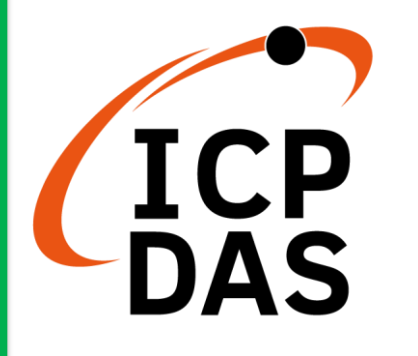

**ET-7H24** 系列 使用手冊

**Version 1.0.1, September 2021**

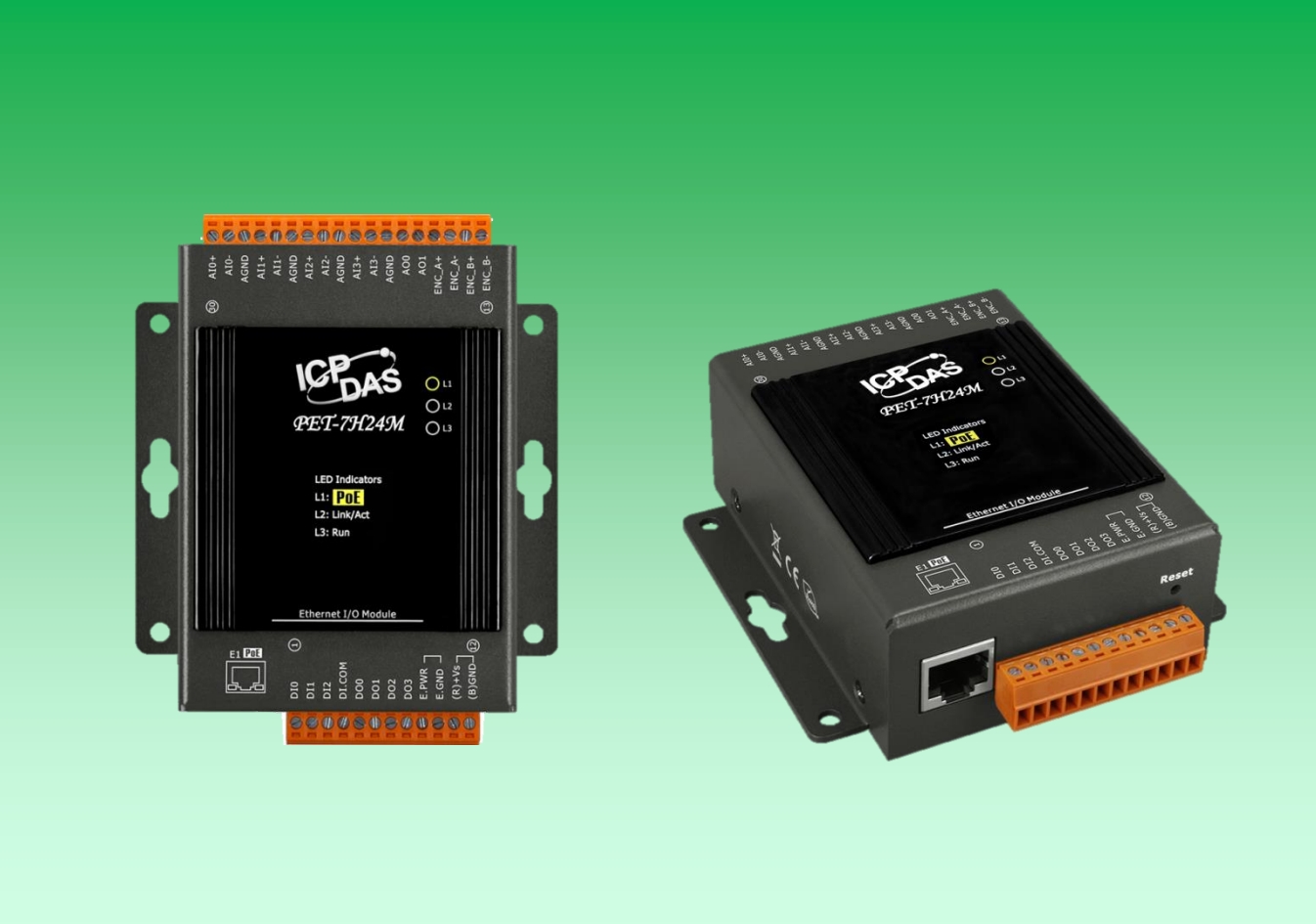

by Sean Hsu Edited by Anna Huang 泓格科技股份有限公司(ICP DAS)所生產的產品,均保證原始購買者 對於有瑕疵之材料,於交貨日起保有為期一年的保固。

#### 免責聲明

泓格科技股份有限公司對於因為應用本產品所造成的損害並不負任何法律上的責任。 本公司保留有任何時間未經通知即可變更與修改本文件內容之權利。本文所含資訊如有 變更,恕不予另行通知。本公司盡可能地提供正確與可靠的資訊,但不保證此資訊的 使用或其他團體在違反專利或權利下使用。此處包涵的技術或編輯錯誤、遺漏,概不 負其法律責任。

### 版權所有

2021 © 泓格科技股份有限公司版權所有。

#### 商標識別

本文件提到的所有公司商標、商標名稱及產品名稱分別屬於該商標或名稱的擁有者 所有。

#### 技術服務

如有任何問題,請與本公司客服聯絡,我們將盡速為您服務。

Email: [service@icpdas.com](mailto:service@icpdas.com)

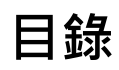

<span id="page-2-0"></span>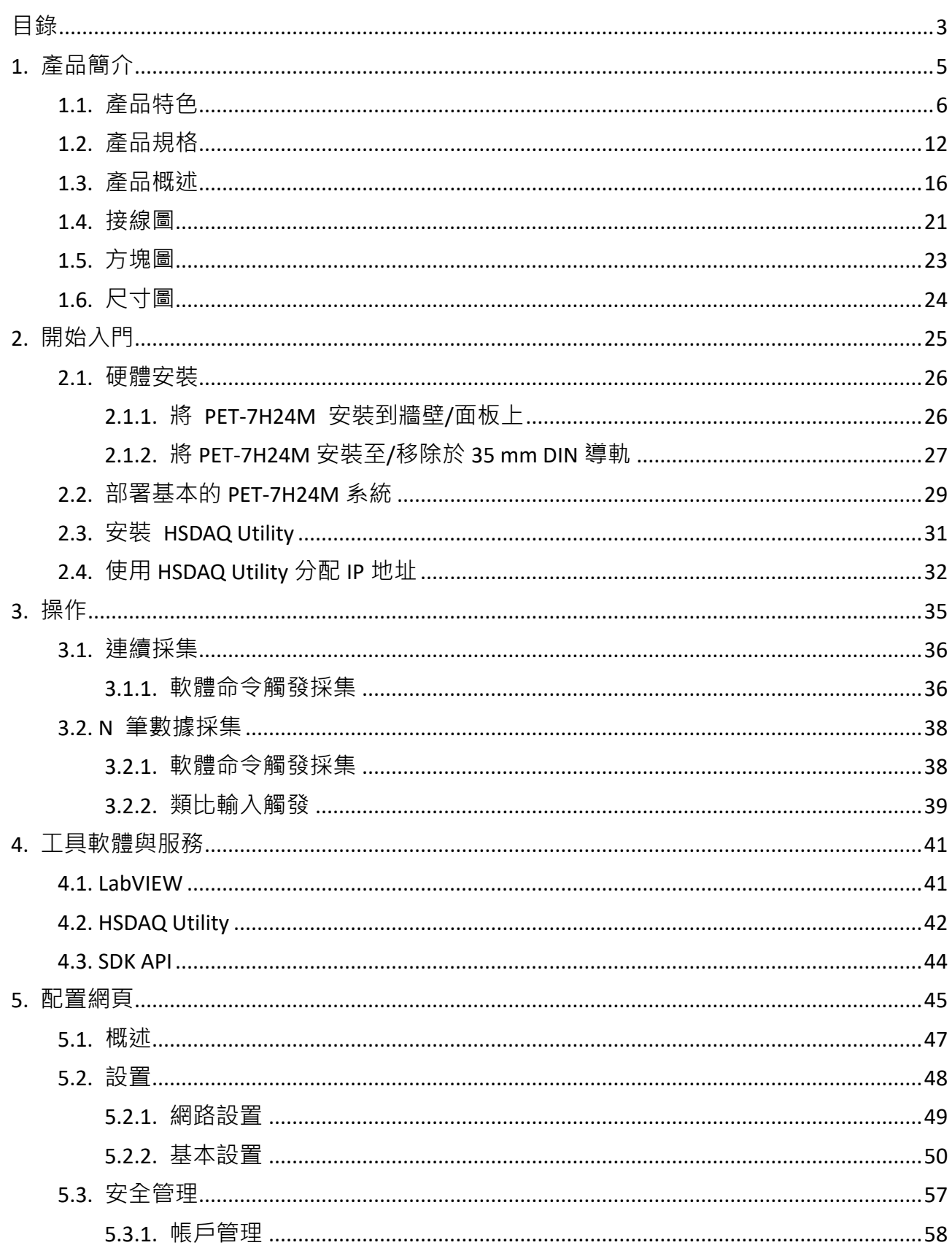

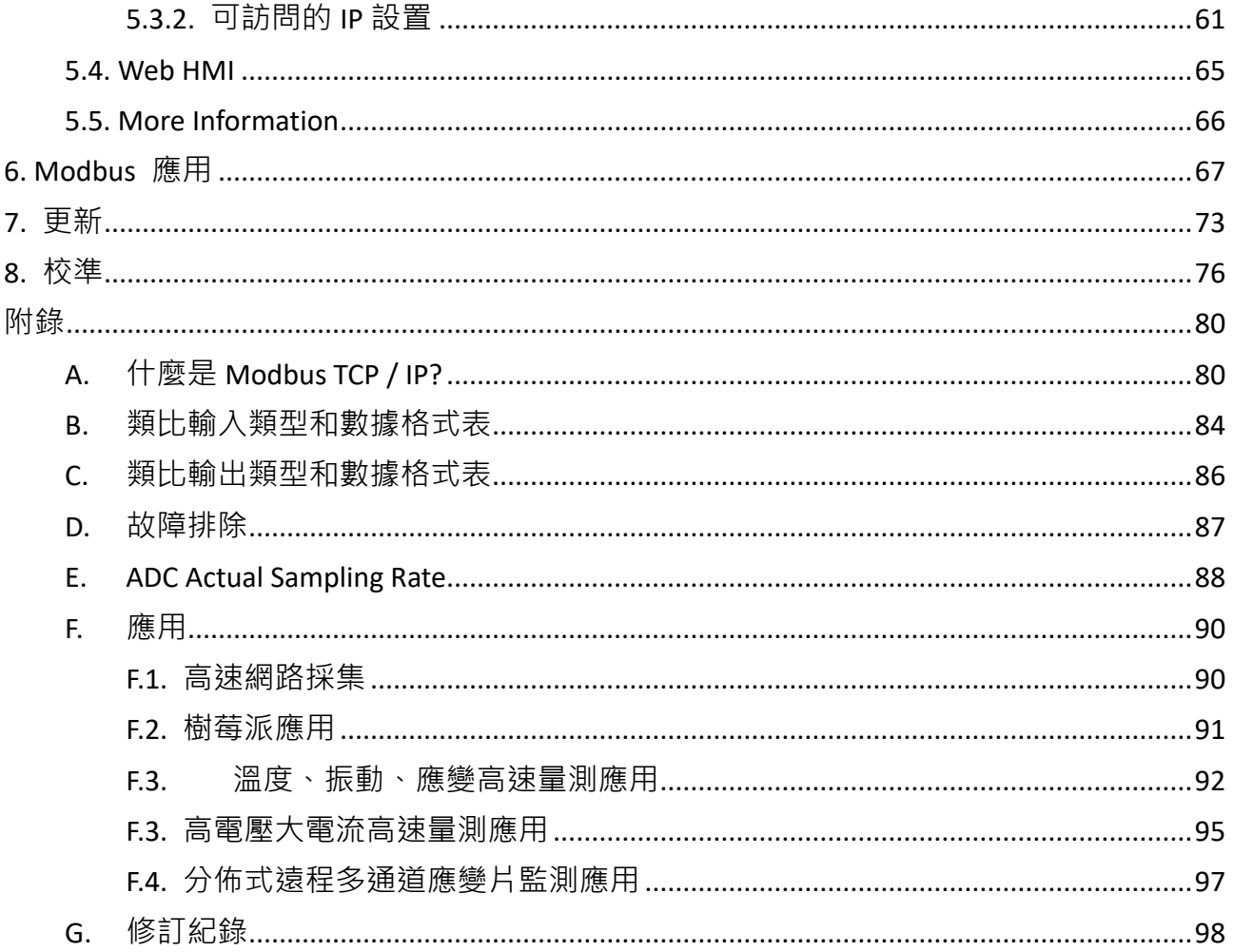

version 1.0.1

# <span id="page-4-0"></span>**1.** 產品簡介

PET-7H24M 是一種建構在乙太網路連結與通訊能力為基礎的高速同步數據採集模組,採樣頻 率最高達 128 kHz/通道, 每次觸發採集可讀取 4 通道差動式類比輸入 (真實同步取樣保持) 。 另外具備 2 個類比輸出通道, 3 個數位輸入通道, 4 個數位輸出通道與 1 個通道編碼器, 提供 可編程的類比通道輸入數值以及帶短路保護與過載保護的數位輸出環境。編碼器輸入通道有 Quadrant, Pulse/Direction or CW/CCW 輸入模式。ET-7H24 還具備 4 kV 靜電防護與 2500 VDC 的內部隔離,有極高的穩定特性。此外, 24 位 ADC 還包含內置 Sinc3 濾波功能,可調節適當 的採樣率和濾除調製器和信號雜訊。PET-7H24M 不僅適用於各種移動/便攜式測量應用,還適 用於精密信號測量。

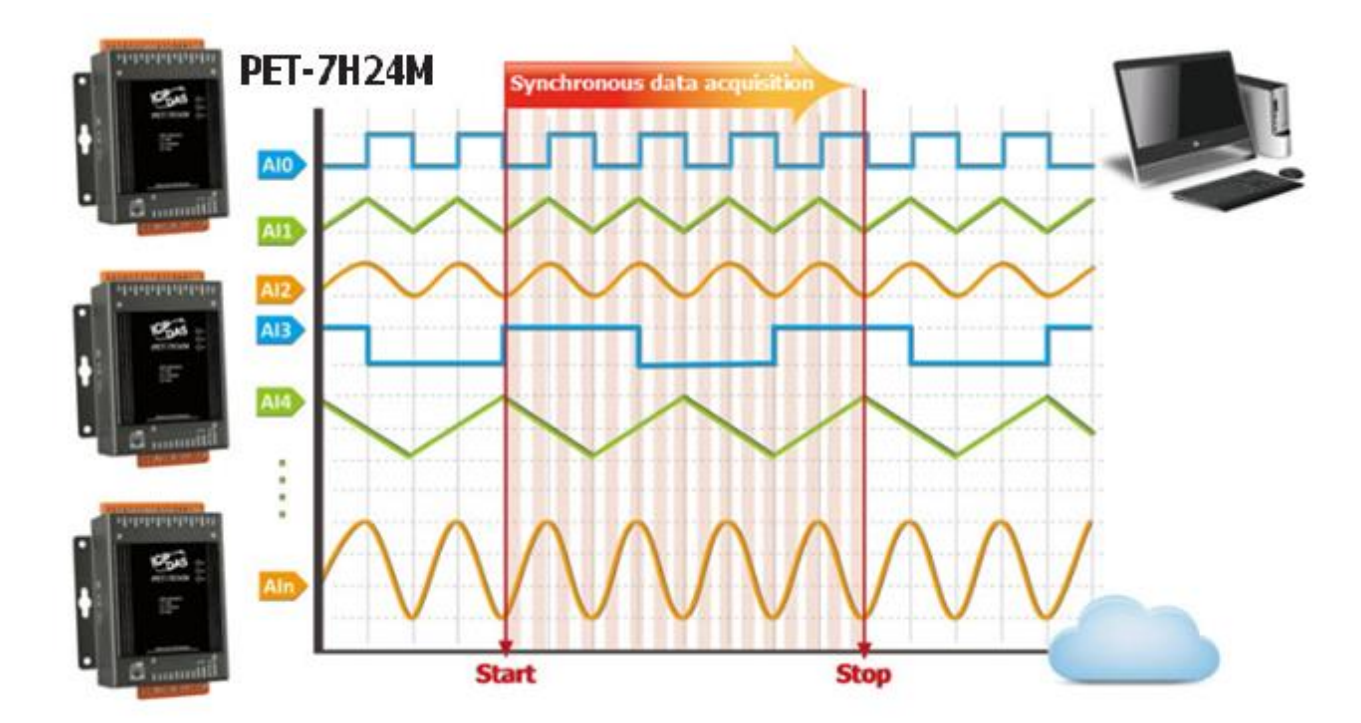

PET-7H24M 系列支持許多種類的 A/D 轉換觸發模式: 軟體觸發, 及類比輸入觸發。軟體觸發 模式可以在需要時下命令觸發進行連續或是 N 筆數據的 A/D 採集。類比輸入觸發模式, 當類 比輸入值高於或低於設定的特定電壓值後觸發,開始進行 N 筆數據的 A/D 採集。

# <span id="page-5-0"></span>**1.1.** 產品特色

PET-7H24M 系列產品提供最全面的配置, 以滿足特定的應用要求。 以下列表顯示了旨在簡化 安裝,配置和應用程序的功能。

### 資料傳輸模式

數據傳輸方式將採集到的數據以流方式發送回主機 PC,實現高速數據採集,而不是輪詢採集 方式。 配合高速數據採集模塊,可滿足客戶高速、實時的數據採集和分析需求。

**1.** 連續即時傳輸模式 **(**最高速 **60kHz/**每通道**)**

在開始 A/D 採集後, 數據被連續傳送到 PC。

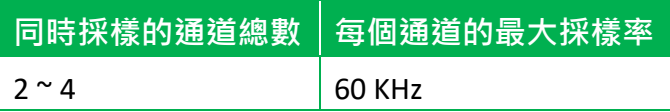

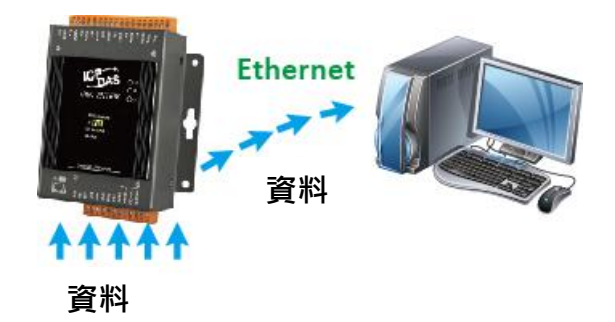

#### **2. N** 筆資料傳輸模式 **(**最高速 **128kHz/**每通道**)**

- a.採集 A/D 資料時,會先將數據暫存在 PET-7H24M 的記憶體之中,等到 PC 端下命令,再把 已採集好的數據傳回 PC 端。
- b. 內存容量允許暫時儲存多達 1500 萬筆資料,存儲時間:
	- (b1) 60 kHz 速度,可以存 62.5 秒
	- (b2) 128 kHz 速度,可以存 29.3 秒

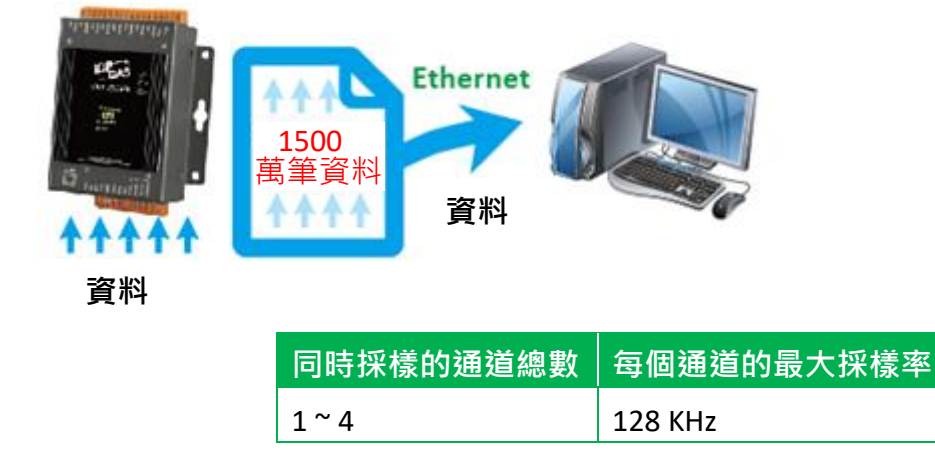

PET-7H24M User Manual version 1.0.1 Page: 6

Copyright © 2021 ICP DAS Co., Ltd. All Rights Reserved. E-mail: service@icpdas.com

## 觸發模式

#### **1.**軟體命令觸發

A/D 採集參數透過 PC 的命令配置。觸發開始命令後,開始連續採集或是 N 個數據採集。

#### **2.**類比輸入觸發

由 PC 端下命令設定好 A/D 採集的參數,當類比輸入值高於或低於設定的特定電壓值後觸發, 開始進行 N 筆數據的 A/D 採集。

## 類比輸入準位觸發

類比輸入觸發是輸入的電壓訊號高於或是低於某個特定的電壓設定值時進行觸發。另外類比 觸發可以用來偵測一連續電壓訊號中的瞬間變化,使用者可以指定輸入訊號的觸發電壓位準 範圍,一旦超出這範圍或進入這範圍的電壓位準便觸發開始進行採樣。

### 1. Above High : 訊號高於高位準時觸發

### 2. Below Low : 訊號低於低位準時觸發

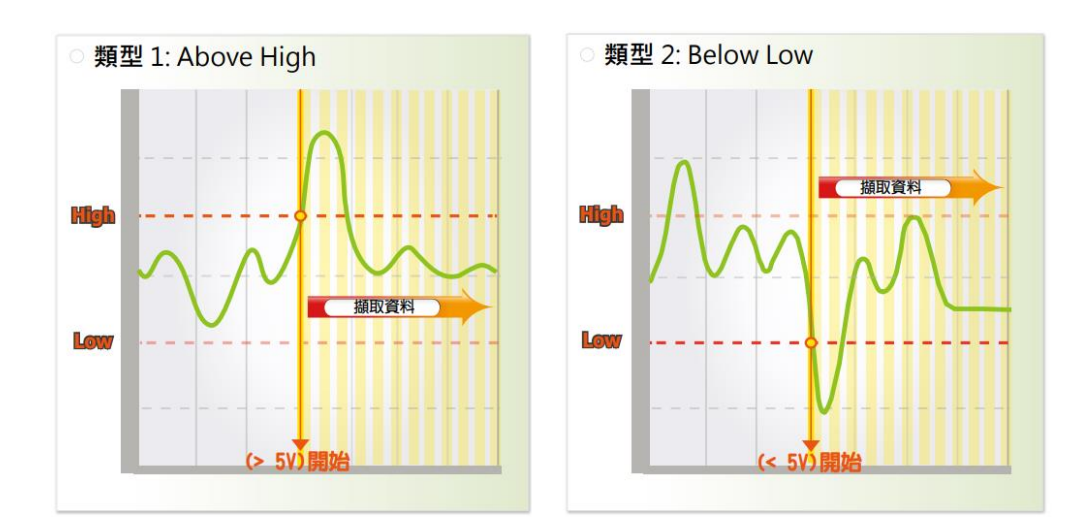

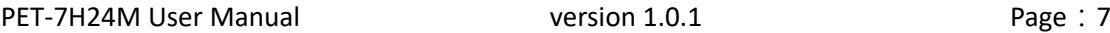

## **3. Leave-region** :訊號離開高低位準範圍時觸發

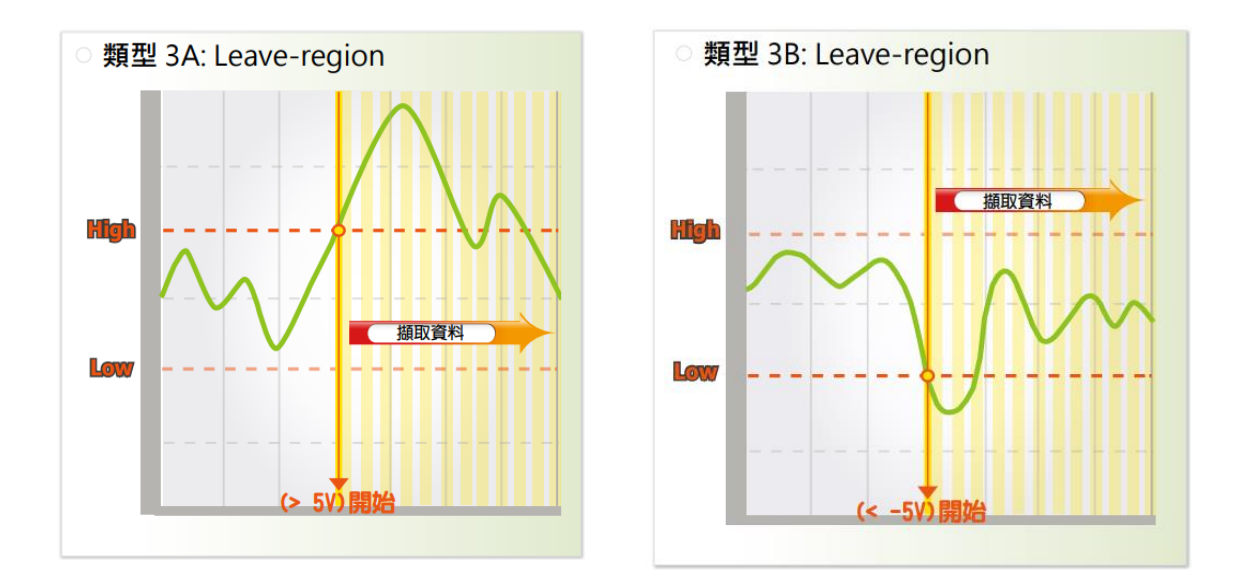

### **4. Entry-region**:訊號達到高低位準範圍內時觸發

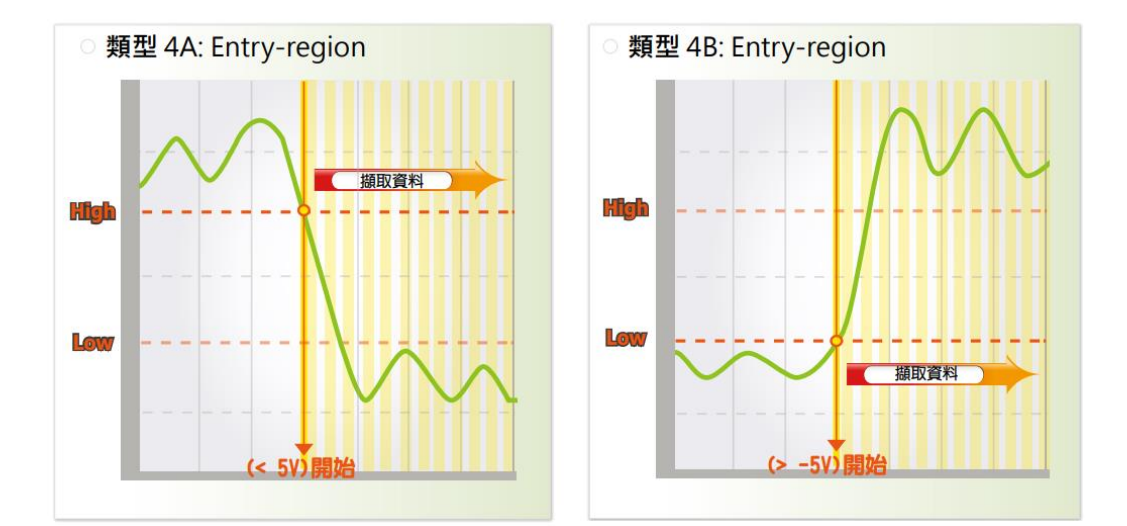

每個 PET-7H24M 模組都有一個內建的網頁伺服器,允許用戶使用常規網頁瀏覽器從遠程位置 輕鬆配置、查看和控制模組。

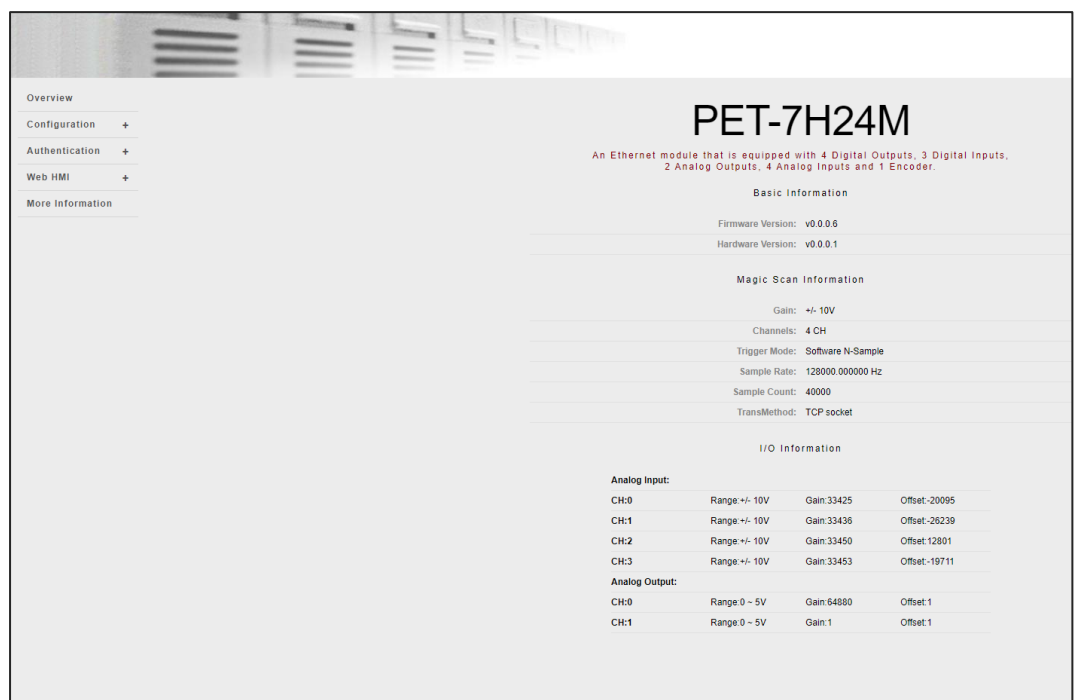

# 安全管理

用戶需要提供帳號與密碼才能登入 PET-7H24M 模組的網頁伺服器。PET-7H24M 系列模組也提 供一個 IP 過濾器, 能允許或阻擋來自特定 IP 位址或某個區段的 IP 的造訪。

# **Modbus/TCP** 協議

透過 Modbus/TCP 通信協定,PET-7H24M 系列模組能與大部分的 SCATA 與 HMI 圖控軟體整合, 輕鬆實現遠端 I/O 設備監控。

# **MDI / MDI-X** 自動跳線

RJ-45 port supports automatic MDI/MDI-x that can automatically detect the type of connection to the Ethernet device without requiring special straight or crossover cables. RJ45 埠支持自動協商及 自動偵測 MDI 或 MDI-X 進行切換。可以自動檢測與乙太網設備的連接類型,而無需特殊的直 通或交叉電纜。

## 軟體支援

- 支援作業系統: Windows 7/8/10 and Linux
- 軟體兼容
	- Microsoft VC, C#, VB.NET SDK API 及範例程式
	- NI LabVIEW 軟體工具及範例程式
	- C/C++ 函式庫及範例程式適用於 Linux

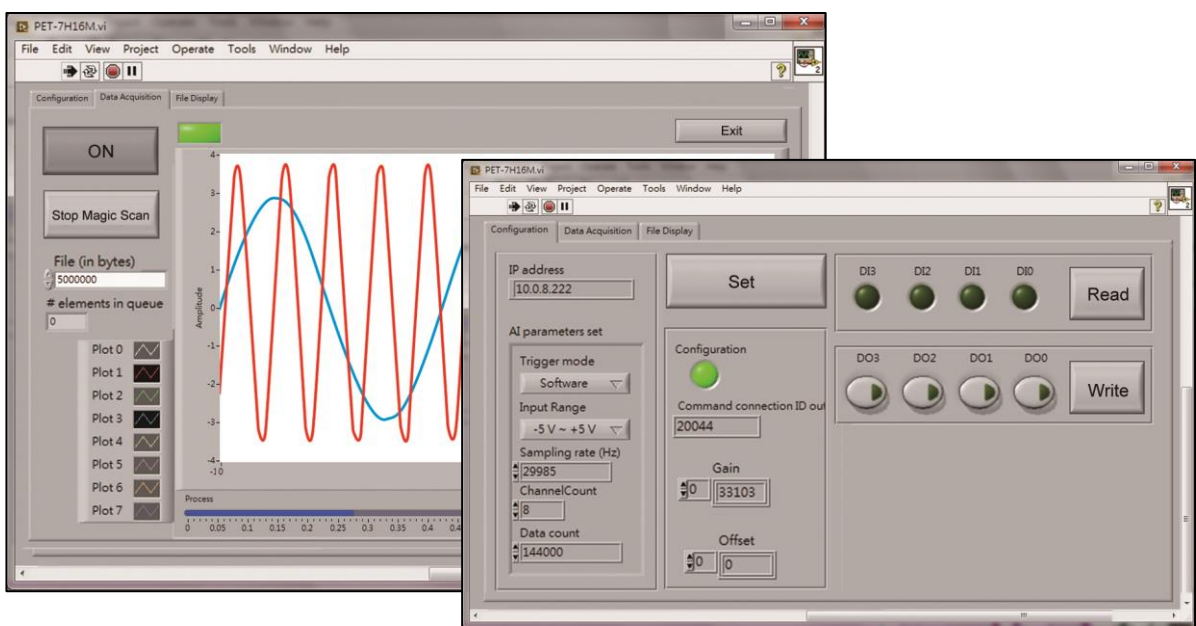

## 在惡劣環境下高度可靠

PET-7H24M 系列模組具有金屬外殼能適應惡劣工作環境,具有堅固性、高穩定性和高可靠性。

- 工作溫度:-25 ~ +75 °C
- 儲存溫度:-30 ~ +80 °C
- 濕度:10 ~ 90% RH (無凝結)

## **PoE**

PET-7H24M 的"P"表示具有 PoE 功能。PET-7H24M 模組符合 IEEE802.3af 乙太網供電標準 (classification, Class 2), 能藉由乙太網路獲得供電。乙太網路供電 (Power over Ethernet, 簡稱 PoE) 是一種可以在乙太網路中透過雙絞線傳輸電力與資料到設備上的技術。PoE 不需要更改乙太網路的纜線架構即可運作,電源和控制信號在同一組雙絞線。

(Category 5 Ethernet cable) 內傳輸,可降低電源佈線與維護成本,並能提升系統的可擴 充性。除 PoE 供電外,PET-7H24M 模組還可以從 AC adapter 和電池等輔助電源供給電源。 當總系統功率超過 PoE 網路的供電端 power sourcing equipment (PSE) 的負載容量時,使 用其它輔助電源供用, PET-7H24M 模組也可用於標準乙太網 (非 PoE) 系統。

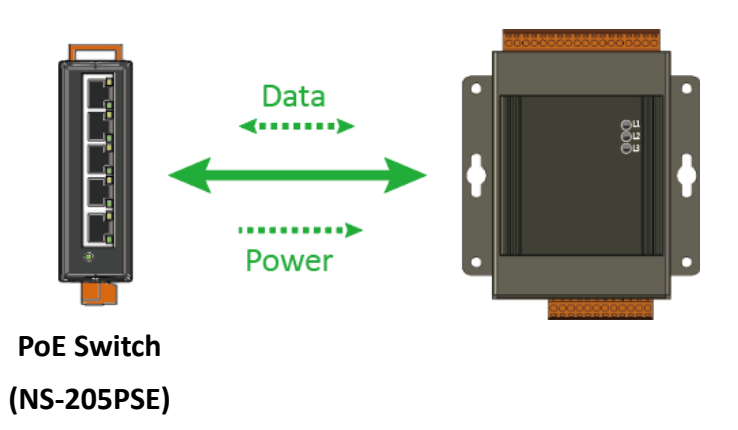

當使用 PET-7H24M 等 PoE 設備時,您可以選擇 ICP DAS"PoE"開關"NS-205PSE"作為電源, NS-205PSE 會自動檢測所連接的設備是否為 PoE 設備。 此機制可確保 NS-205PSE 同時與 PoE 和非 PoE 設備協同工作。

作為 PoE 設備的電源,NS-205PSE 的電源輸入範圍為 +46〜+ 55VDC。

# <span id="page-11-0"></span>**1.2.** 產品規格

下表為 PET-7H24M 的規格。

## 軟體規格

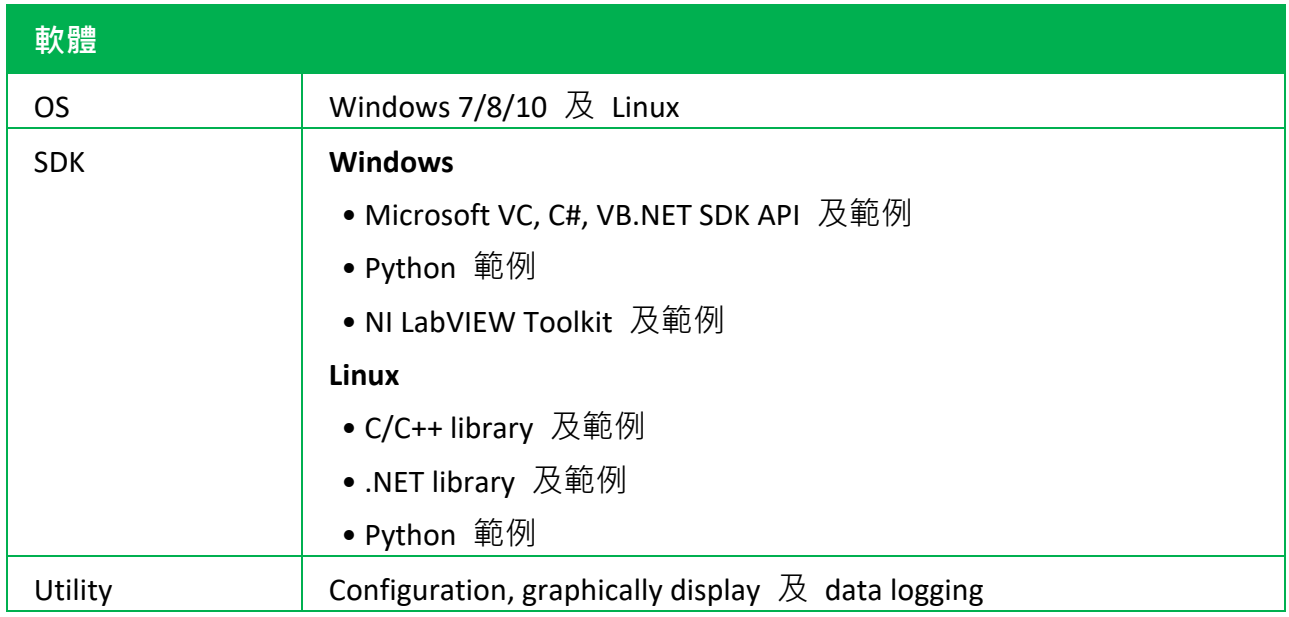

# 系統規格

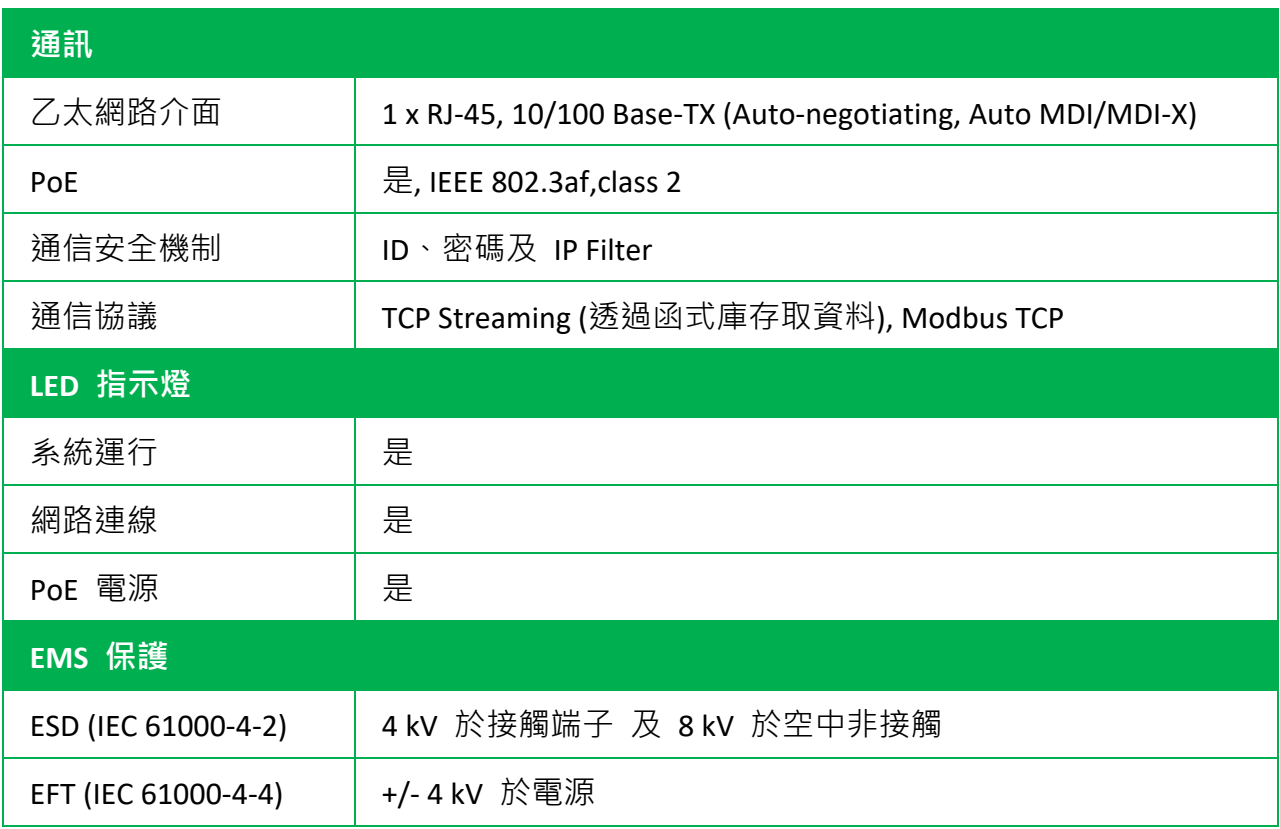

PET-7H24M User Manual version 1.0.1 CPT-7H24M User Manual version 1.0.1

Copyright © 2021 ICP DAS Co., Ltd. All Rights Reserved. E-mail: service@icpdas.com

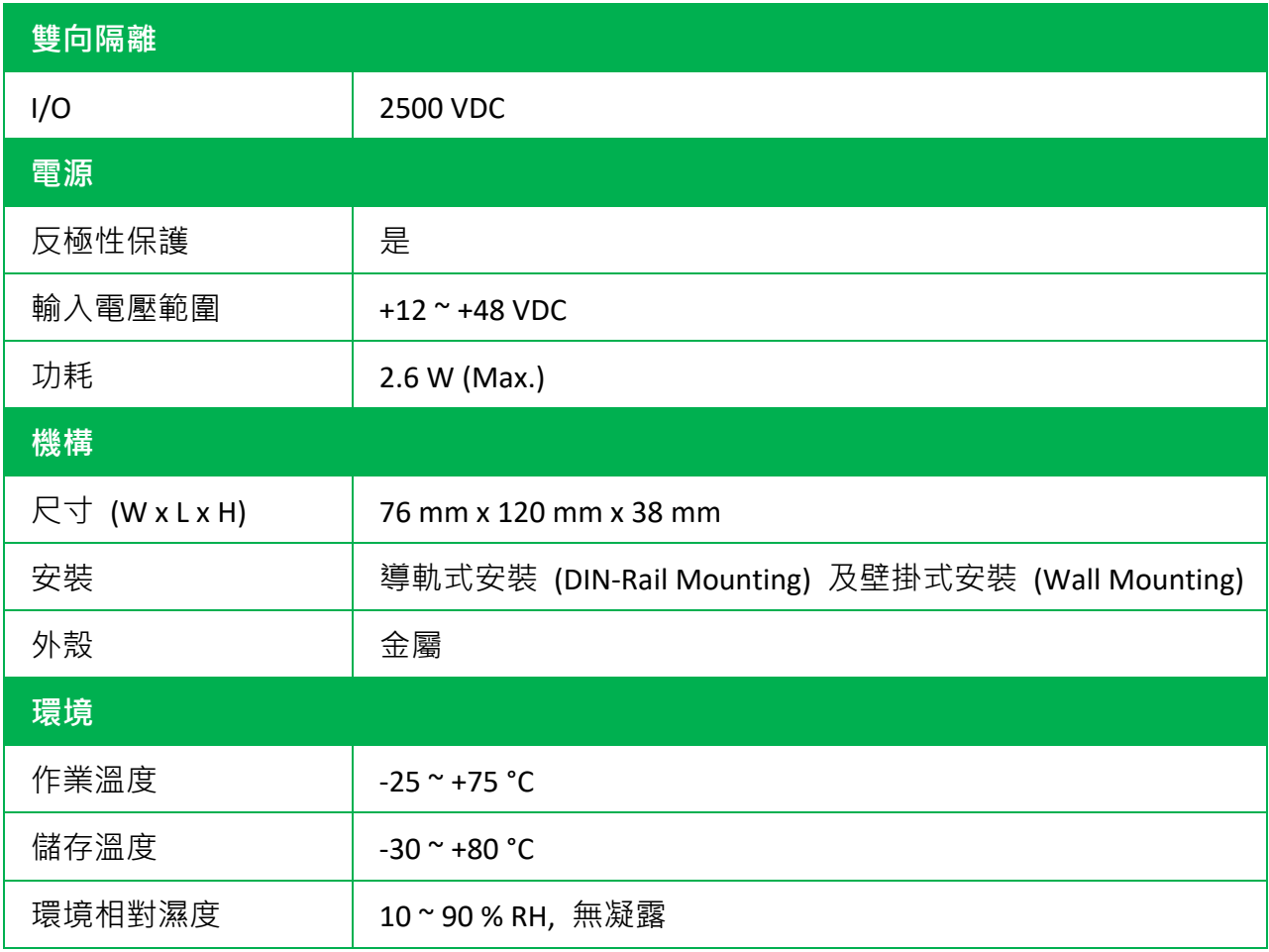

# **I/O** 規格

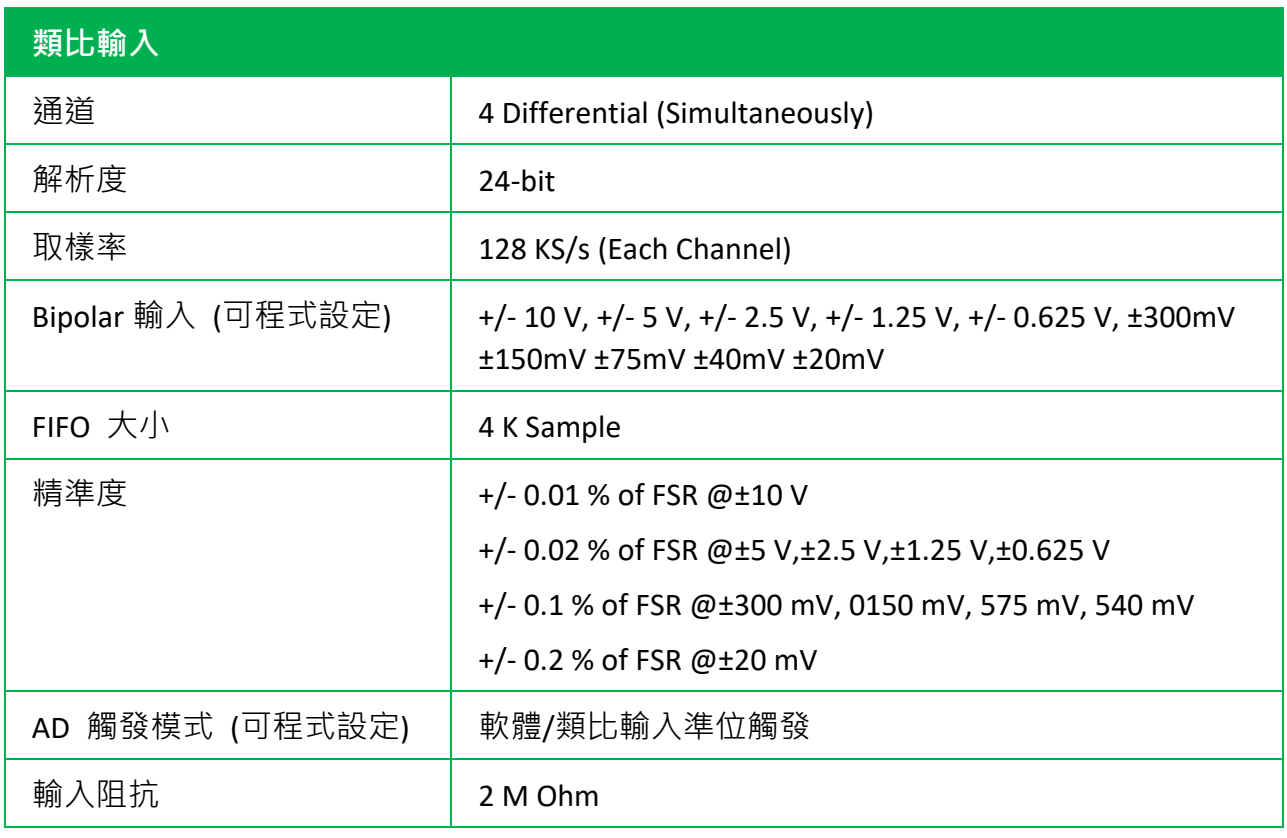

PET-7H24M User Manual version 1.0.1 CPT-7H24M User Manual version 1.0.1

Copyright © 2021 ICP DAS Co., Ltd. All Rights Reserved. E-mail: service@icpdas.com

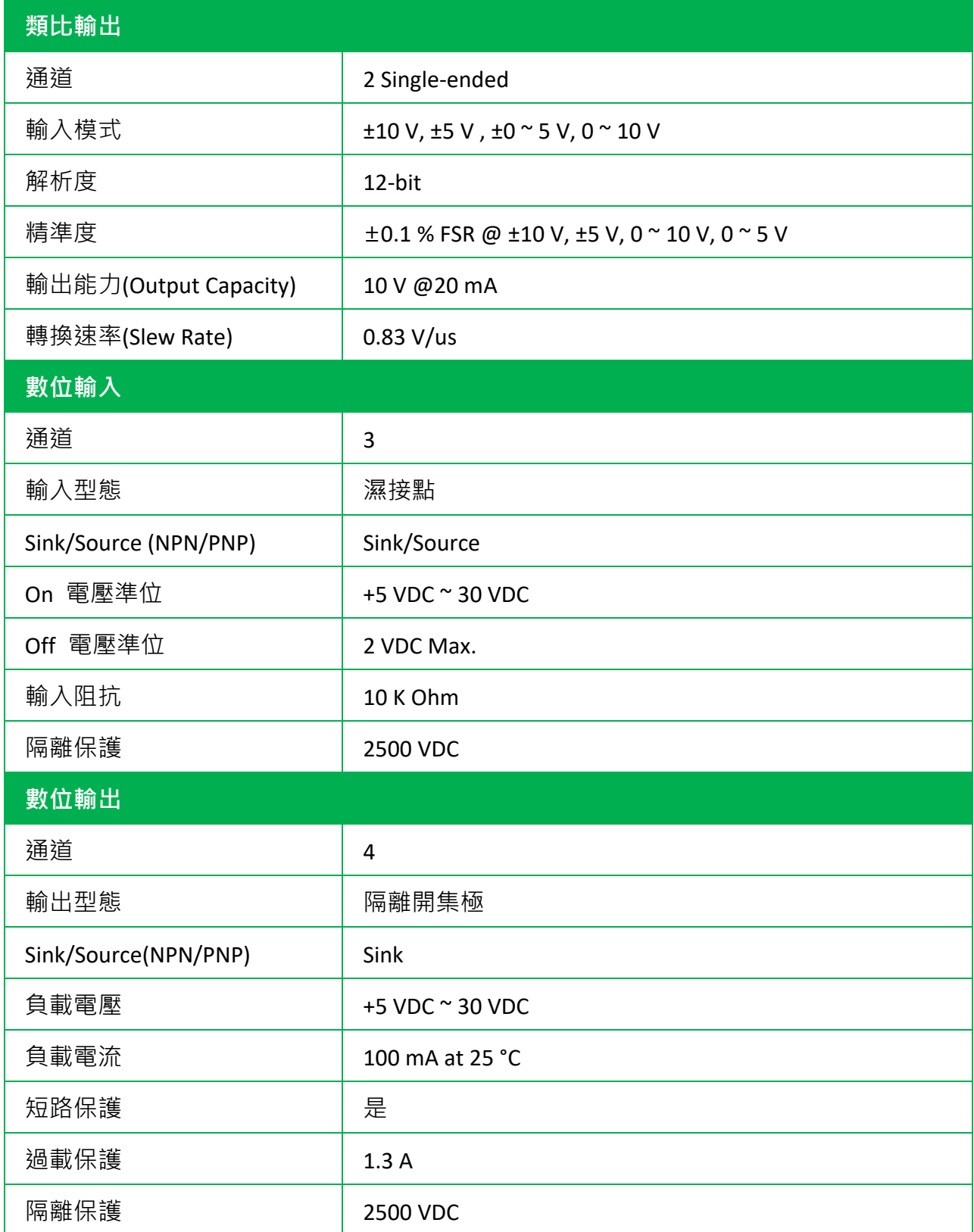

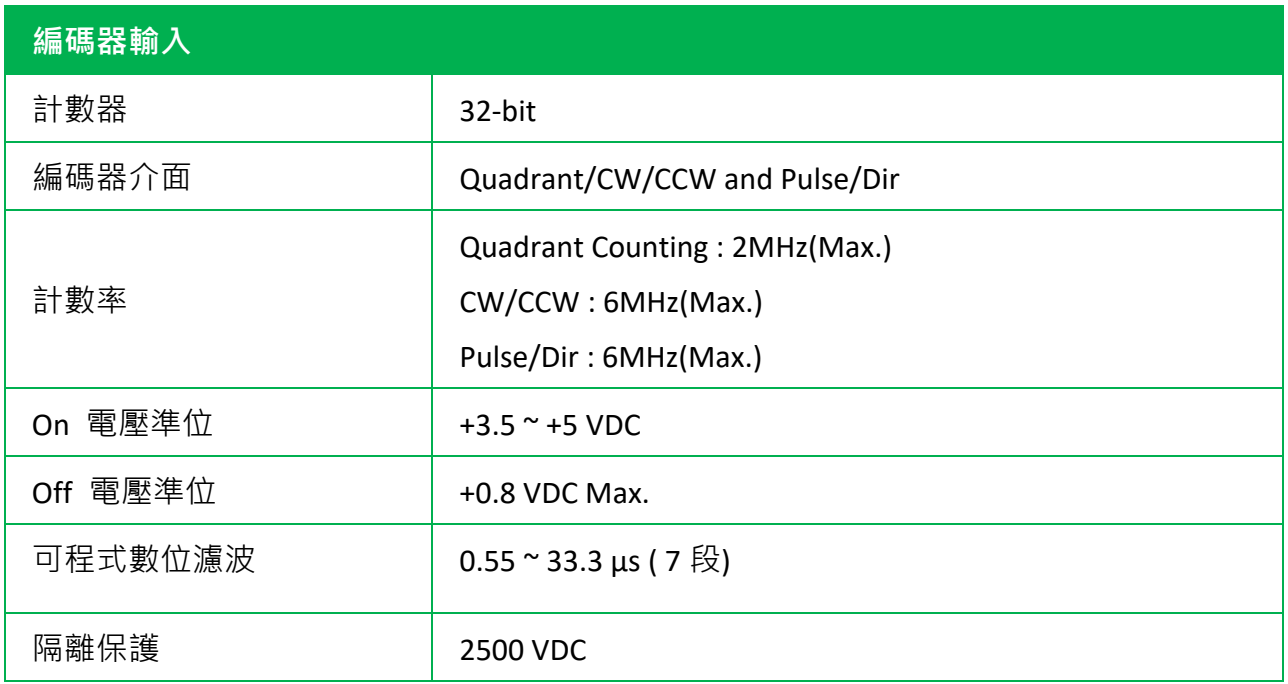

# <span id="page-15-0"></span>**1.3.** 產品概述

PET-7H24M 配備了多個可與外部系統集成的接口和外圍設備。 以下是組件及其說明的概述。

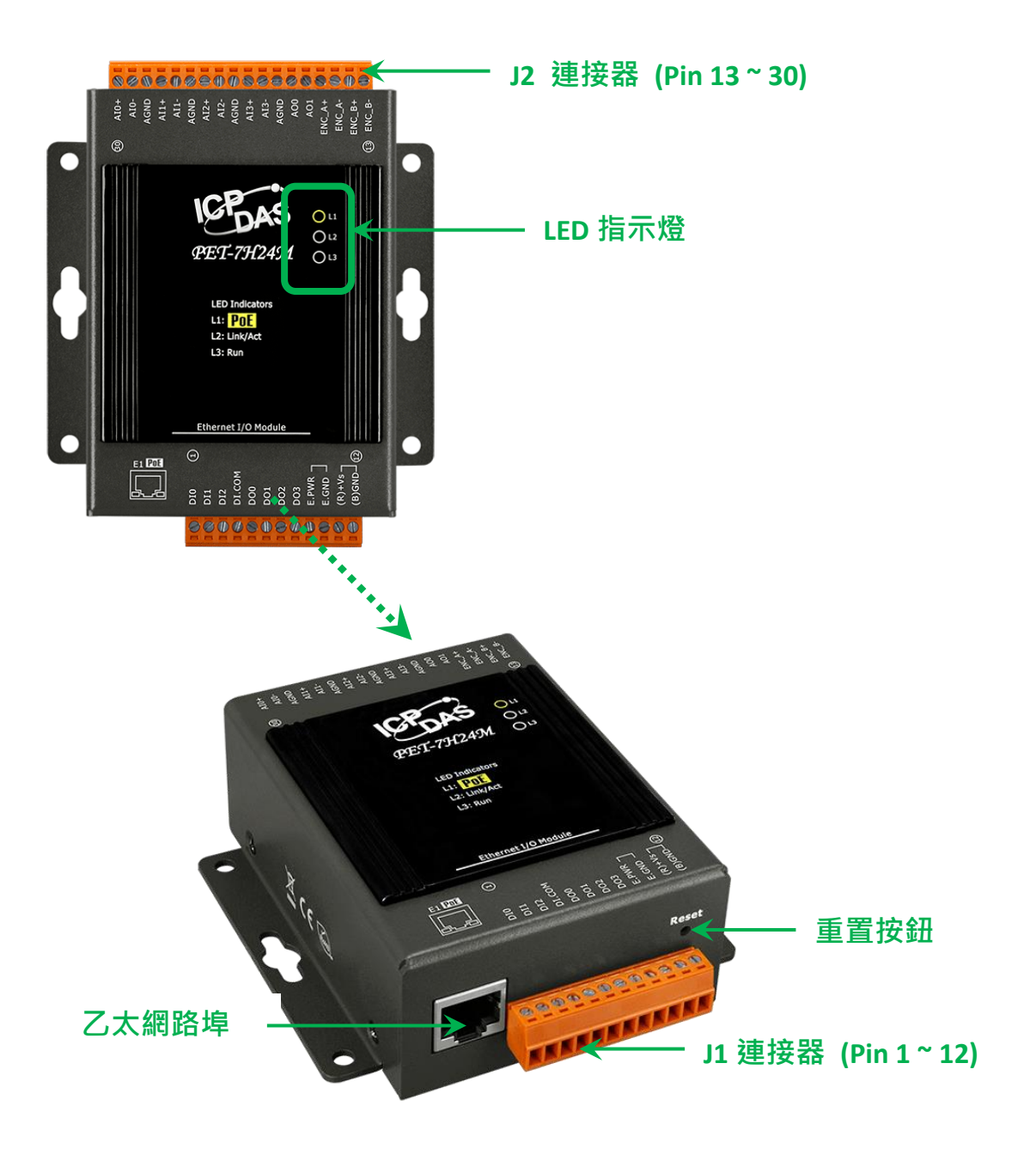

# **LED** 指示燈

PET-7H24M 有 3 個 LED 指示燈, 如下所示。

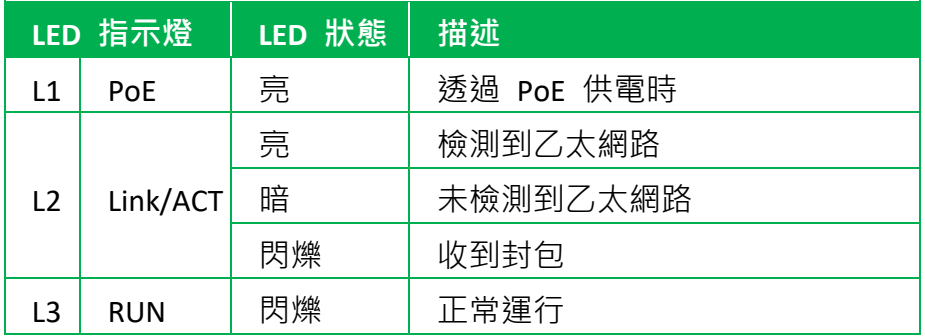

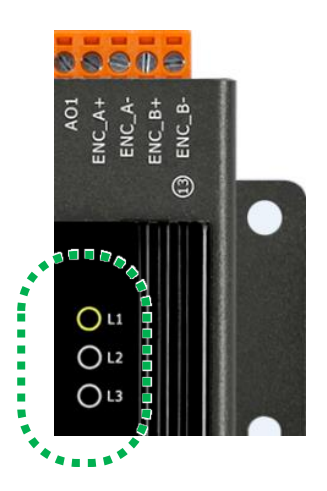

### 指導與提示

如果 LED 指示燈沒有照著上面說明顯示,應採取以下步驟:

步驟 **1**: 關閉電源

步驟 **2**: 打開電源並仔細檢查 LED 指示燈並仔細檢查 LED 指示燈

# 乙太網路

PET-7H24M 具有乙太網端口,可通過乙 太網電纜連接到電腦或設備。

L2 指示燈顯示乙太網路的狀態。

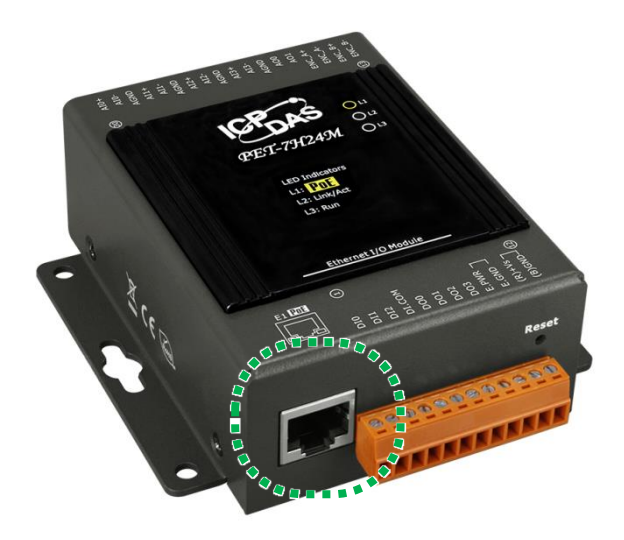

## **JP1** 連接器

JP1 連接器有 12 針排成一排。 有關 J1 連接器的針腳分配的更多詳細信息, 請參閱章節 1.2. 規格。

連接器的針腳分配如下:

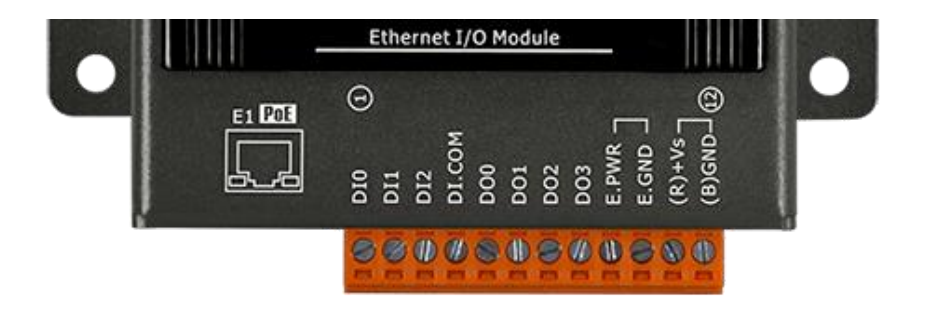

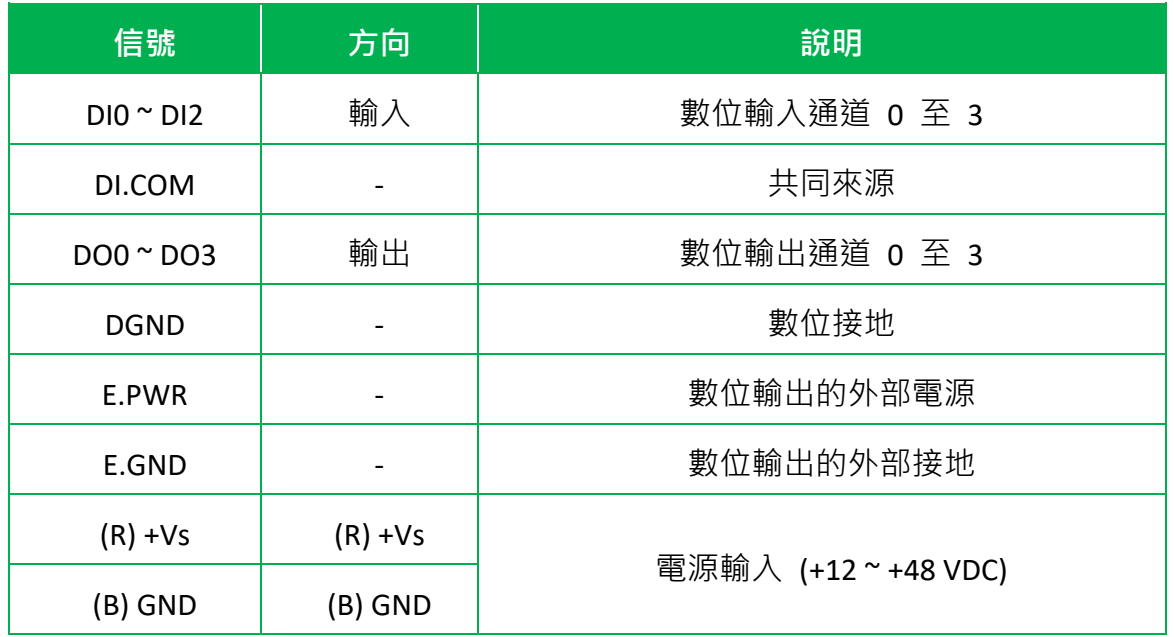

## **JP2** 連接器

JP2 連接器有 18 針排成一排。 有關 J2 連接器的針腳分配的更多詳細信息, 請參閱章節 1.2. 規格。

連接器的針腳分配如下:

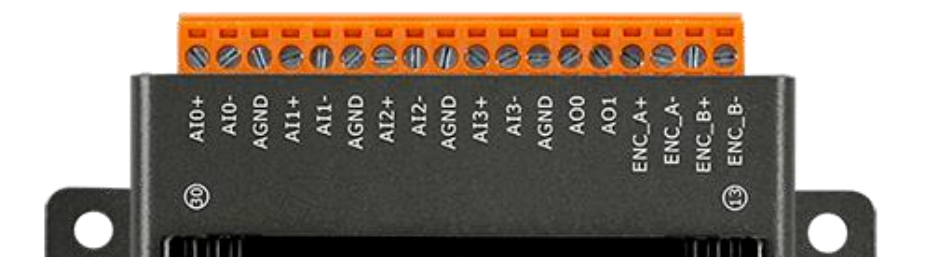

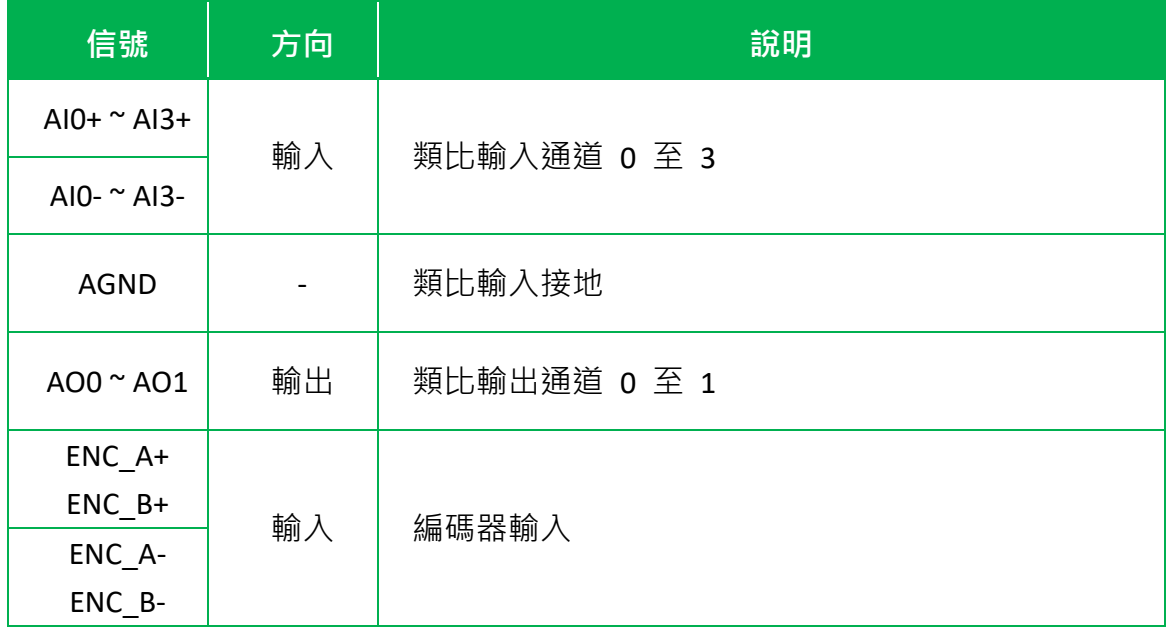

# 重置按鈕

重置按鈕為用戶提供一種快速簡便的方 法來使用默認設置。

按下重置按鈕 5 秒鐘,然後鬆開。設備 將恢復為出廠默認設置。

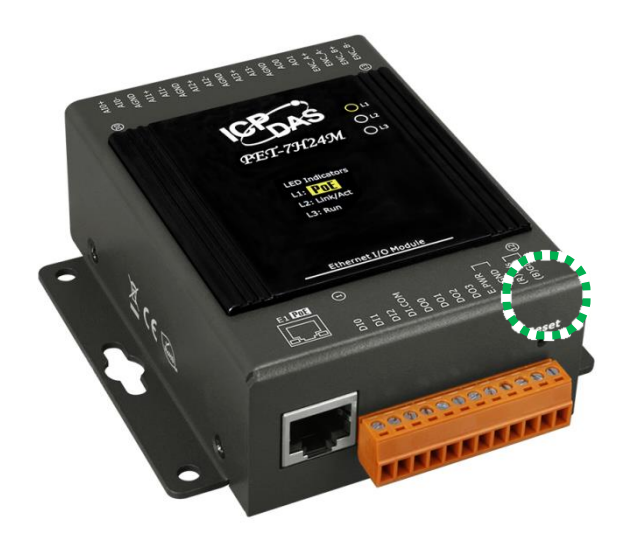

下表列出了按下重置按鈕後的默認設置。

### 網路設定

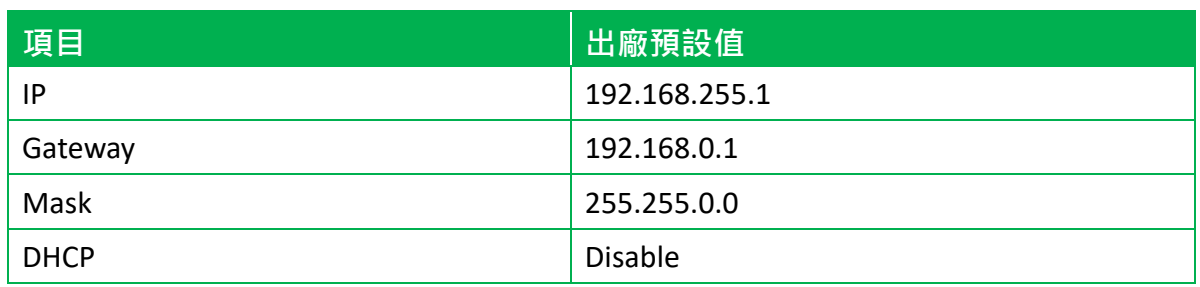

### **AI** 校準的增益**/**偏移值

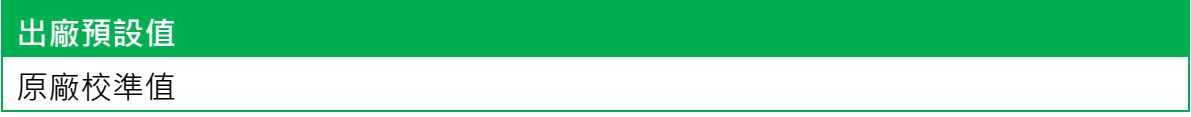

### 帳戶管理

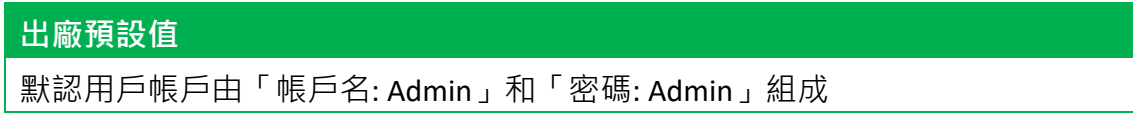

### 可訪問的 **IP** 設置

# 出廠預設值 空直可訪問的 IP 設置,沒有限制任何 IP 訪問。

# <span id="page-20-0"></span>**1.4.** 接線圖

PET-7H24M 的接線圖如下所示。

### 類比輸入**/**輸出

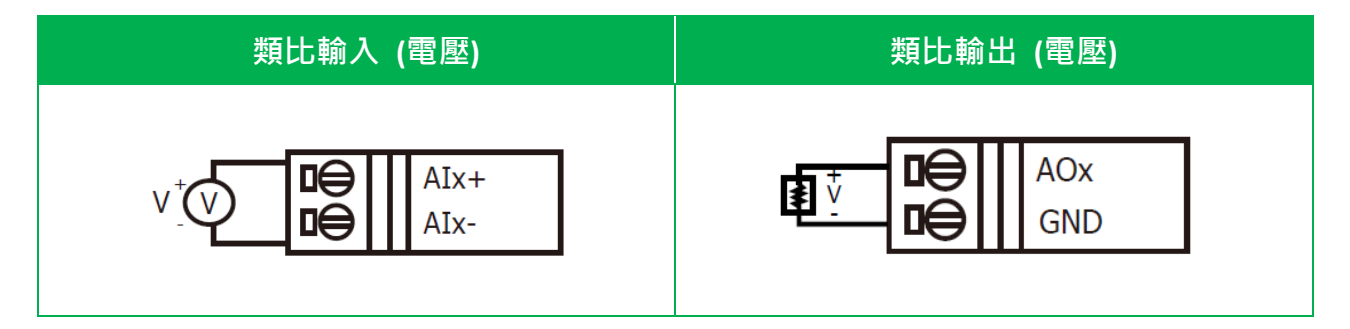

## 數位輸入**/**輸出、計數器

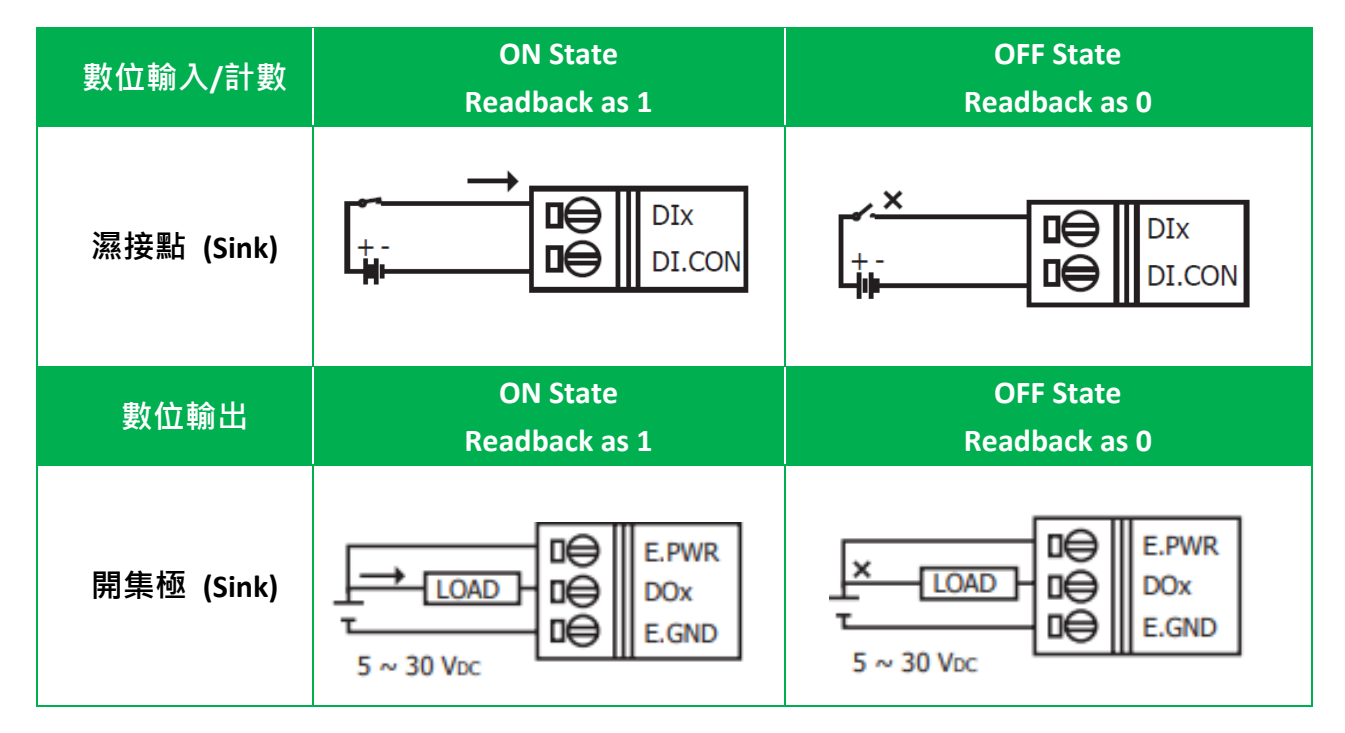

PET-7H24M User Manual version 1.0.1 CPT-7H24M User Manual version 1.0.1

# ☑ 編碼器輸入

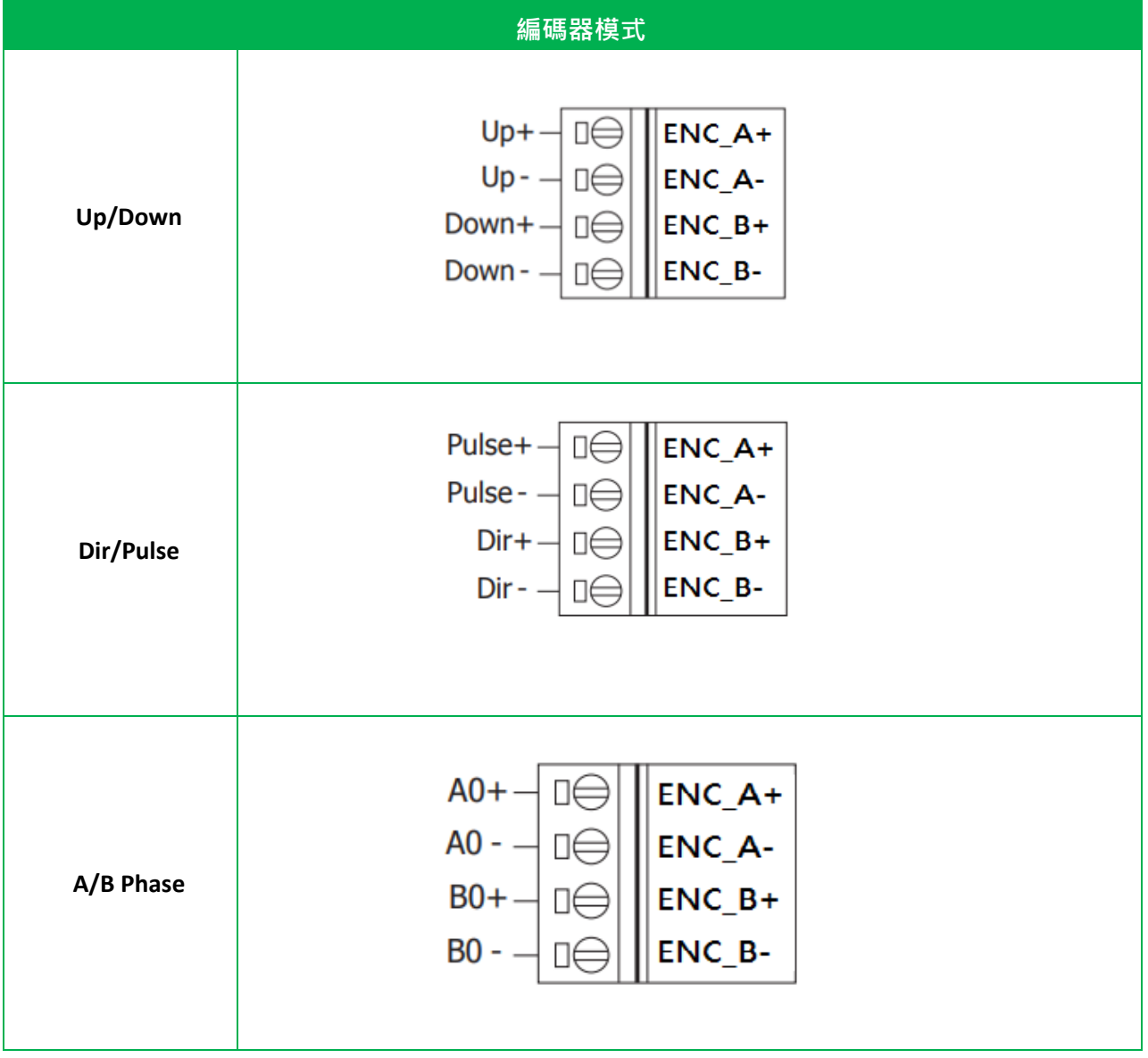

PET-7H24M User Manual version 1.0.1 CPT-7H24M User Manual version 1.0.1

# **1.5.** 方塊圖

此處顯示方塊圖說明了 PET-7H24M 的功能。

<span id="page-22-0"></span>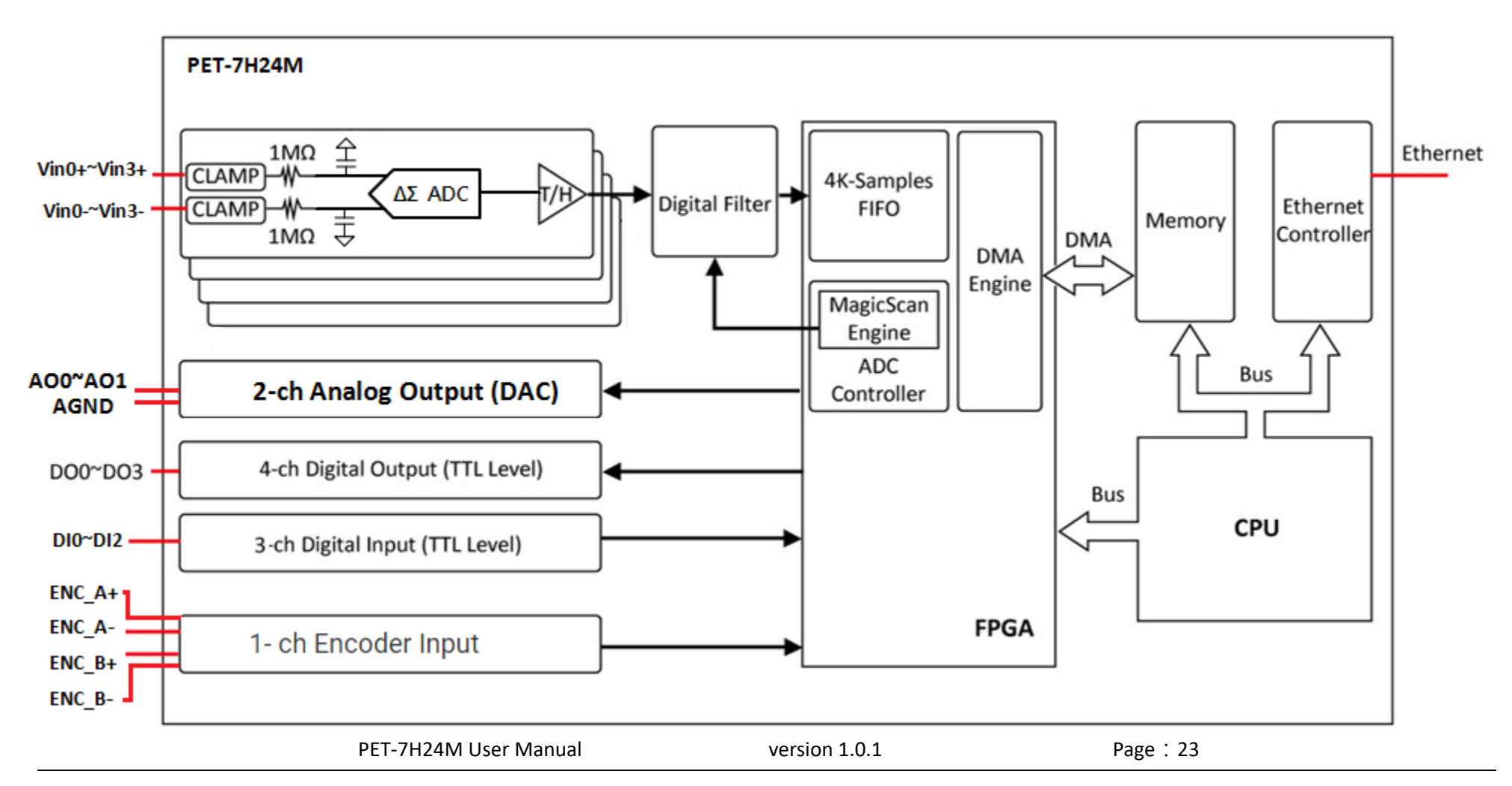

Copyright © 2021 ICP DAS Co., Ltd. All Rights Reserved. E-mail: service@icpdas.com

# <span id="page-23-0"></span>**1.6.** 尺寸圖

下圖提供了 PET-7H24M 的尺寸,用於定義外殼規格。所有尺寸均以毫米為單位。

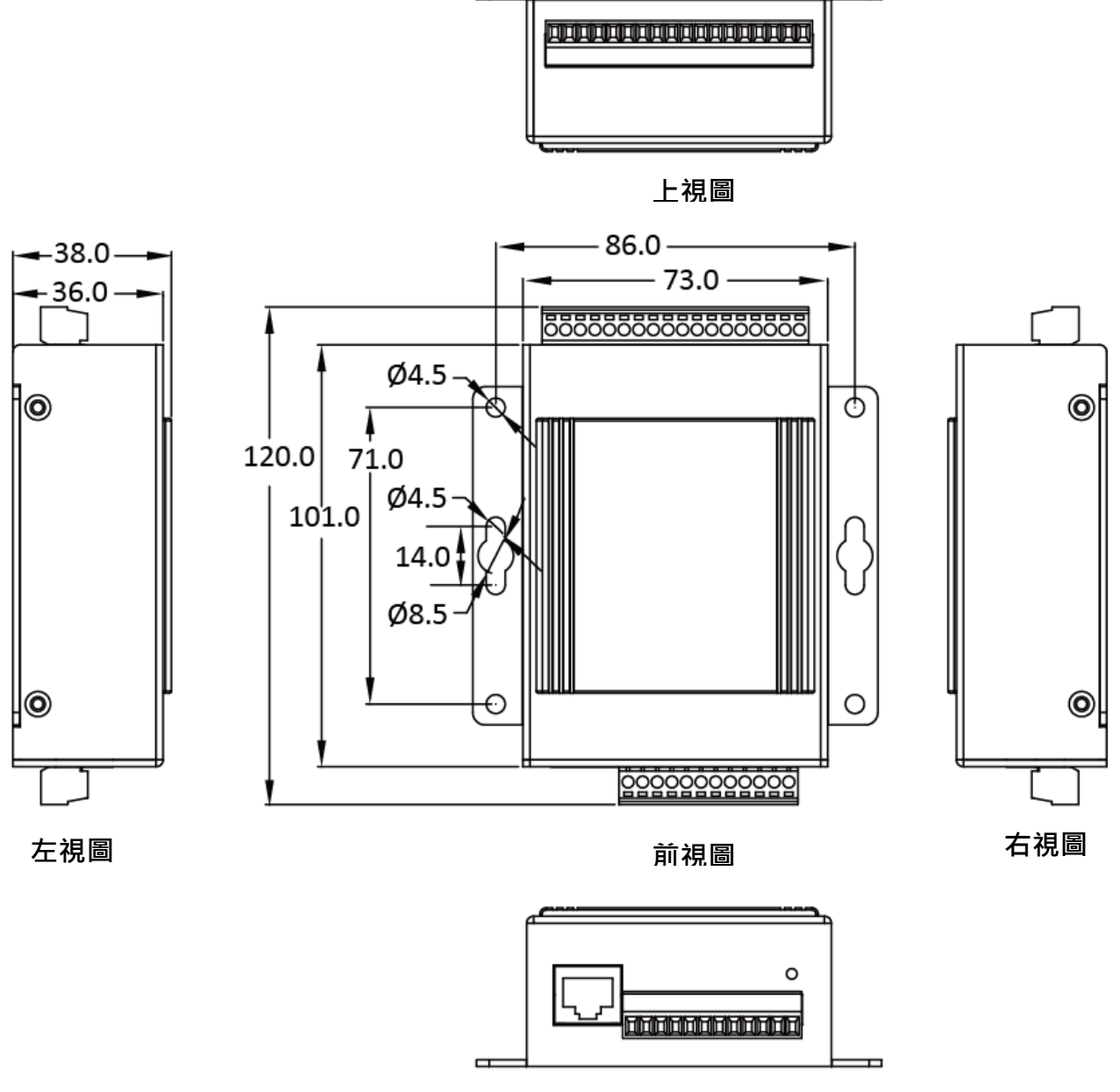

下視圖

# <span id="page-24-0"></span>**2.** 開始入門

如果您是新用戶,請從本章開始,其中包含一個導覽,介紹了安裝,配置和使用 PET-7H24M 的基本概述。

在開始任何任務之前,請檢查包裝內容。 如果以下任何包裝內容丟失或損壞,請聯繫您的經 銷商經銷商。

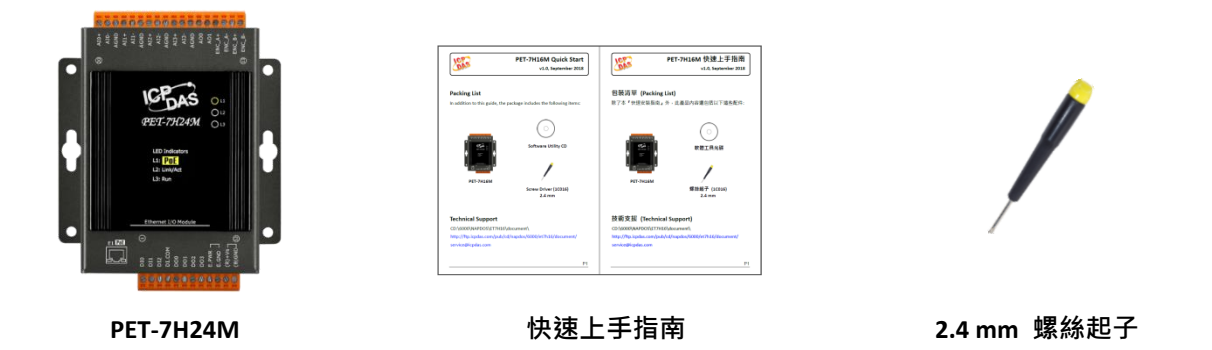

在使用 PET-7H24M 之前,您應該對硬體規格有基本的了解,例如尺寸,電源的可用輸入電壓 範圍以及通信接口的類型。

有關硬體詳細信息的更多信息,請參閱章節 1.2.產品規格。 有關硬體尺寸的更多信息,請參閱章 1.6. 尺寸圖。

# <span id="page-25-0"></span>**2.1.** 硬體安裝

PET-7H24M 可以直接安裝在牆壁/面板上。

# <span id="page-25-1"></span>**2.1.1.** 將 **PET-7H24M** 安裝到牆壁**/**面板上

步驟 1:使用附帶的螺絲和螺絲刀將 PET-7H24M 固定在牆壁/面板上

### 步驟 2:牢固地擰緊螺釘

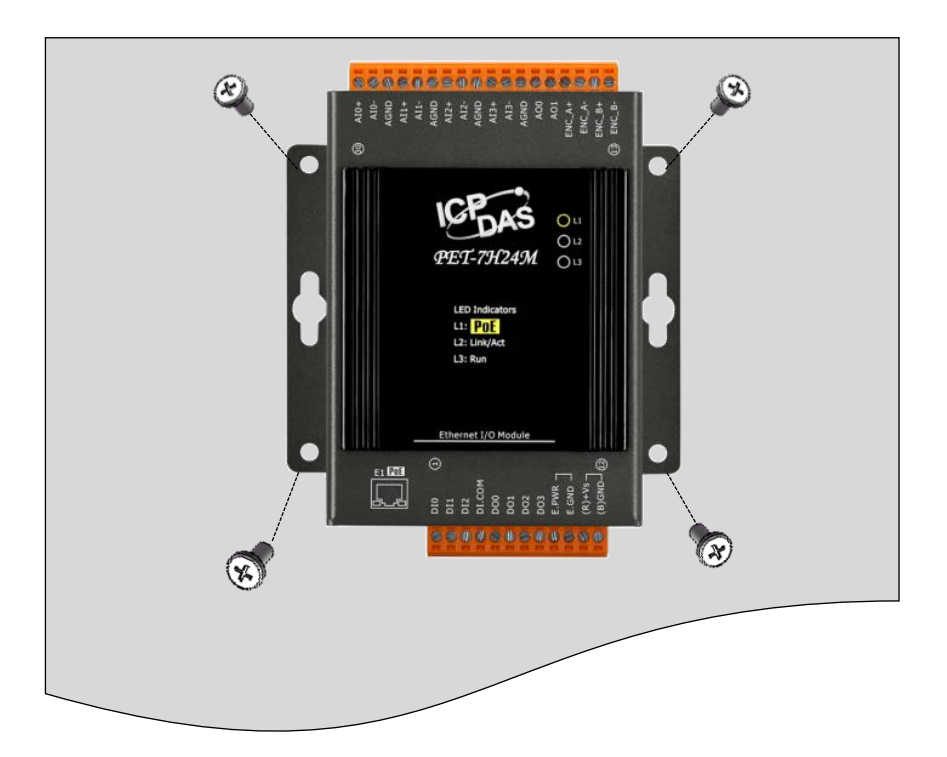

# <span id="page-26-0"></span>**2.1.2.** 將 **PET-7H24M** 安裝至**/**移除於 **35 mm DIN** 導軌

PET-7H24M 具有簡單的導軌夾,可安裝在標準 35 mm DIN 導軌上。

# 將 **PET-7H24M** 安裝至 **35 mm DIN** 導軌上

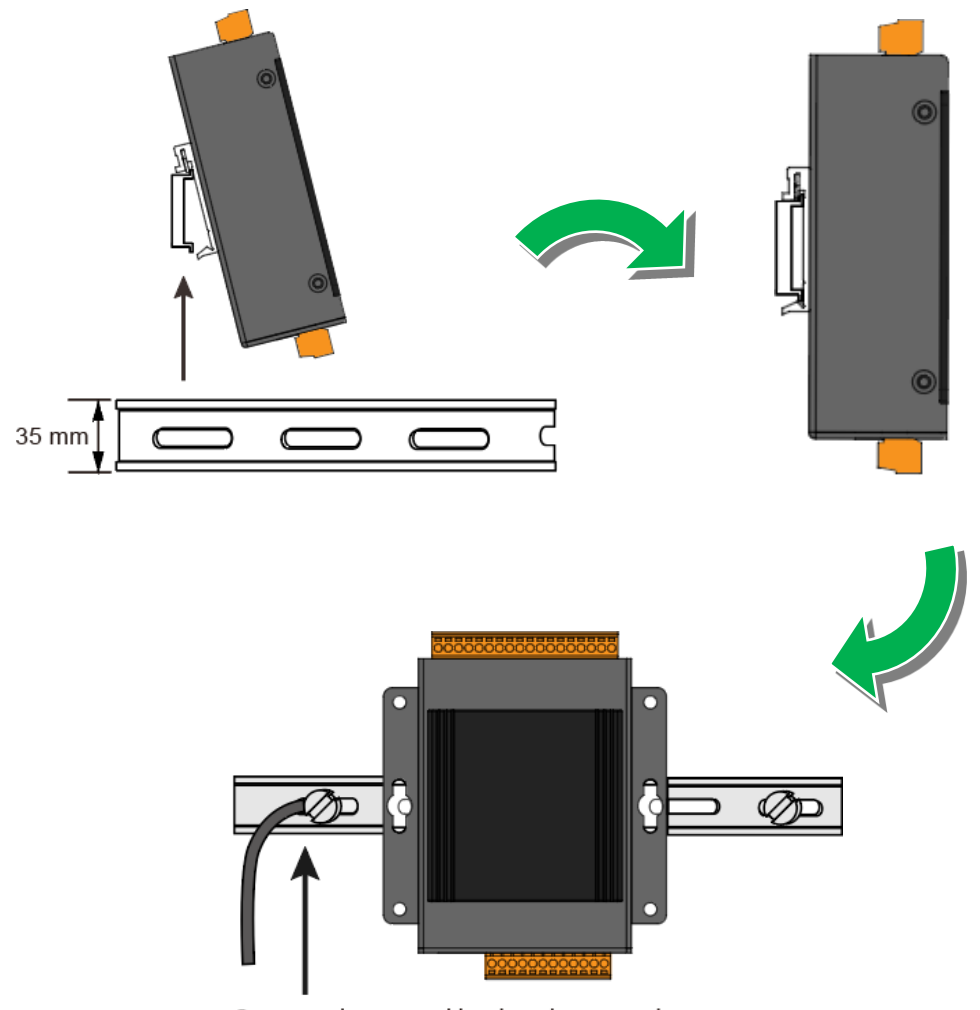

Connect the ground lead to the ground screw

### 指導與提示

建議使用不鏽鋼製的 DIN-Rail 導軌,而不是鋁製的,以提供最好的接地效果。

更多有關於可用的不鏽鋼製 DIN-Rail 導軌配件,請參閱

<https://www.icpdas.com/tw/product/guide+Accessories+Others+DIN-Rail>

PET-7H24M User Manual version 1.0.1 Page: 27

Copyright © 2021 ICP DAS Co., Ltd. All Rights Reserved. E-mail: service@icpdas.com

# 將 **PET-7H24M** 從 **35 mm DIN** 導軌上卸下

輕輕地下壓模組,同時至模組底部將模組往外拉離 DIN 導軌以將其卸下。

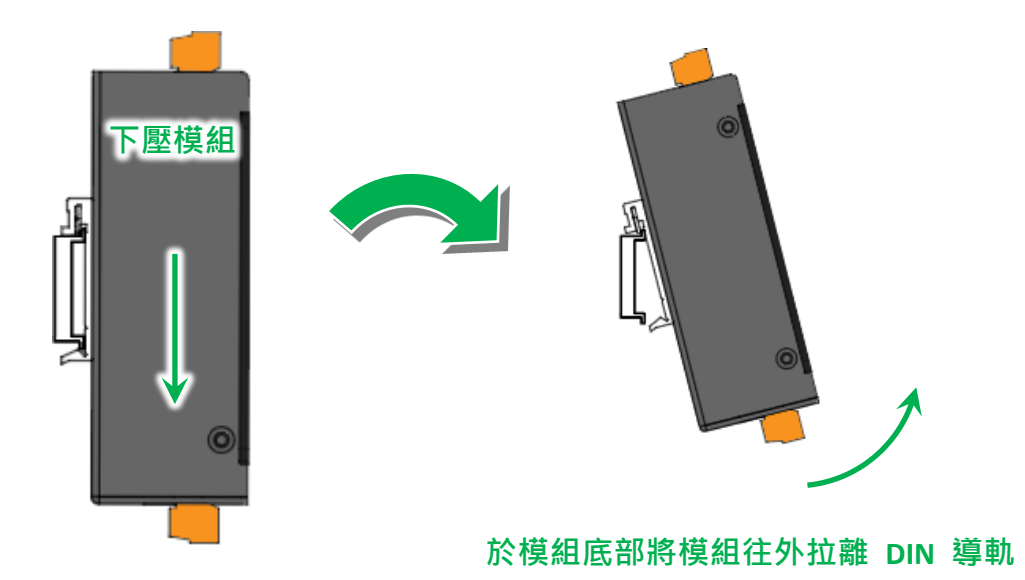

PET-7H24M User Manual version 1.0.1 CPT-7H24M User Manual version 1.0.1

# <span id="page-28-0"></span>**2.2.** 部署基本的 **PET-7H24M** 系統

以下是使用 PET-7H24M 的簡單應用程序。

PET-7H24M 模組有兩種方式可以獲得電源。 一種是通過 PoE 交換機通過乙太網; 另一種是通 過外部電源接線。 外部電源應在+12 VDC 至 48 VDC 範圍內。我們保持第二種方式的原因是 因為如果某天或某種程度上你有不同的應用程序可能會有用。 PET-7H24M 模組配有 LED,用 於指示電源是否由 PoE 交換機供電。

### **PoE**

i. 通過 PoE 交換機將 PC 連接到乙太網端口。

ii. 將電源連接到 PoE 交換機,為 PET-7H24M 供電。

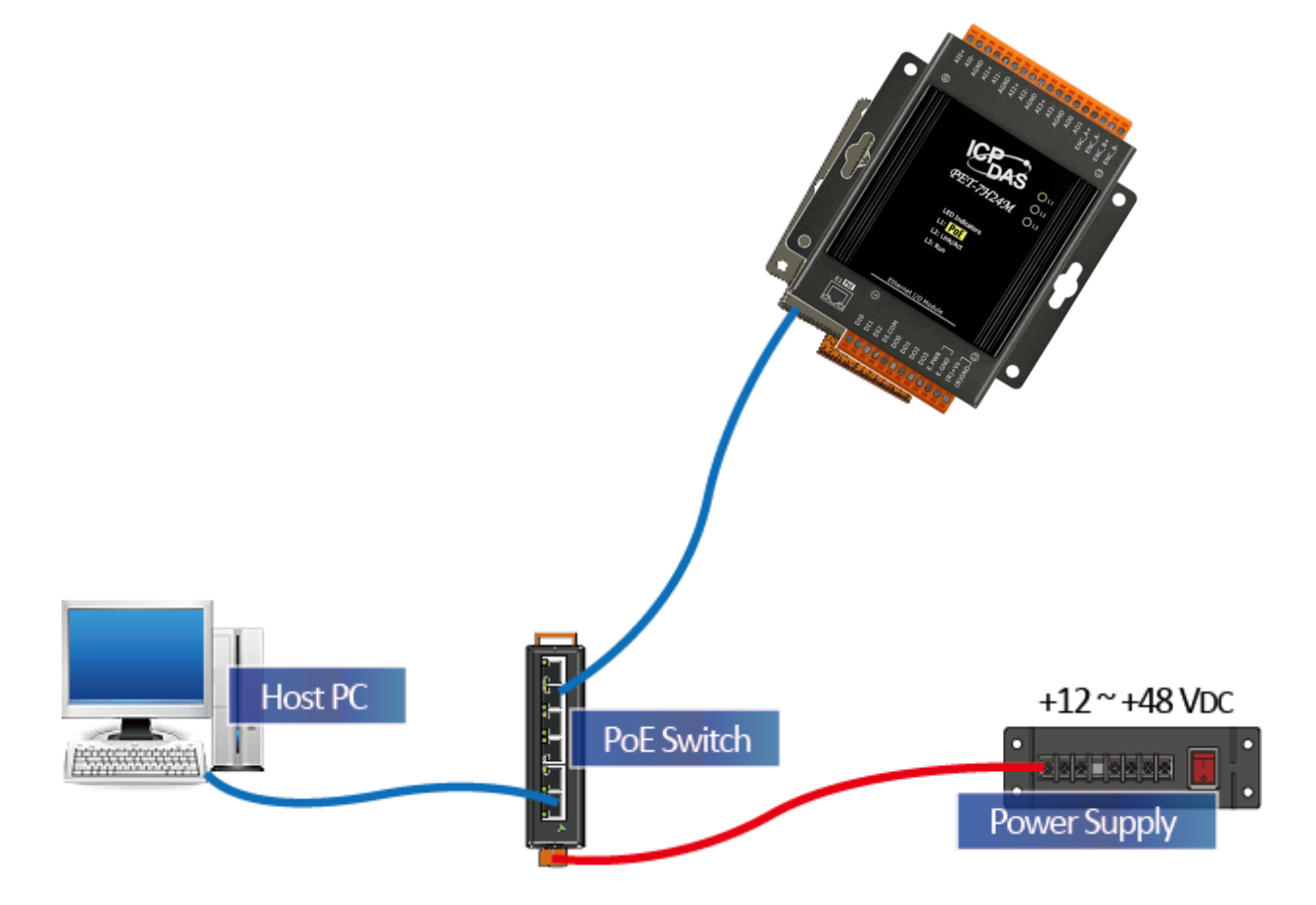

## 外部電源

- i. 通過乙太網交換機將 PC 連接到乙太網端口。
- ii. 將電源連接到交換機和 PET-7H24M。

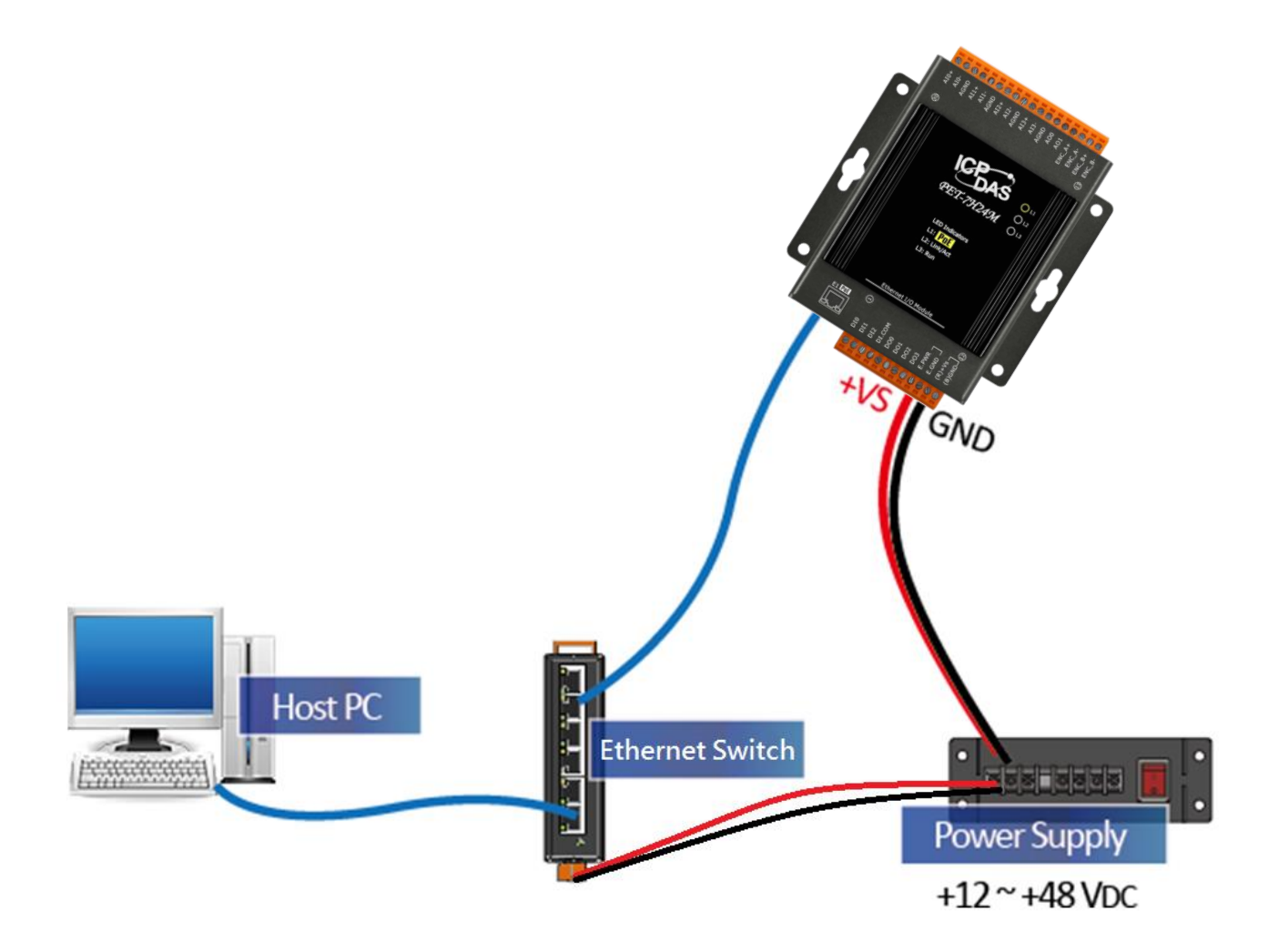

### 指導與提示

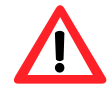

網路:PC 和 HSDAQ 設備之間的連接較少,可以提高 AI 採集性能。 建議 將 PC 和 HSDAQ 設備連接到同一個交換機/集線器。

# <span id="page-30-0"></span>**2.3.** 安裝 **HSDAQ Utility**

HSDAQ Utility 是一個非常有用的工具,它提供了一種快速簡便的方法來更新內部韌體,配置 乙太網設置以及從 PC 下載文件到 PET-7H24M。

請參閱章節 4.2. HSDAQ Utility 了解更多詳情。

### 步驟 **1**:獲取 **HSDAQ Utility**

HSDAQ Utility 可以從下路徑取得: <http://www.icpdas.com/en/download/show.php?num=2327>

### 步驟 **2**:依照提示完成安裝

安裝完成後,桌面上將出現 HSDAQ Utility 的新快捷方式。

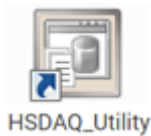

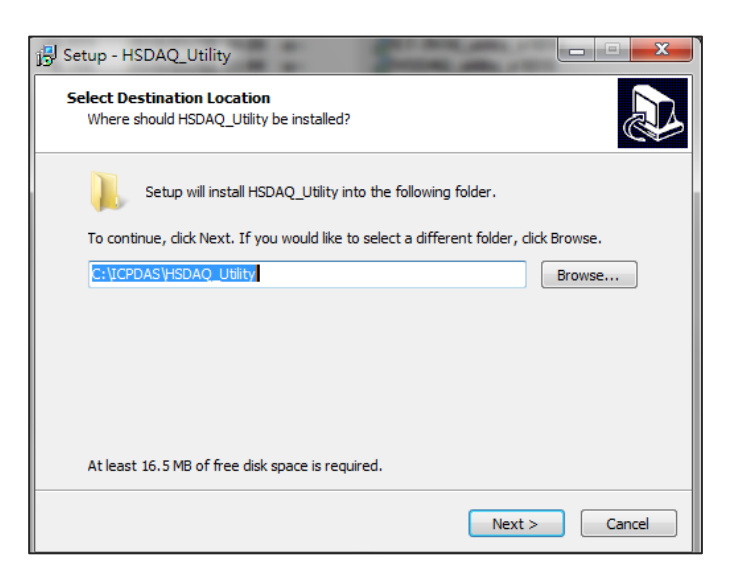

# <span id="page-31-0"></span>**2.4.** 使用 **HSDAQ Utility** 分配 **IP** 地址

PET-7H24M 是一個乙太網設備,帶有默認 IP 地址,因此,您必須先為 PET-7H24M 分配一個新 的 IP 地址。

IP 出廠預設值如下:

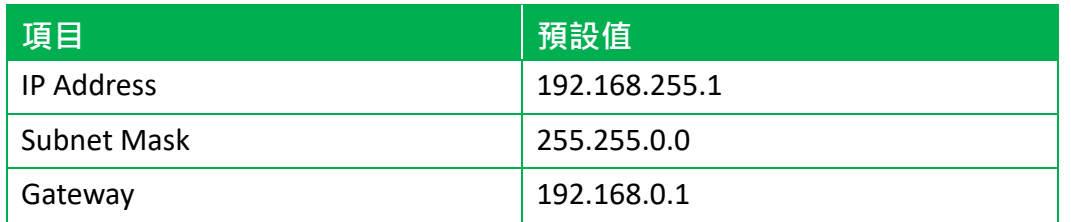

### 步驟 **1**:執行 **HSDAQ Utility**

從您的桌面點選 HSDAQ\_Utility.exe

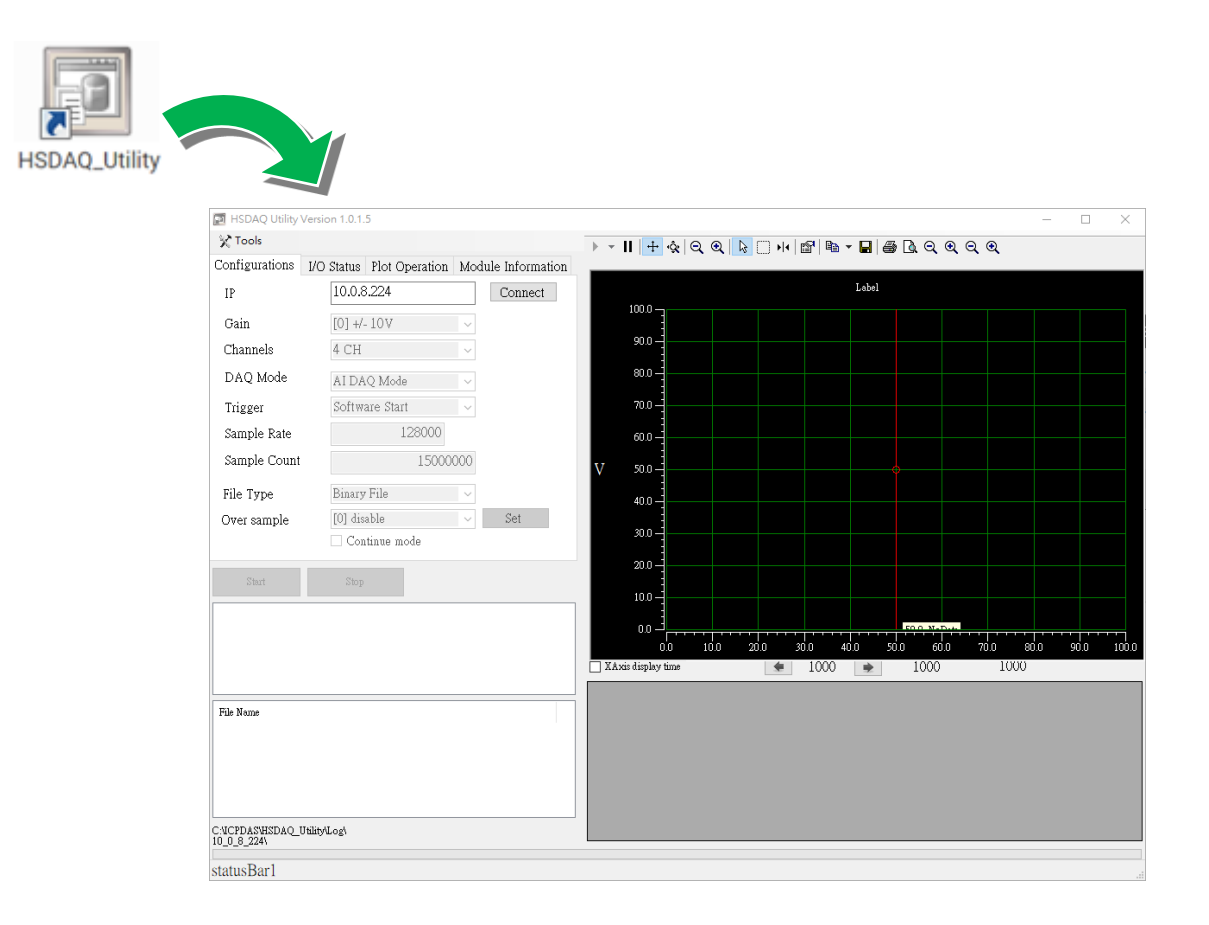

### 步驟 **2**:從左上的選單選擇 **Tools**,然後點選 **Search**

選擇 Search 後,將透過網路尋找 PET-7H24M 的模組。

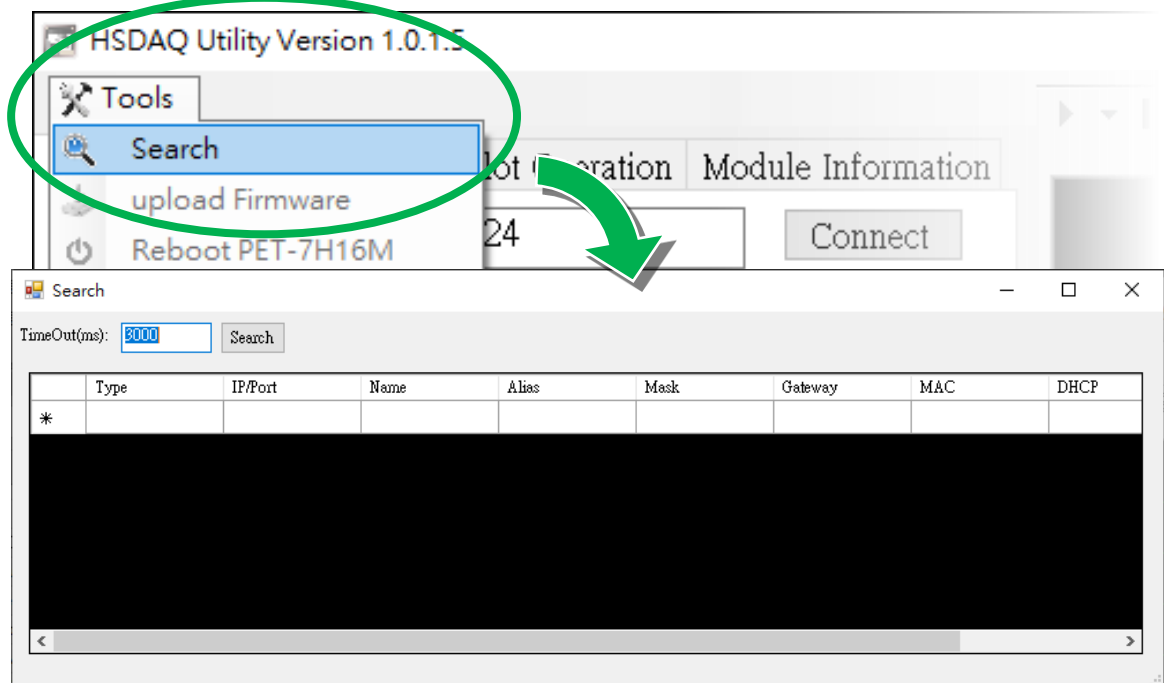

## 步驟 **3**:選擇欲更改的模組 **192.168.255.1**,更改設置

點選 2 下欲更改的模組欄位。

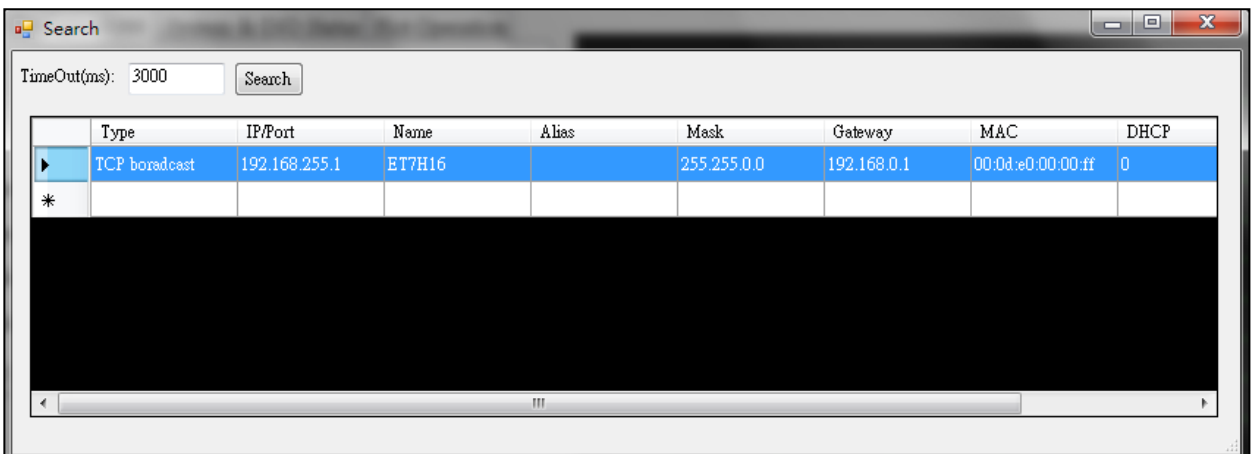

你只能手動分配 IP 位置,並不能使用 DHCP

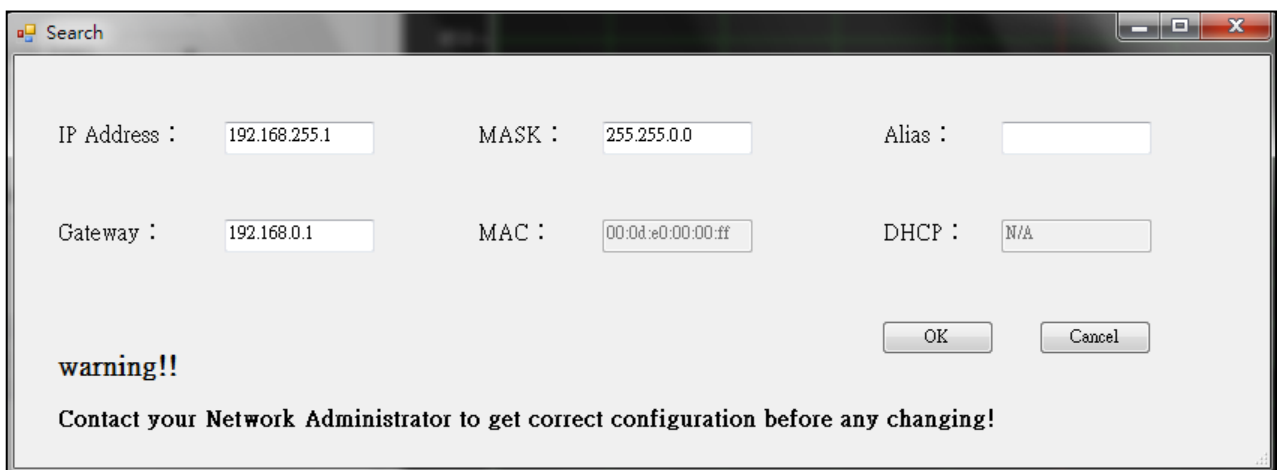

## 步驟 **5**:點選 **OK** 按鈕

設置完成後點選 OK

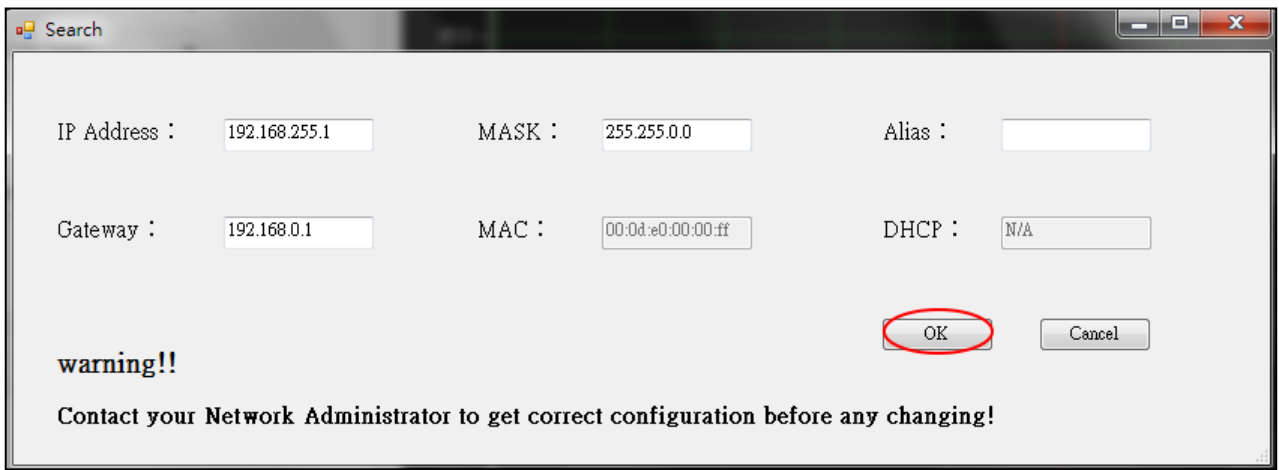

## 步驟 **6**:確認重新開機並等待 **PET-7H24M** 重新啟動

PET-7H24M User Manual version 1.0.1 CPT-7H24M User Manual version 1.0.1

# <span id="page-34-0"></span>**3.** 操作

一旦連接到網路, PET-7H24M 模組可以通過軟體從網路上的任何位置遠程訪問和配置, 採樣 數據只能通過乙太網軟體獲取。到目前為止,該設備不能作為獨立的數據記錄器運行。 一次 只允許一個連接從 PET-7H24M 獲取數據。

有兩種資料傳輸方式和不同的觸發模式配合的資料採集方式。

下表顯示了每種組合的傳輸方式和觸發模式及其工作頻率。

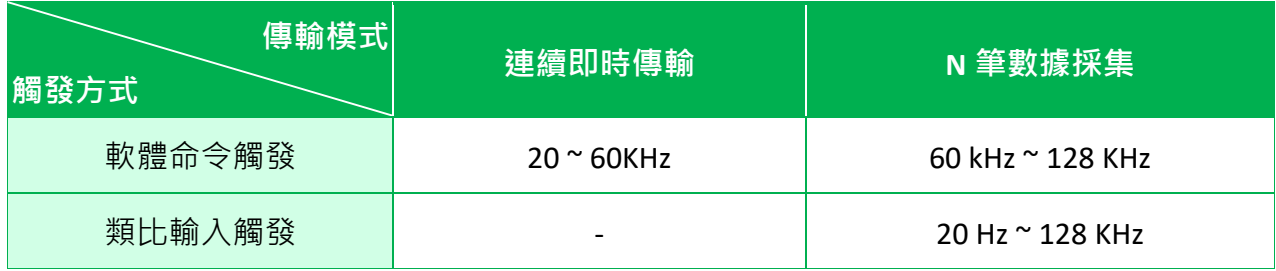

#### 指導與提示

N 採樣模式下最多採集 15,000,000 筆數據。

軟體命令觸發中的 15,000,000 筆數據, 其儲存時間需要 62.5 秒 (60 KHz), 29.3 秒 (128 KHz)。

# <span id="page-35-0"></span>**3.1.** 連續採集

# <span id="page-35-1"></span>**3.1.1.** 軟體命令觸發採集

在連續採集和軟體命令觸發中,通過乙太網從PC發送啟動命令到PET-7H24M以啟動AD轉換。 連續獲取類比輸入值並將其轉換為數位資料。累積達至網路封包大小的資料後即傳回到 PC。 採集資料的過程是連續的,直到通過乙太網發送停止命令才停止。 本地網路上的採樣率範圍為 20 到 60K Hz。 (若是通過互聯網或無線網路,須注意網路的穩定性)。

需要指定以下參數:

- 採樣頻率 (20~60KHz)
- 指定採集 AI 通道數
- 觸發模式設定為軟體命令觸發

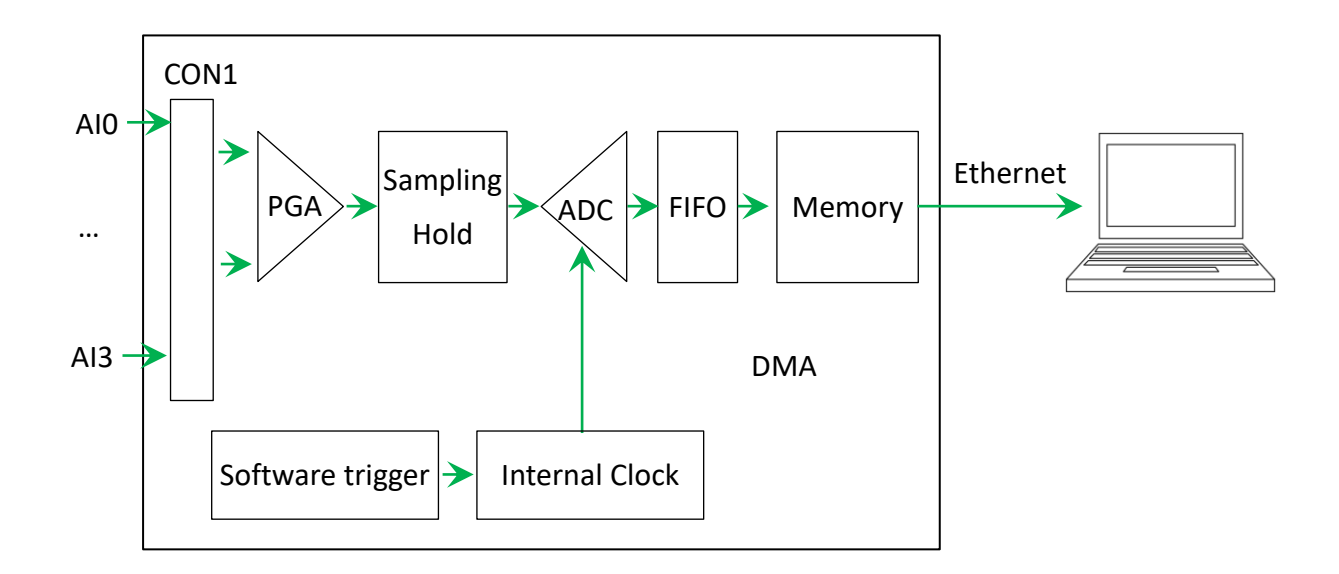
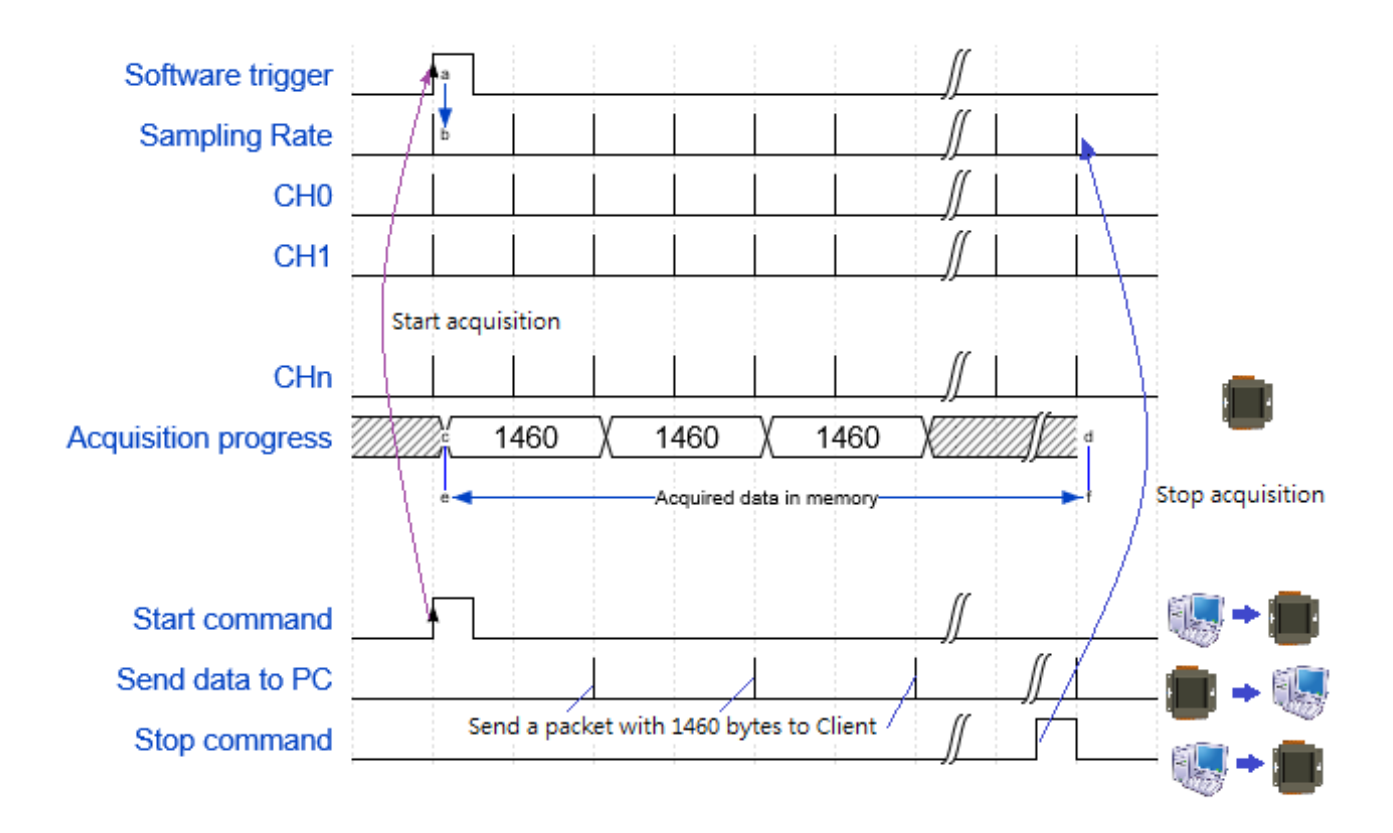

### **3.2. N** 筆數據採集

### **3.2.1.** 軟體命令觸發採集

在 N 筆數據採集和軟體命令觸發中,PC 通過乙太網發送啟動命令到 PET-7H24M 以啟動 AD 轉 換。連續採集類比輸入值並將其轉換為數位資料,採集總數達到設定值即停止採集。發送命 令獲取所有採集數據。

採集頻率範圍為 20 ~ 128 KHz。

有一些參數需要指定:

- 採樣頻率 (20 ~ 128KHz)
- 指定採集 AI 通道數
- 採集數量(Maximum 15,000,000 records)
- 觸發模式設定為軟體命令觸發

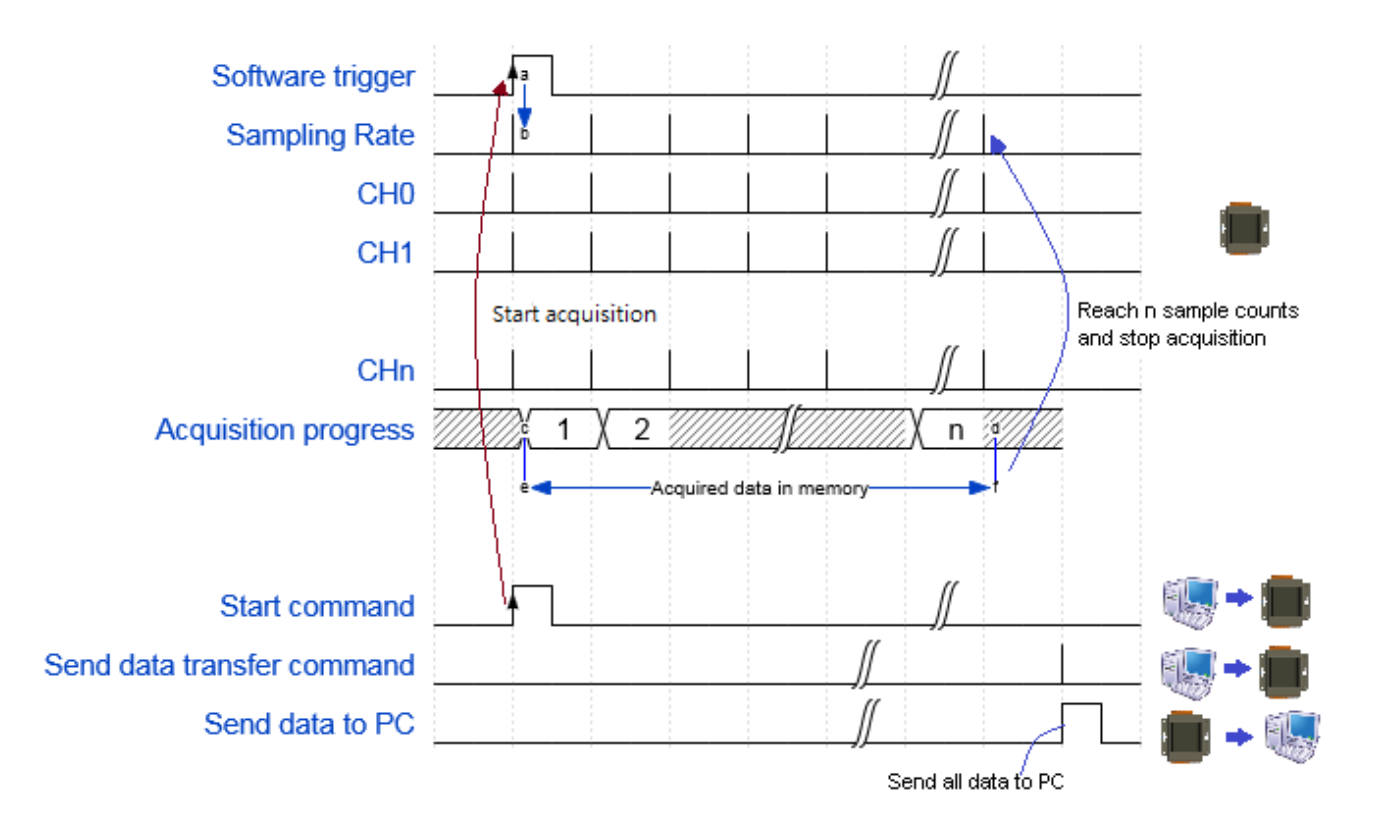

PET-7H24M User Manual version 1.0.1 PET-7H24M User Manual

## **3.2.2.** 類比輸入觸發

類比輸入觸發是輸入的電壓訊號高於或是低於某個特定的電壓設定值時進行觸發。另外類比 觸發可以用來偵測一連續電壓訊號中的瞬間變化,使用者可以指定輸入訊號的觸發電壓位準 範圍,一旦超出這範圍或進入這範圍的電壓位準便觸發開始進行採集資料。

需設定的參數:

- 採樣頻率 (20 ~ 128 KHz)
- 指定採集 AI 通道數
- 採集數量 (Maximum 15,000,000 records)
- 設定高或低準位電壓值
- 觸發模式設定為類比輸入觸發

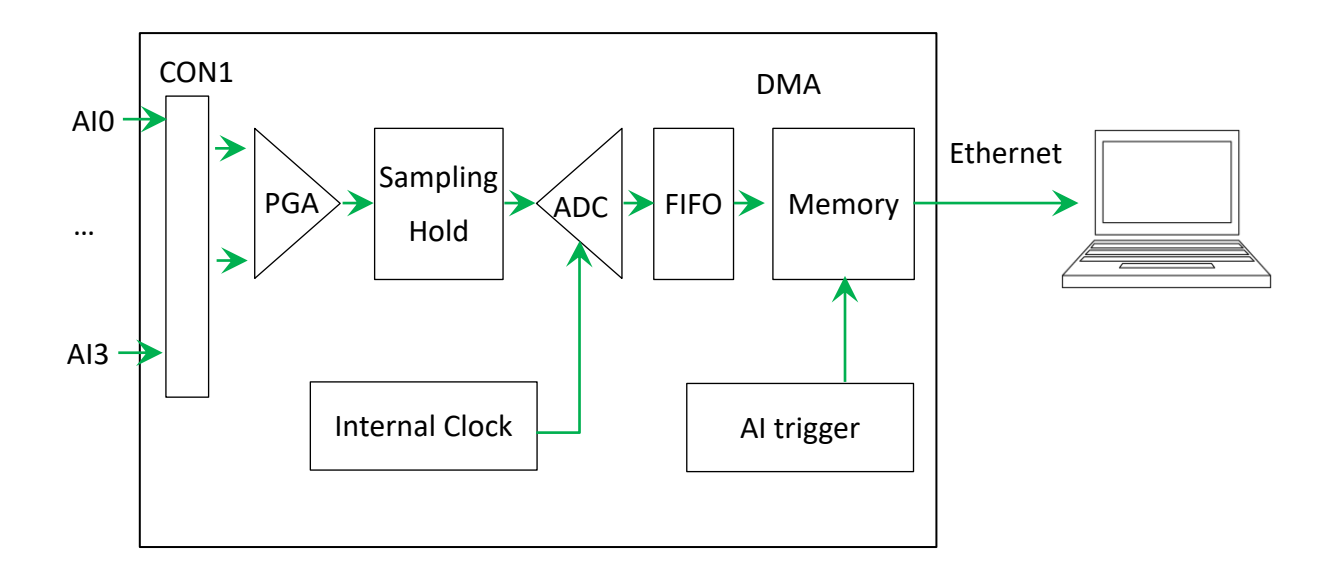

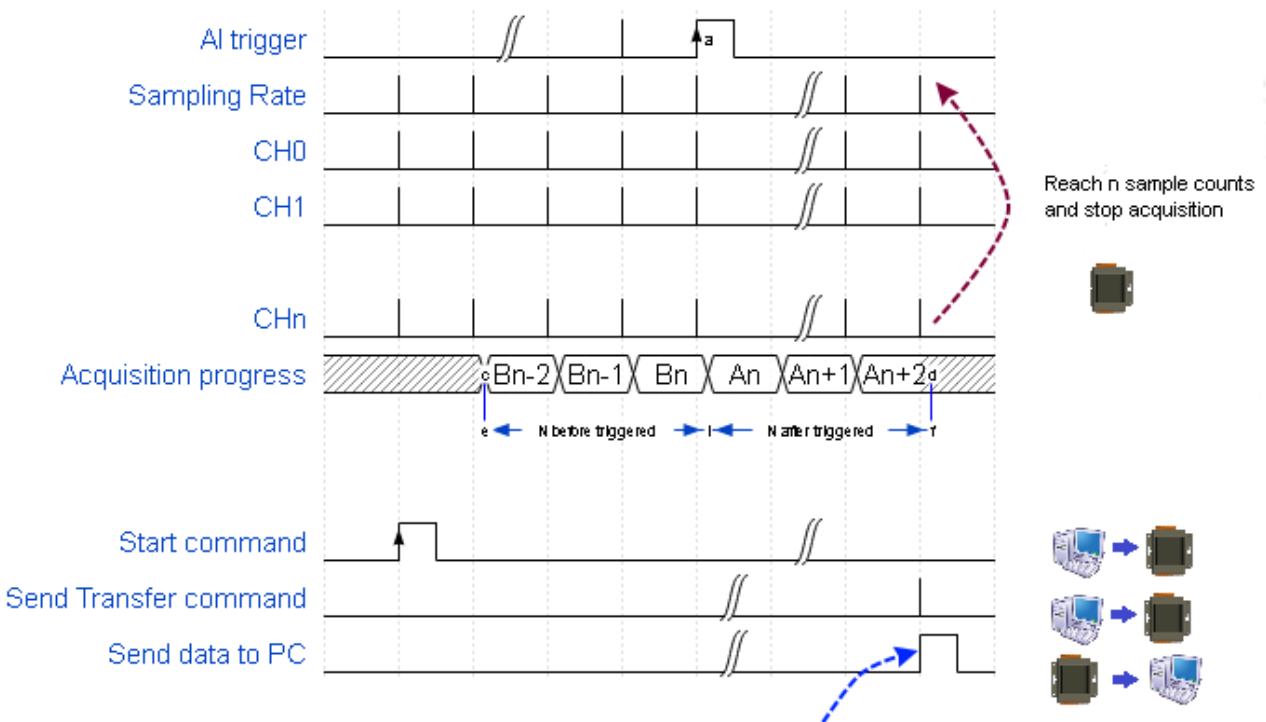

Send n sampling data to PC

# **4.** 工具軟體與服務

PET-7H24M 支持許多外部工具來幫助開發您的應用程序。

### **4.1. LabVIEW**

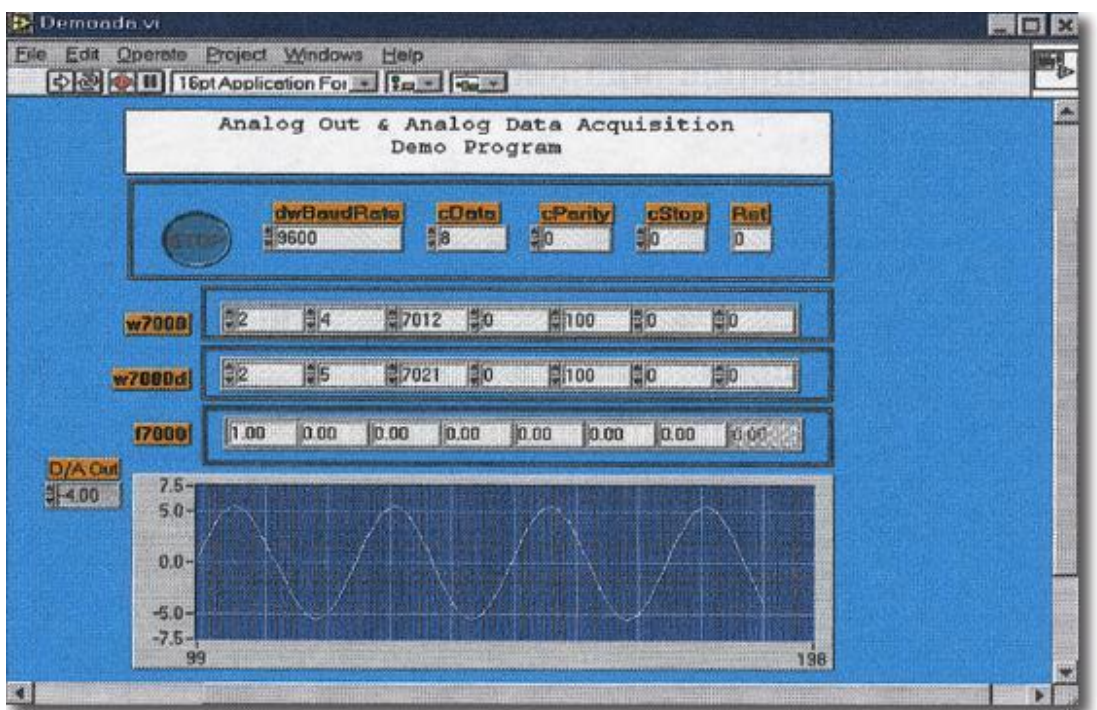

最好的數據資料獲取、分析、顯示的方式就是使用 LabVIEW。 LabVIEW 提供一個圖形化開發 環境介面,能 夠快速的建立資料採集、儀器儀表控制系統、提高生產 率及節省開發時間。 透過 LabVIEW 使用者能夠快速的建 立用戶介面,能夠與軟體系統有效的相互控制。

如何使用 LabVIEW 透過 Modbus 協定連結到 PET-7H24M, 詳細說明文件如下: <https://www.icpdas.com/en/download/show.php?num=2327>

# **4.2. HSDAQ Utility**

HSDAQ Utility 用於以圖形方式顯示 ET-7H24 模組進行數據記錄。 HSDAQ Utility 作為 ET-7H24 數據記錄器。

ET-7H24 數據記錄器提供單個 ET-7H24 連接作為數據記錄器功能。

- 1. 當連接到 ET-7H24 時,它將獲得校準的增益和偏移參數,它們用於校準 ET-7H24 的原始 數據。
- 2. 它還獲取採樣配置,設置應用程序的新配置然後啟動,它將開始從 ET-7H24 獲取採樣數 據並將數據保存到文件。
- 3. 完成數據採樣或停止數據記錄後,可以將採樣結果顯示為繪圖視圖。

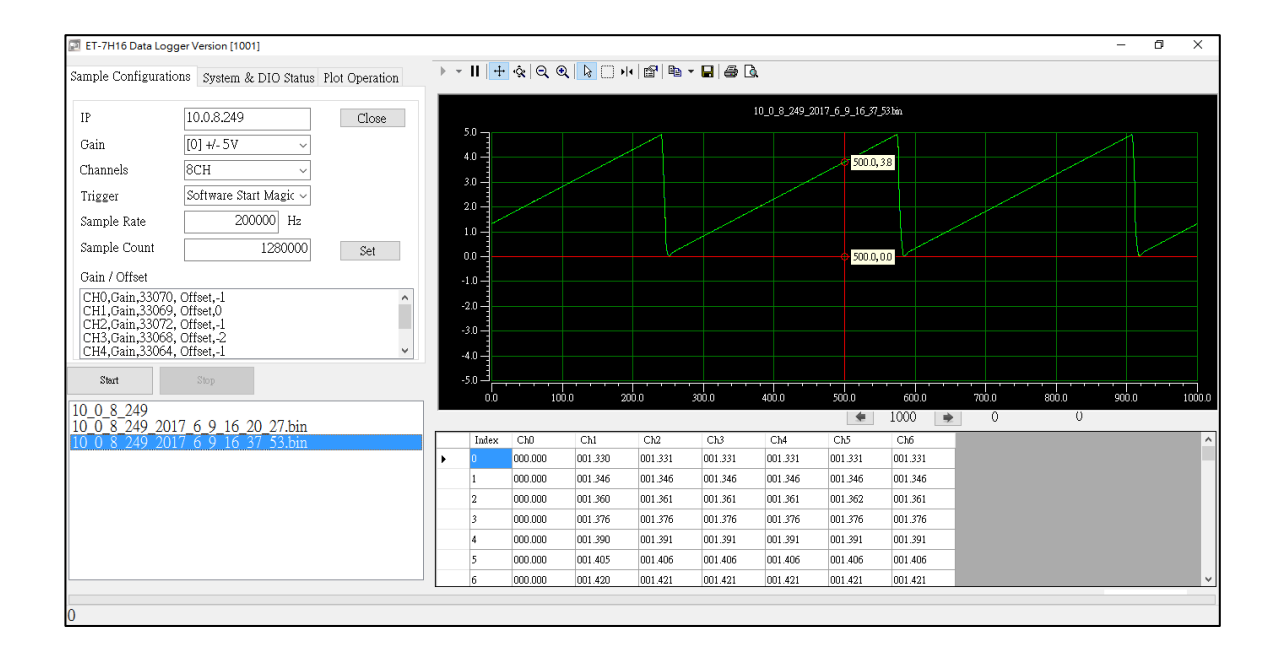

### 系統需求

HSDAQ Utility 的最低系統要求如下:

- 266MHz 32-bit (x86) 或 64-bit (x64) 處理器
- 64 MB 系統記憶體
- 支援 Super VGA 顯卡
- 至少 20 MB 可用空間 (需要更多空間)
- Microsoft Windows 7 或更高版本(32 位或 64 位 Windows 操作系統)

#### **Windows** 操作系統需求

- 32-bit (x86) 64-bit (x64)
- Microsoft Windows 7 32-bit / Microsoft Windows 7 64-bit
- Microsoft Windows 8 32-bit / Microsoft Windows 8 64-bit
- Microsoft Windows 10 32-bit / Microsoft Windows 10 64-bit

## **4.3. SDK API**

本章簡要概述了為 ET-7H24 設計的 ET-7H24 SDK API。

ET-7H24 SDK 函式庫支援 32/64 位元 Windows 2003 /Vista /7 /8 /10。

在下面的位置獲取最新版本的 ET-7H24 SDK 函式庫。 <http://www.icpdas.com/en/download/show.php?num=2326>

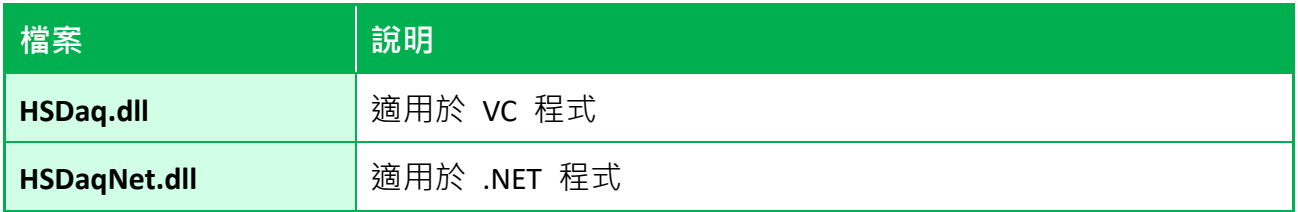

使用 HSDAQ.dll & HSDAQNet.dll 之前,必須先安裝 HSDAQ\_SDK\_package.exe,才能正確使用 dll。 HSDAQ SDK package.exe 取得路徑與 SDK 取得路徑相同。安裝完需要重新啟動電腦。 安裝步驟請參閱 HSDAQ API Reference Manual。

有關描述,原型和功能參數的完整用法信息,請參閱 HSDAQ API Reference Manual <https://www.icpdas.com/en/download/show.php?num=427>

PET-7H24M User Manual version 1.0.1 PET-7H24M User Manual

# **5.** 配置網頁

PET-7H24M 包含一個網頁配置系統,通過標準網頁瀏覽器為用戶提供訪問 PET-7H24M 應用程 序的功能。

指導與提示

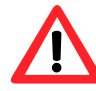

網頁功能僅適用於配置設置。

當模組通過乙太網傳送數據時,請勿開啟網頁。

#### 登錄 **PET-7H24M** 網站

您可以從任何可以訪問 Internet 的電腦登錄 PET-7H24M 網站。

#### 步驟 **1**:打開瀏覽器

多個瀏覽器中, Mozilla Firefox 和 Internet Explorer 都是可靠且流行的 Internet 瀏覽器。

#### 步驟 **2**:輸入 **PET-7H24M** 的 **URL** 地址

如果您尚未更改 PET-7H24M 的默認 IP, 請參閱章節 2.4.使用 HSDAQ Utility 分配 IP 地址 進行配置。

#### 步驟 **3**:填寫用戶名和密碼

輸入 IP 地址後,將出現登錄對話框,提示您輸入用戶名和密碼。 使用者名稱和密碼的出廠預設值

如下:

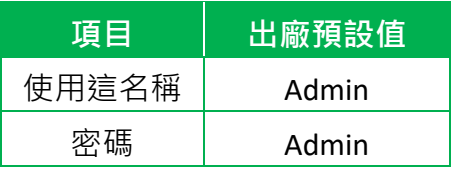

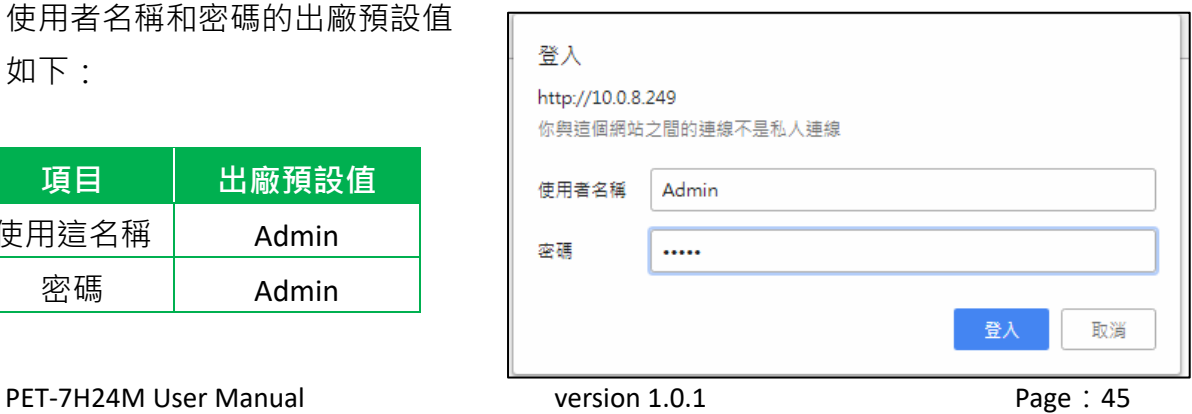

Copyright © 2021 ICP DAS Co., Ltd. All Rights Reserved. E-mail: service@icpdas.com

登錄 PET-7H24M 網站後,將出現此頁面。

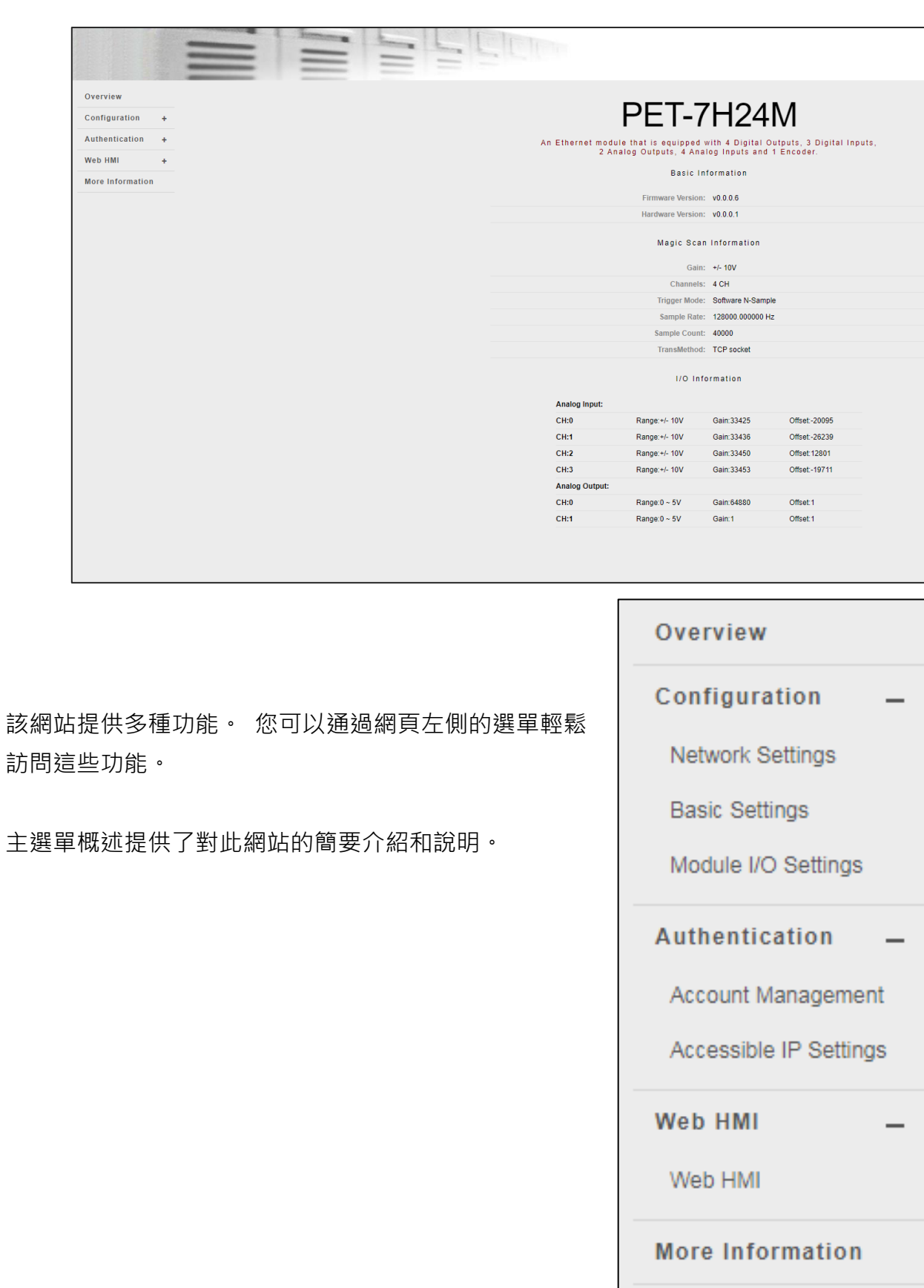

PET-7H24M User Manual version 1.0.1 CPT-7H24M User Manual version 1.0.1

# **5.1.** 概述

概述選項連結到此頁面,該頁面提供 PET-7H24M 必要系統訊息的功能。

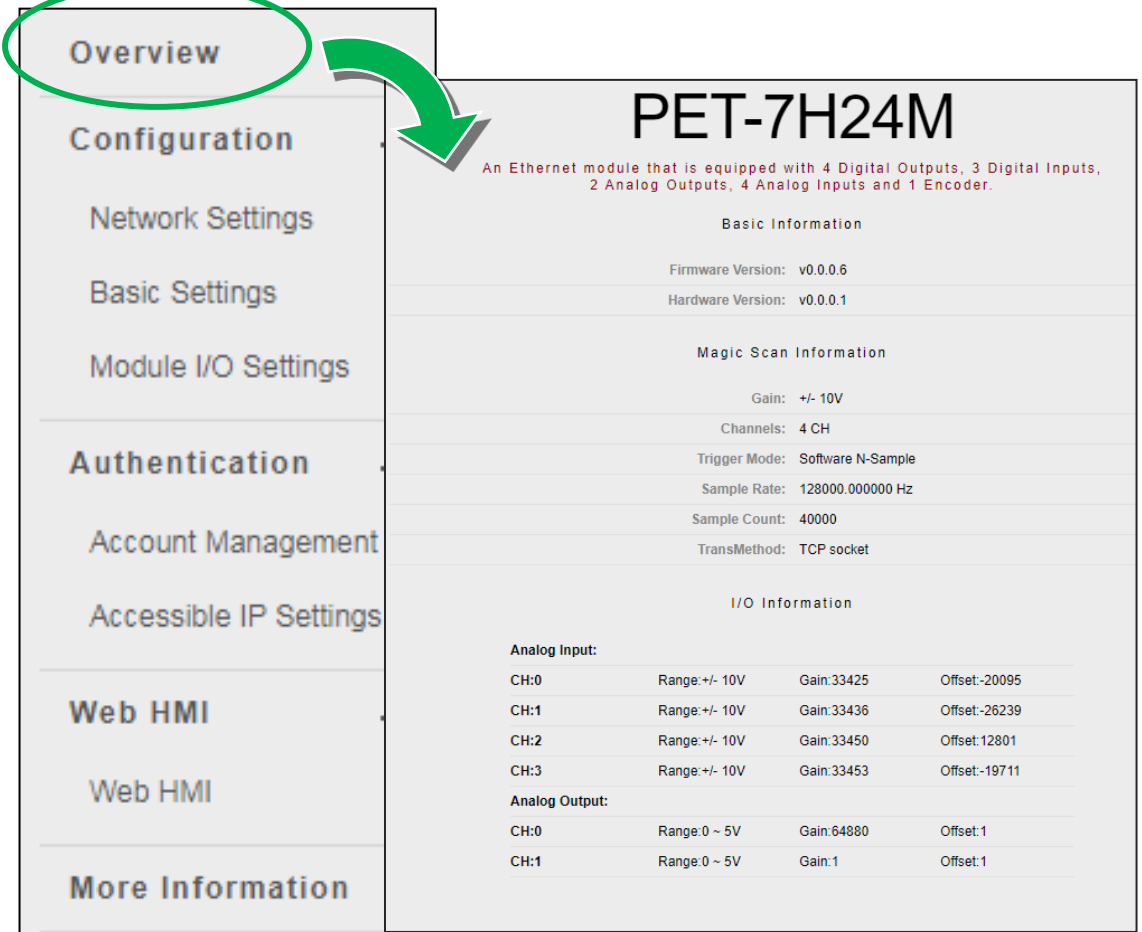

本頁提供有關 PET-7H24M 的基本信息。

- Firmware Version: 現行韌體版本
- Hardware Version: 現行硬體版本
- Gain:現行輸入型態
- Channels:現行觸發通道韌體版本
- Trigger Mode: 現行觸發模式
- Sample Rate:現行採樣率
- TransMethod: 現行轉換方式
- Sample Count: 現行採樣數

# **5.2.** 設置

設置選單包含以下選單:

- 網路設置 **Network Settings**:此選項連結到"網路設置"頁面, 允許您訪問 IP 設置。
- 基本設置 **Basic Settings**: 此選項連結到"基本設置"頁面, 該頁面允許您配置此站點的基本信息。
- 模組參數設置 **Module I/O Settings**: 此選項連結到您使用 的模組的基本參數頁面。

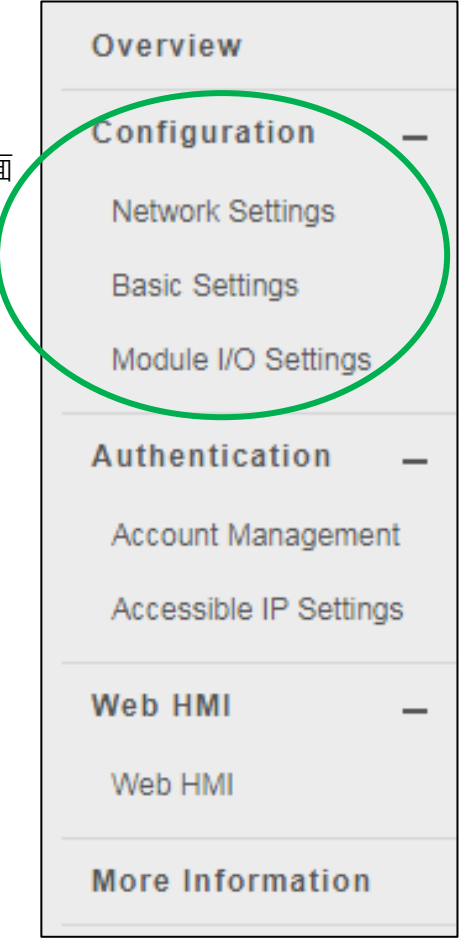

# **5.2.1.** 網路設置

網路設置頁面提供配置 DHCP 或手動配置網路設置的功能。(目前不提供 DHCP 功能) 。

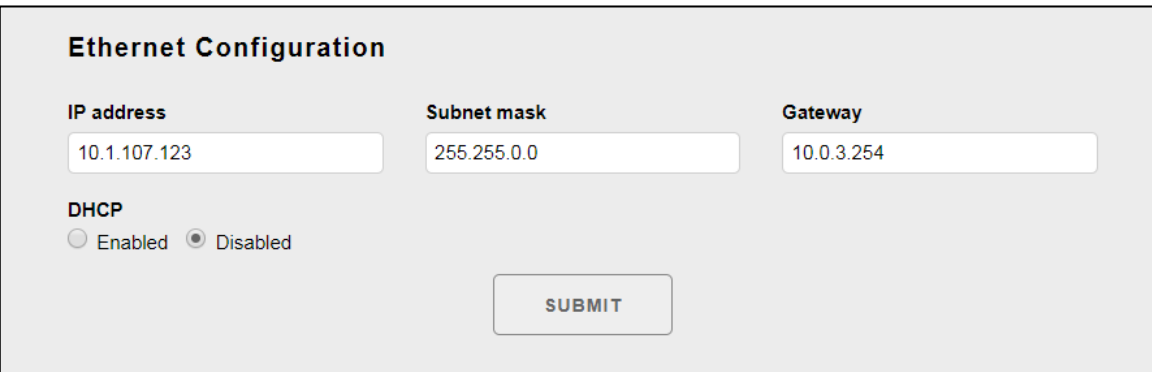

### 手動配置網路設置

- 1. 點選 Disable 禁用 DHCP
- 2. 輸入欲更改之 IP
- 3.點選"SUBMIT"完成設置

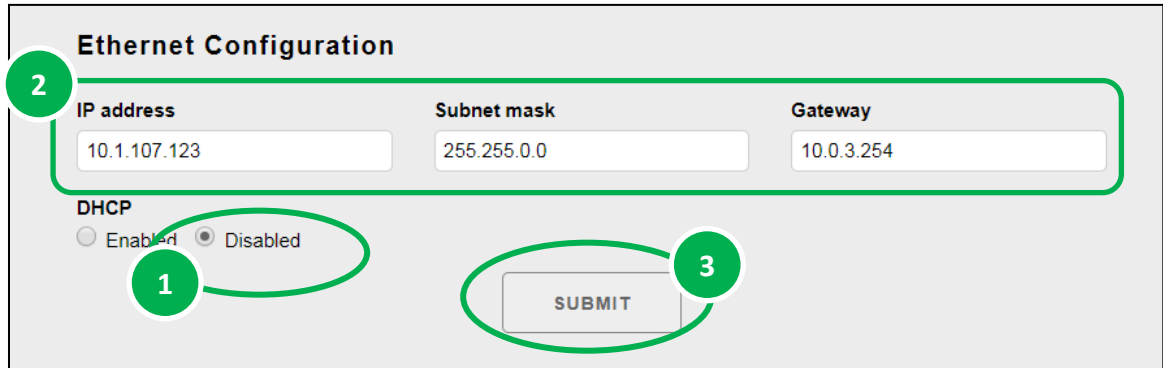

## **5.2.2.** 基本設置

『基本設置』頁面提供以下功能:

- 設置模組
- 設置網站訊息
- 還原所有設置至預設值

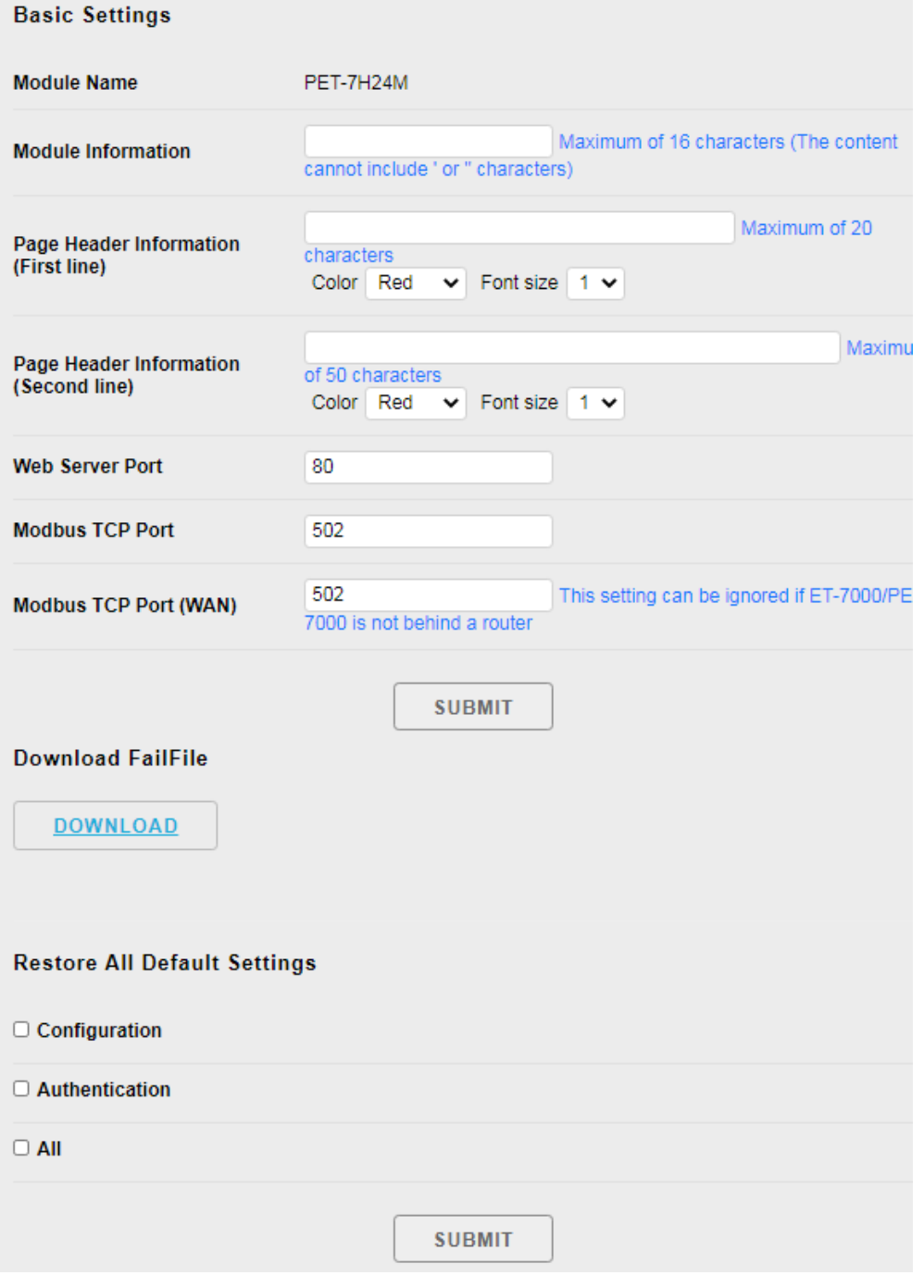

PET-7H24M User Manual version 1.0.1 CPT-7H24M User Manual version 1.0.1

# **5.2.2.1.** 設置模組訊息

模組信息包括以下數據:

- 模組名稱:可以修改的模組的名稱。 它具有初始值,具體取決於模組的名稱。
- 模組資訊:模組資訊指示用於標識模組的別名。

### 配置模組訊息

- 1. 輸入模組訊息
- 2. 點選 SUBMIT 完成設置

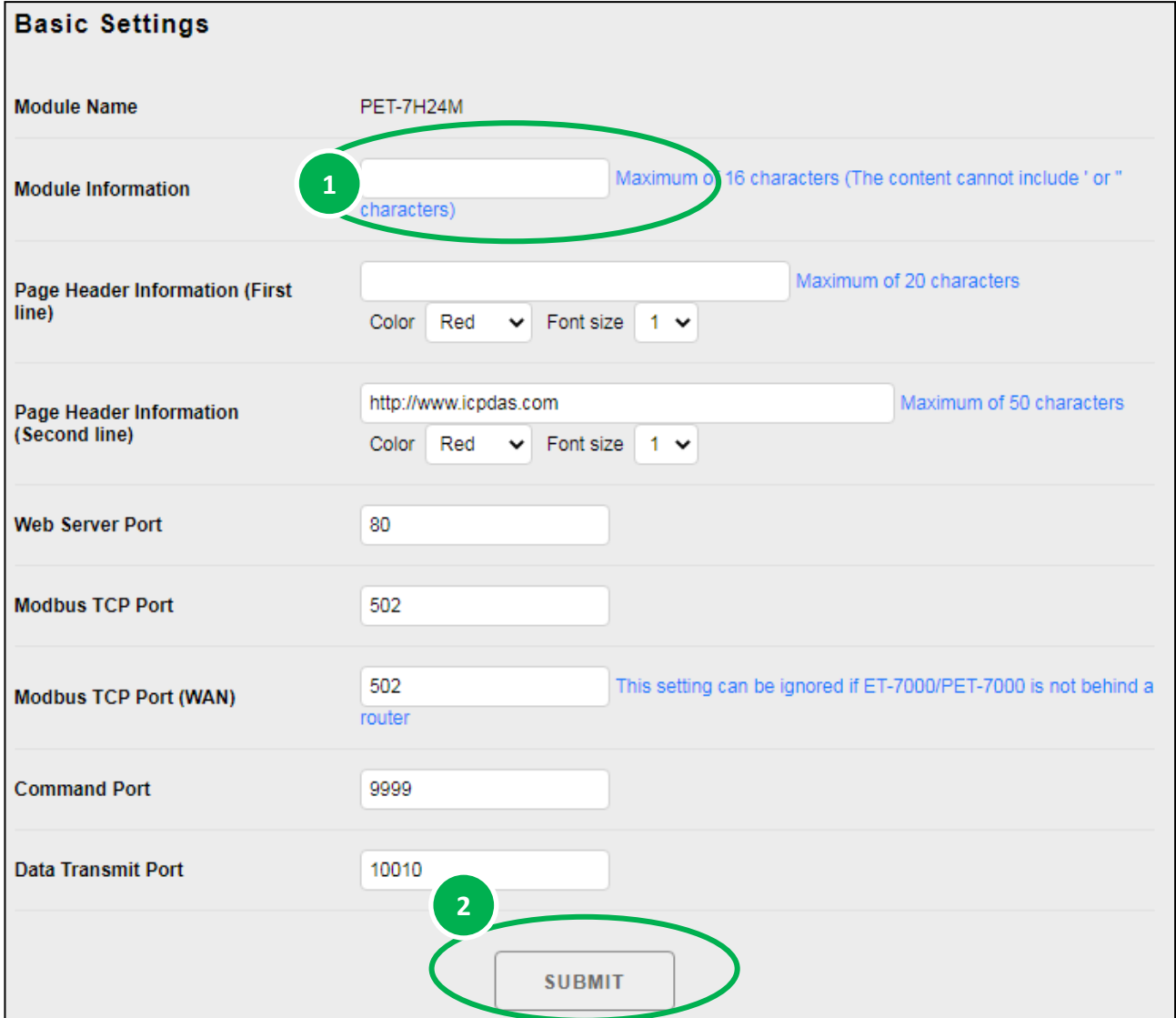

## **5.2.2.2.** 配置網站訊息

網站訊息包括以下資訊:

 **Page Header Information** (First line) 和 **Page Header Information** (Second line): 是可以修改 的網站標題; 您可以在左上角查看標題訊息。 標題訊息可以確定如下::

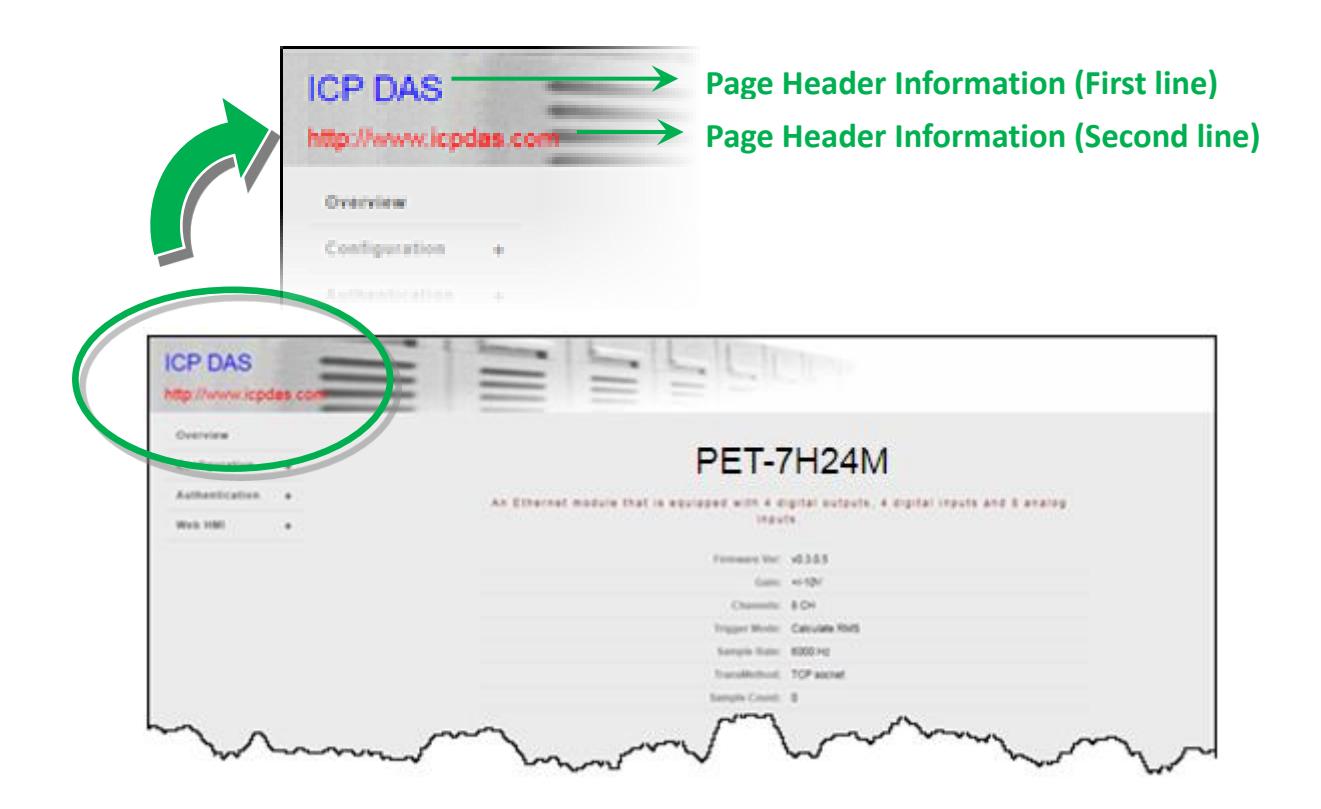

Web Server TCP Port: TCP / IP 端口的端口號。默認情況下, TCP / IP 使用端口 80。

### 配置網站訊息

- 1. 輸入網站訊息
- 2. 點選"SUBMIT"完成網站訊息配置

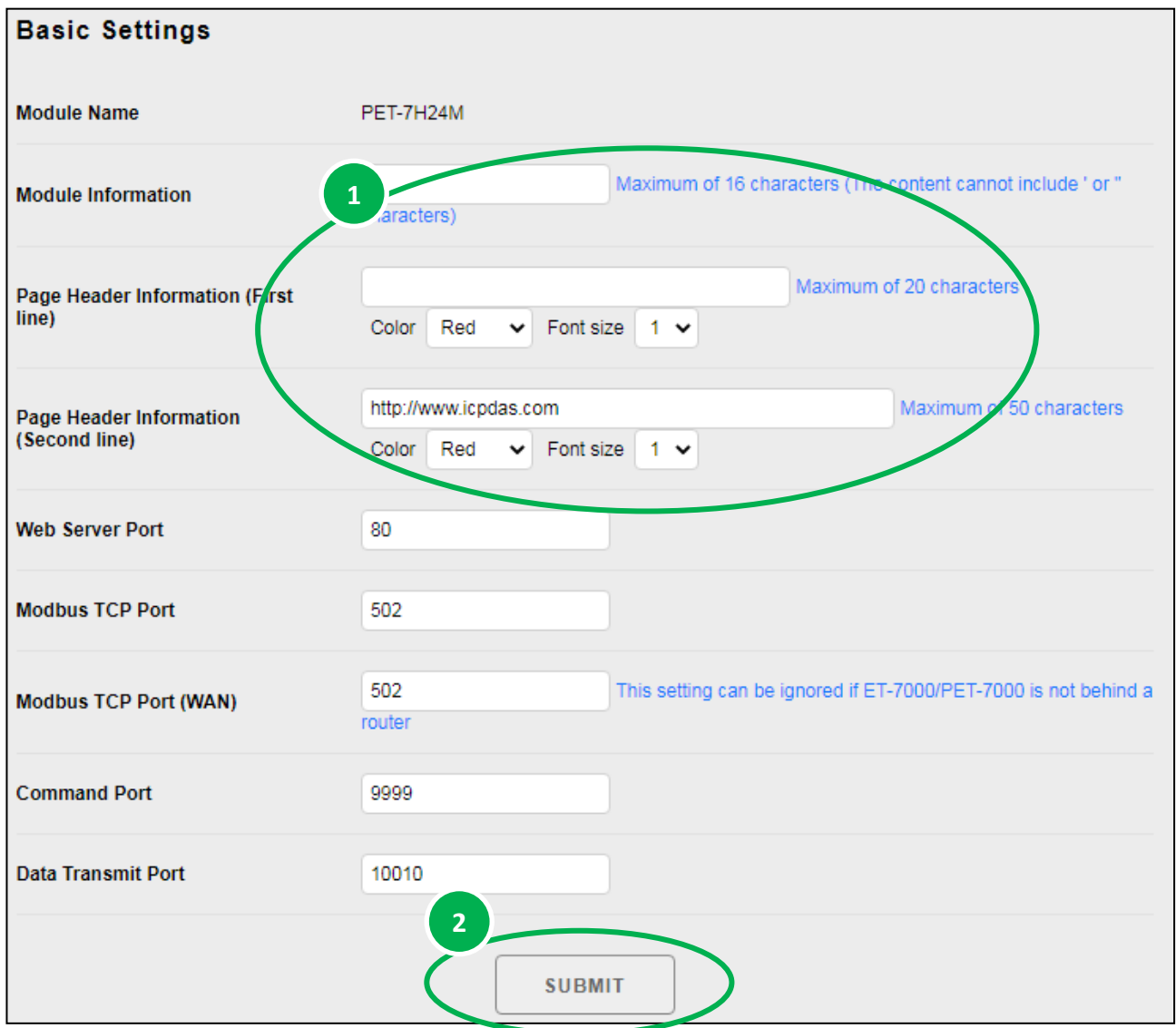

PET-7H24M User Manual version 1.0.1 CPT-7H24M User Manual version 1.0.1

# **5.2.2.3.** 命令端口和資料傳輸端口

使用者可在此確認或更改命令端口及資料傳輸端口 命令端口預設值為 9999 資料傳輸端口預設值為 10010

如果端口 9999 和 10010 已被防火牆限制,則可以在"基本設置"頁面上將它們更改為防火牆允 許的端口。

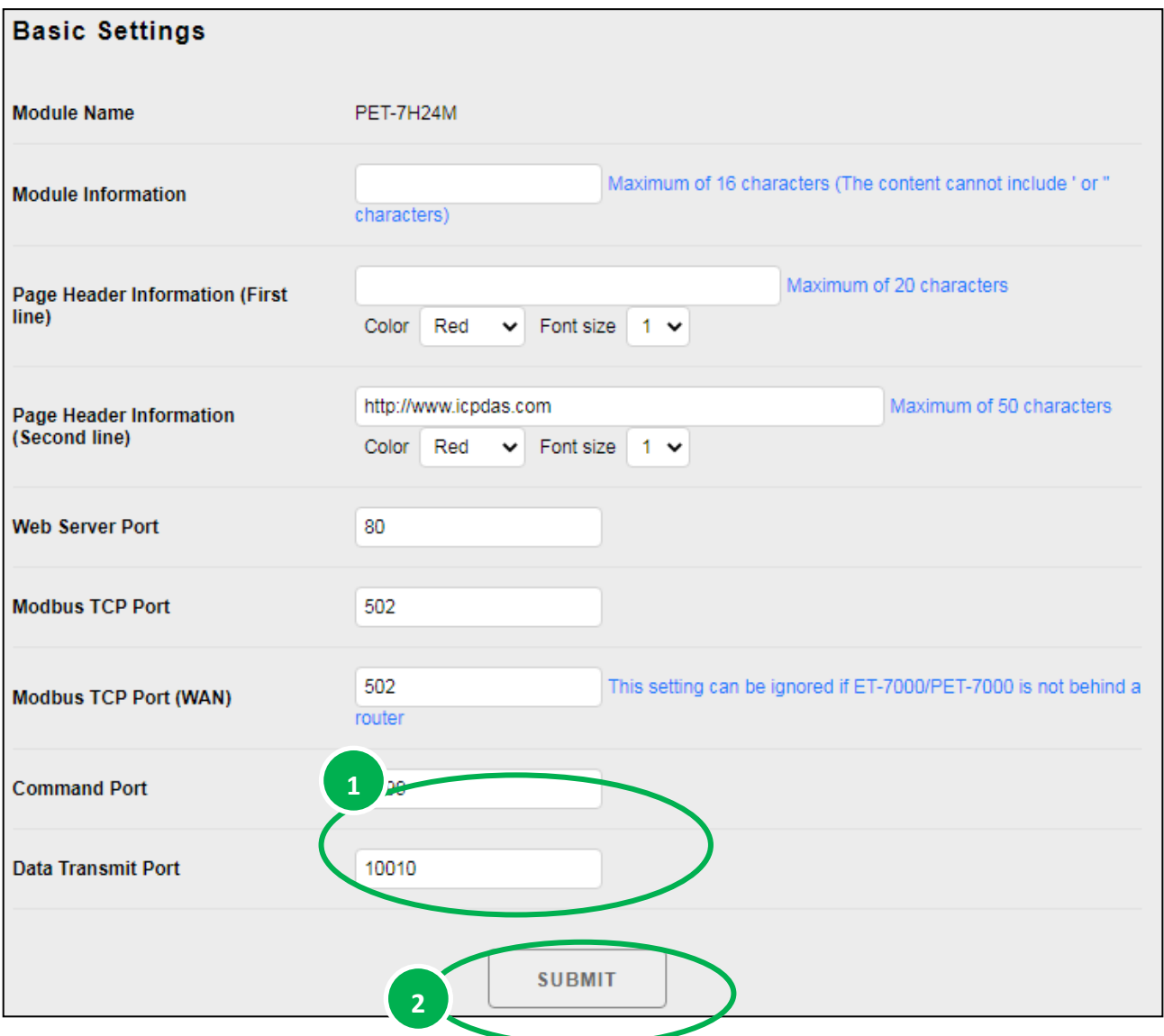

更換端口後如何使用 API,請參閱下面連結的 API 手冊中的 HS\_Device\_Create() 部分。 <https://www.icpdas.com/tw/download/show.php?num=2945>

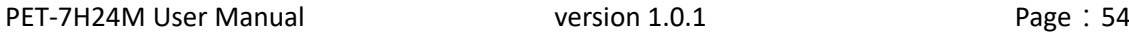

Copyright © 2021 ICP DAS Co., Ltd. All Rights Reserved. E-mail: service@icpdas.com

# **5.2.2.4.** 將所有設置重置為出廠預設值

根據網頁的選單,重置功能可以分為以下類別。 您可以使用此功能將設置重置為出廠默認設 置。

- **•** Configuration
- Authentication
- $\bullet$  All

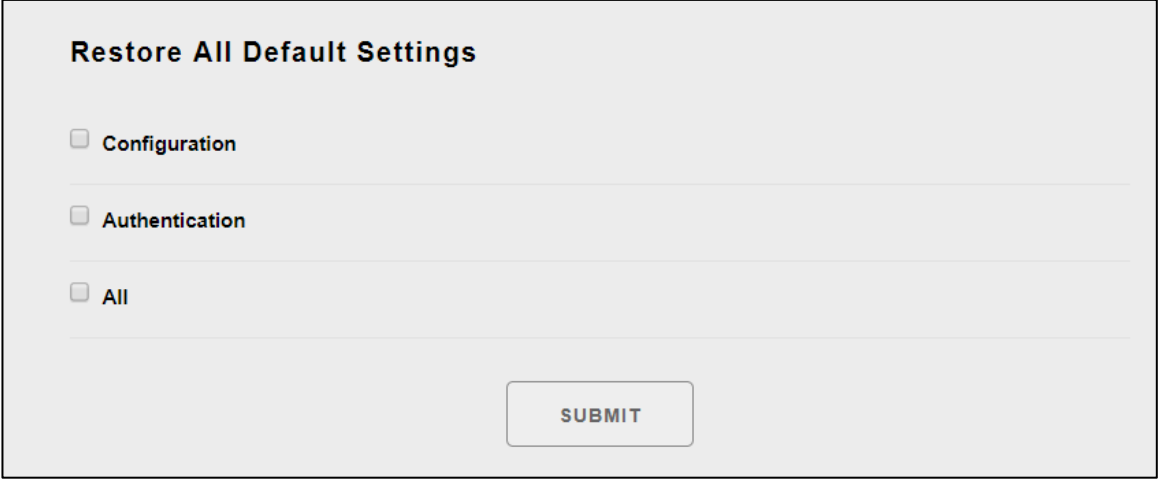

#### 將設置重置為出廠默認值

- 1. 選擇要重置哪個項目
- 2. 點選 SUBMIT 完成重置

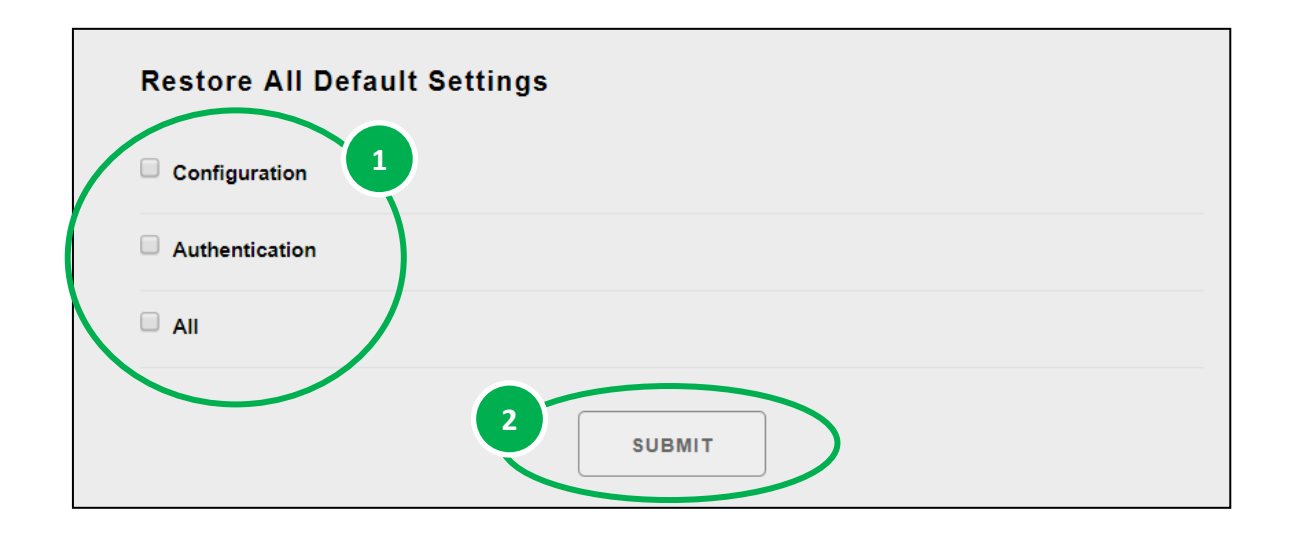

### 配置選單的出廠默認設置

下表列出了配置選單的出廠默認設置。

#### 網路設置

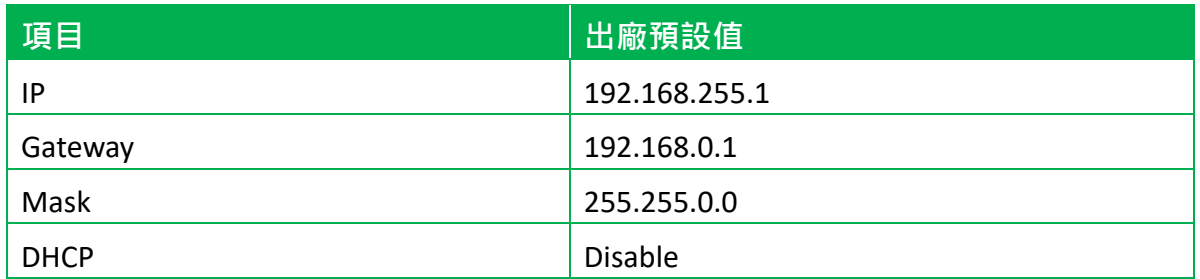

#### 基本設置

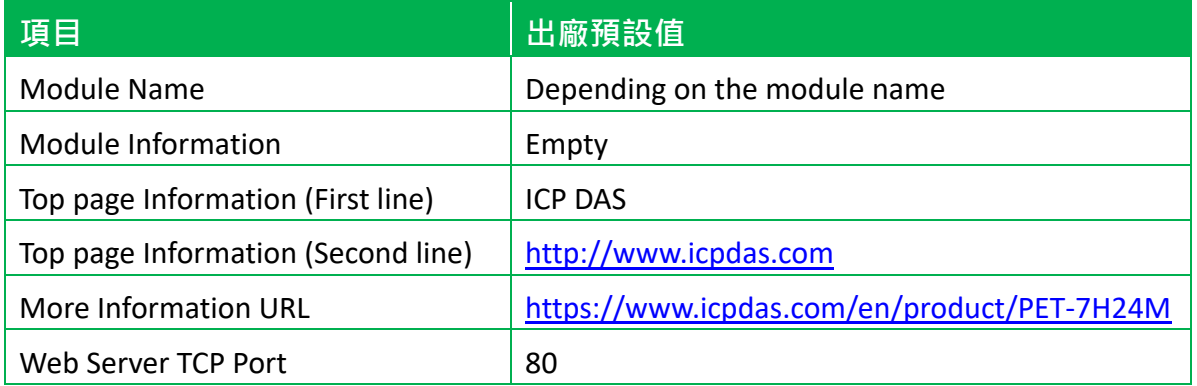

### **Authentication** 選單的出廠預設值

下表列出了"Authentication"選單的出廠默認設置。

### 帳戶管理

# 出廠預設值 默認帳戶名" Admin"和密碼" Admin"。

### 出廠預設值設置

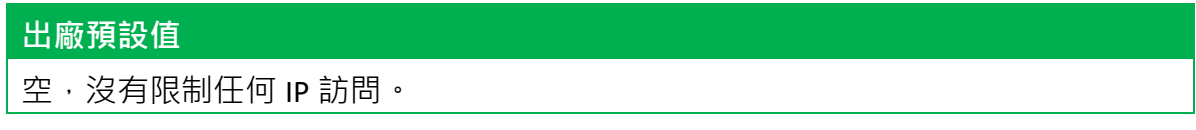

# **5.3.** 安全管理

安全管理包含以下內容:

- **Account Management**: 此選項連結到權限管理頁面, 該頁面允許您管理用戶帳戶及其權限。
- **Accessible IP Settings**:此選項連結到 IP 過濾器設置頁 面,允許您控制對網站的訪問。

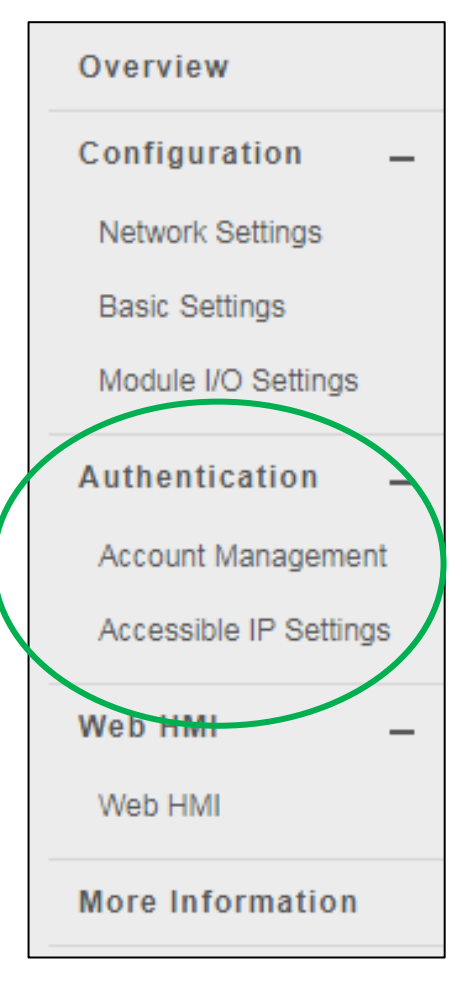

# **5.3.1.** 帳戶管理

Account Management 提供以下功能:

- 配置用戶帳戶
- 還原出廠預設帳戶

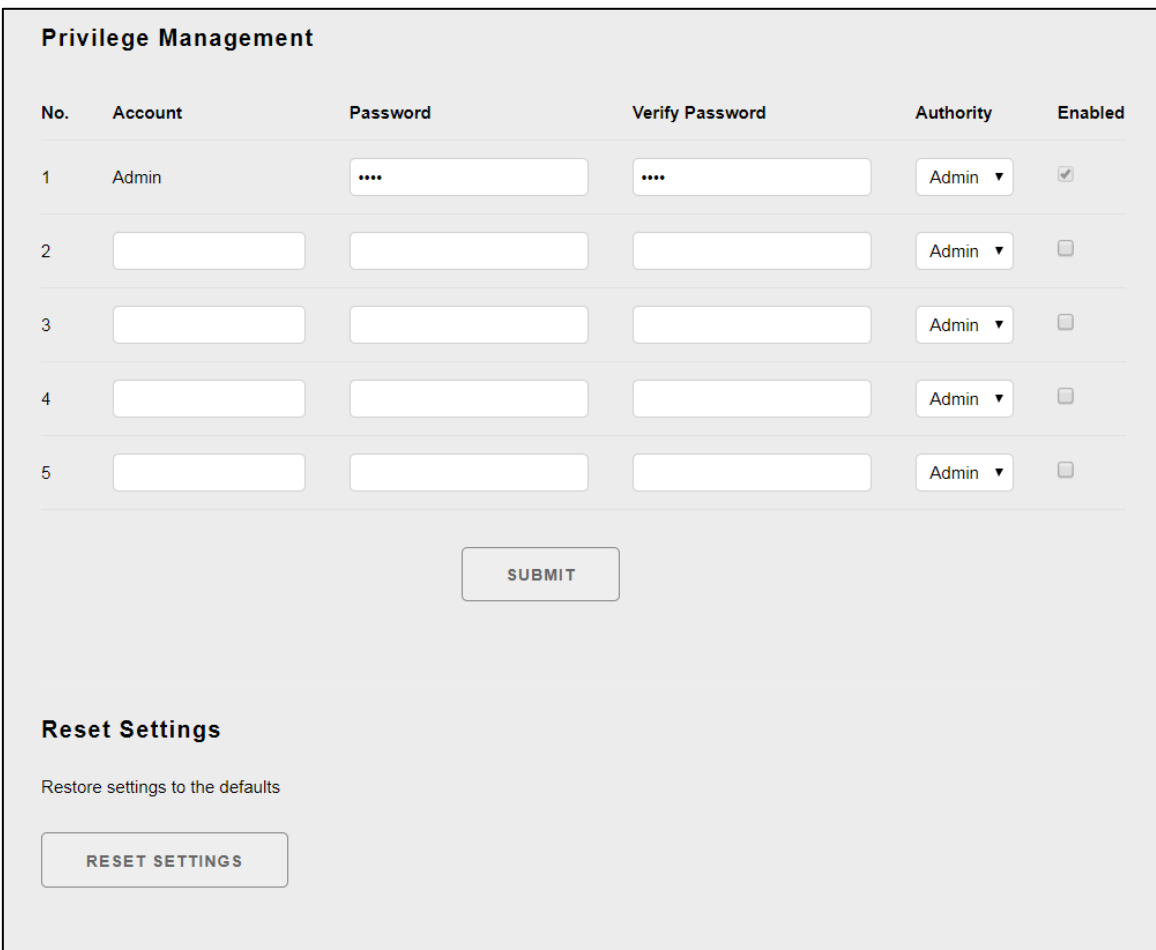

### **5.3.1.1.** 配置用戶帳戶

PET-7H24M 網站最多支持 5 個用戶帳戶。

- 內置管理員帳戶 內置管理員帳戶,管理員帳戶用於配置和刪除其餘用戶帳戶。您可以更改管理員帳戶 的密碼。
- 4 個用戶定義的帳戶

每個用戶帳戶

- account name: 指定名稱,可以是您的名字或是其他別名
- password: 密碼,系統會要求您輸入 2 次確保密碼正確
- **authority**: 確定用戶的權限

權限具有以下角色,以確定允許用戶執行哪些操作。

- Admin: 允許訪問所有 PET-7H24M 網站功能, 功能和命令。
- User: 允許有限訪問 PET-7H24M 網站功能,功能和命令。通常,操作員無法更改配置設 置。

#### 創建用戶帳戶

創建用戶帳戶時,可以啟用或禁用用戶帳戶。

- 1. 輸入用戶帳戶信息,然後選中啟用複選框
- 2. 點擊"SUBMIT"完成配置

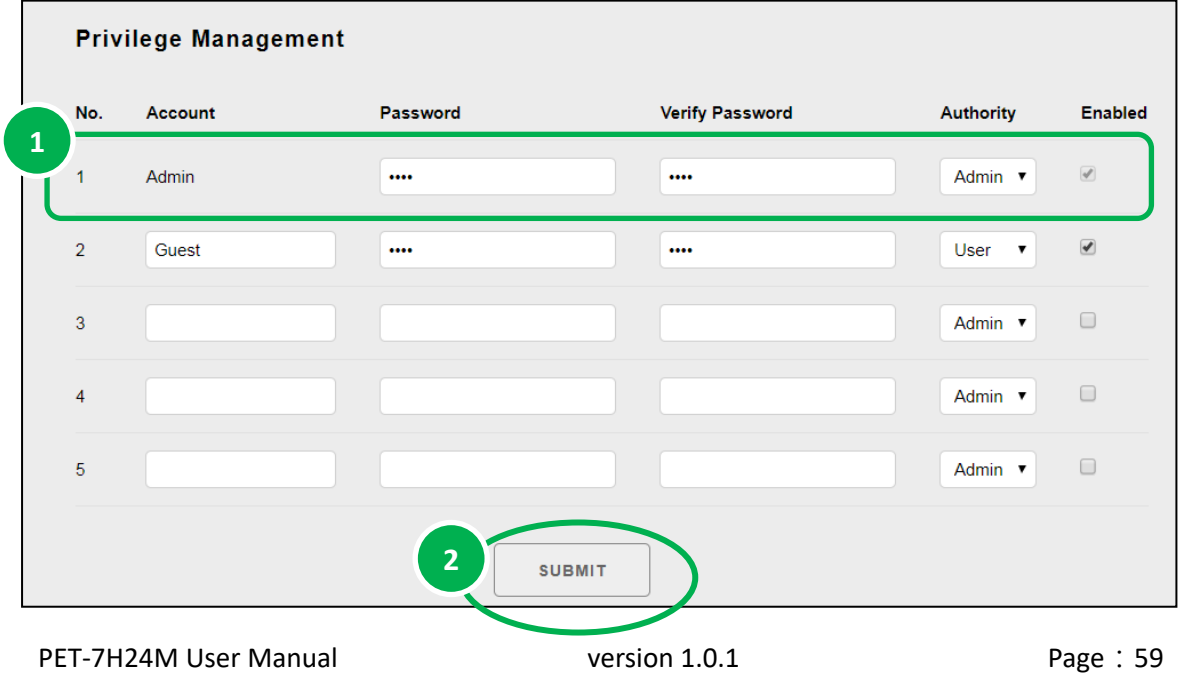

Copyright © 2021 ICP DAS Co., Ltd. All Rights Reserved. E-mail: service@icpdas.com

## **5.3.1.2.** 還原出廠默認用戶帳戶

PET-7H24M 具有一個名為 Admin 的内置管理員帳戶, 默認情況下會在安裝時創建。 無法刪 除默認帳戶。

點擊"重置設置"將用戶帳戶配置為出廠默認設置。

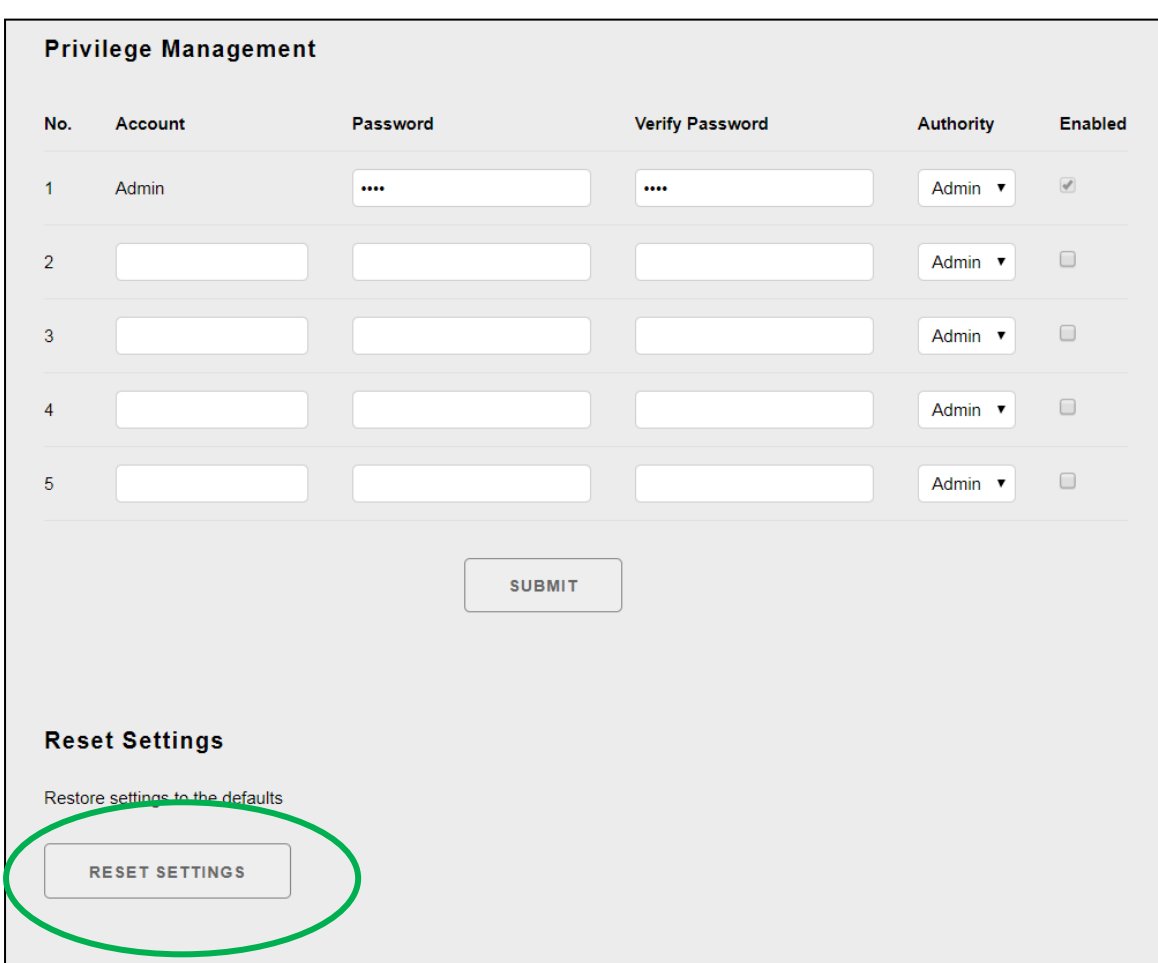

# **5.3.2.** 可訪問的 **IP** 設置

IP 過濾器設置頁面提供以下功能:

配置 **IP** 過濾

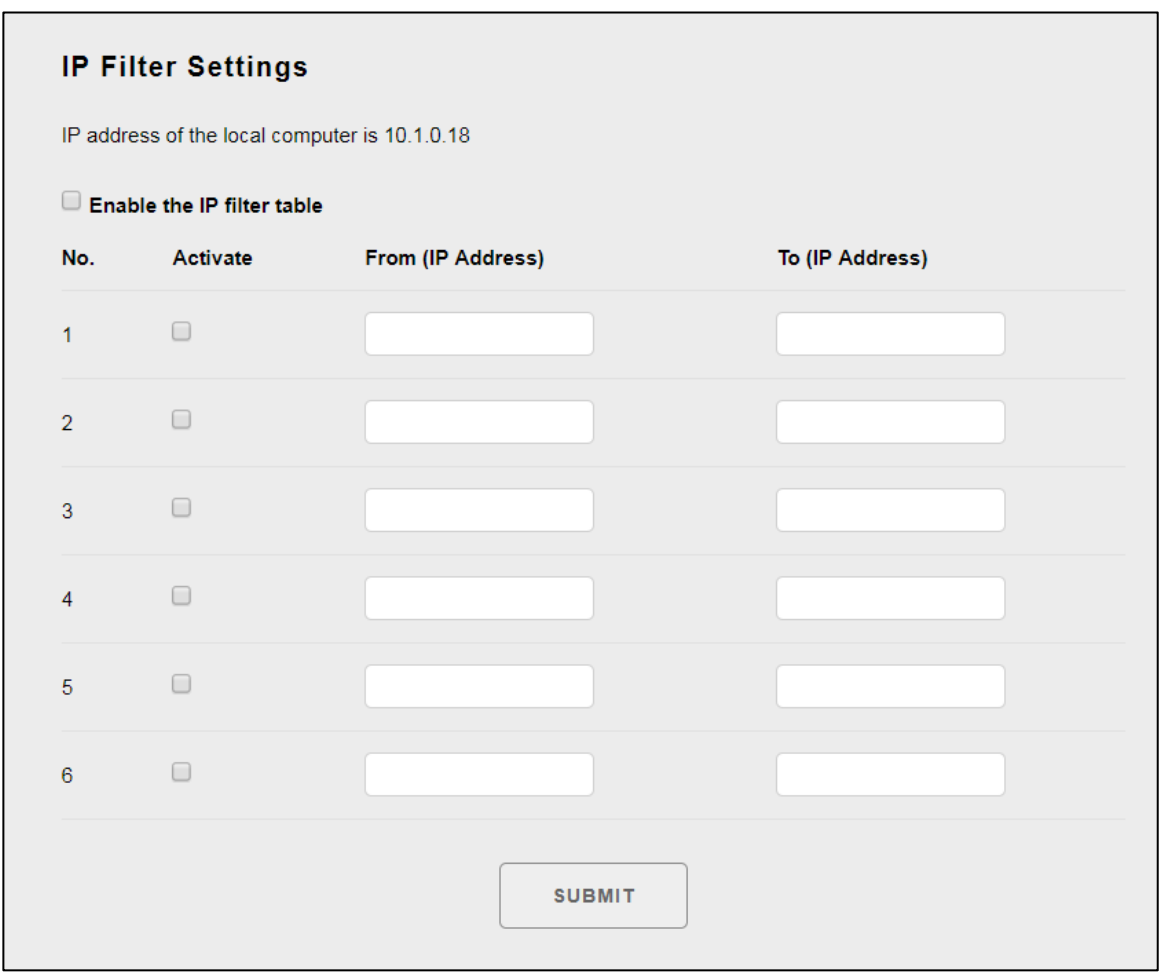

PET-7H24M User Manual version 1.0.1 CPT-7H24M User Manual version 1.0.1

### 配置 **IP** 過濾器

帶有 IP 過濾器的 PET-7H24M 可以根據您創建的 IP 過濾器列表限制或授予用戶訪問權限。

通過選中"啟用 IP 過濾器表"複選框,可以啟用或禁用過濾器。

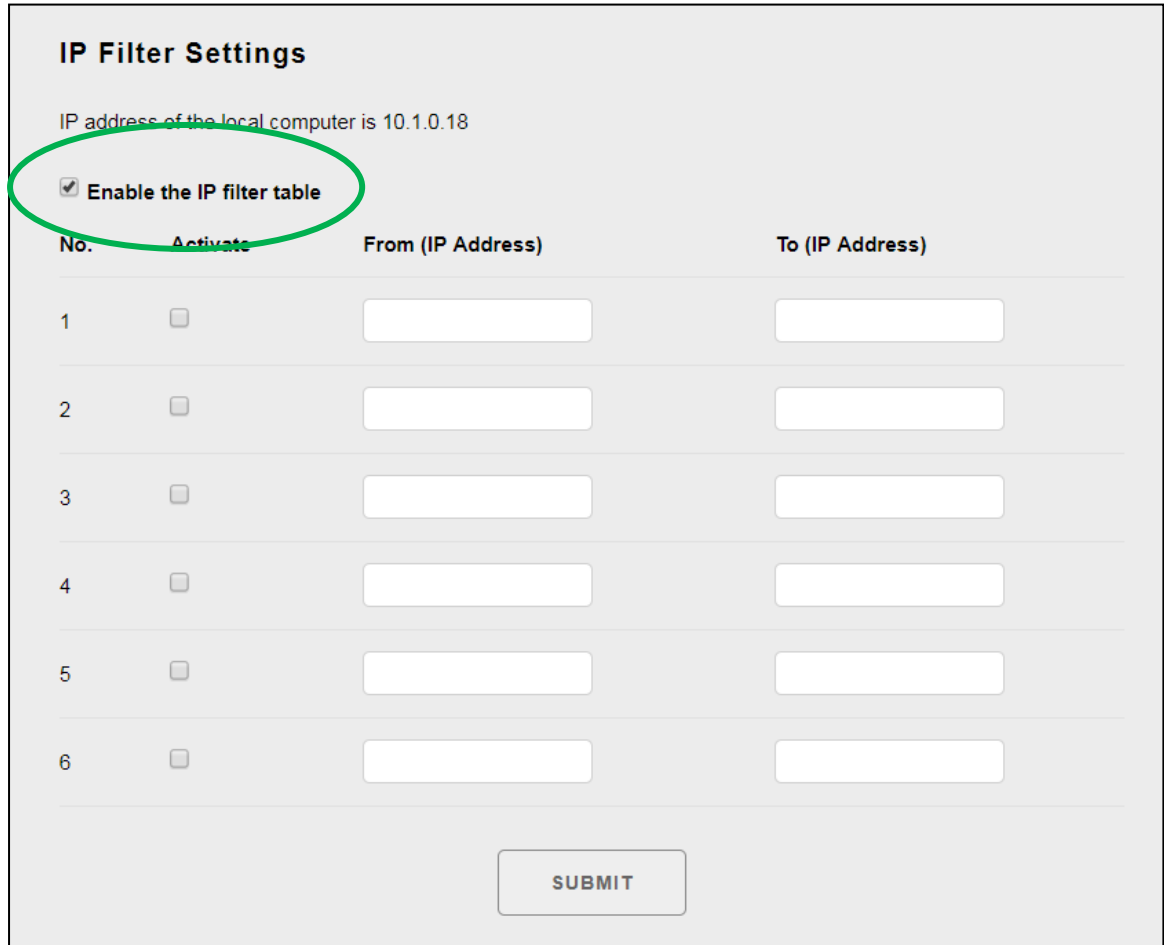

### 指導與提示

默認情況下,沒有限制任何訪問。

這裡我們提供兩種配置 IP 過濾器的基本方法。

### 方法 **1**:允許從單個 **IP** 地址進行訪問

- 1. 勾選 Enable the IP filter table
- 2. 輸入單個 IP 地址
- 3. 勾選 "Activate"
- 4. 點擊 "SUBMIT" 完成配置
- 5. 重新啟動 PET-7H24M 才會生效

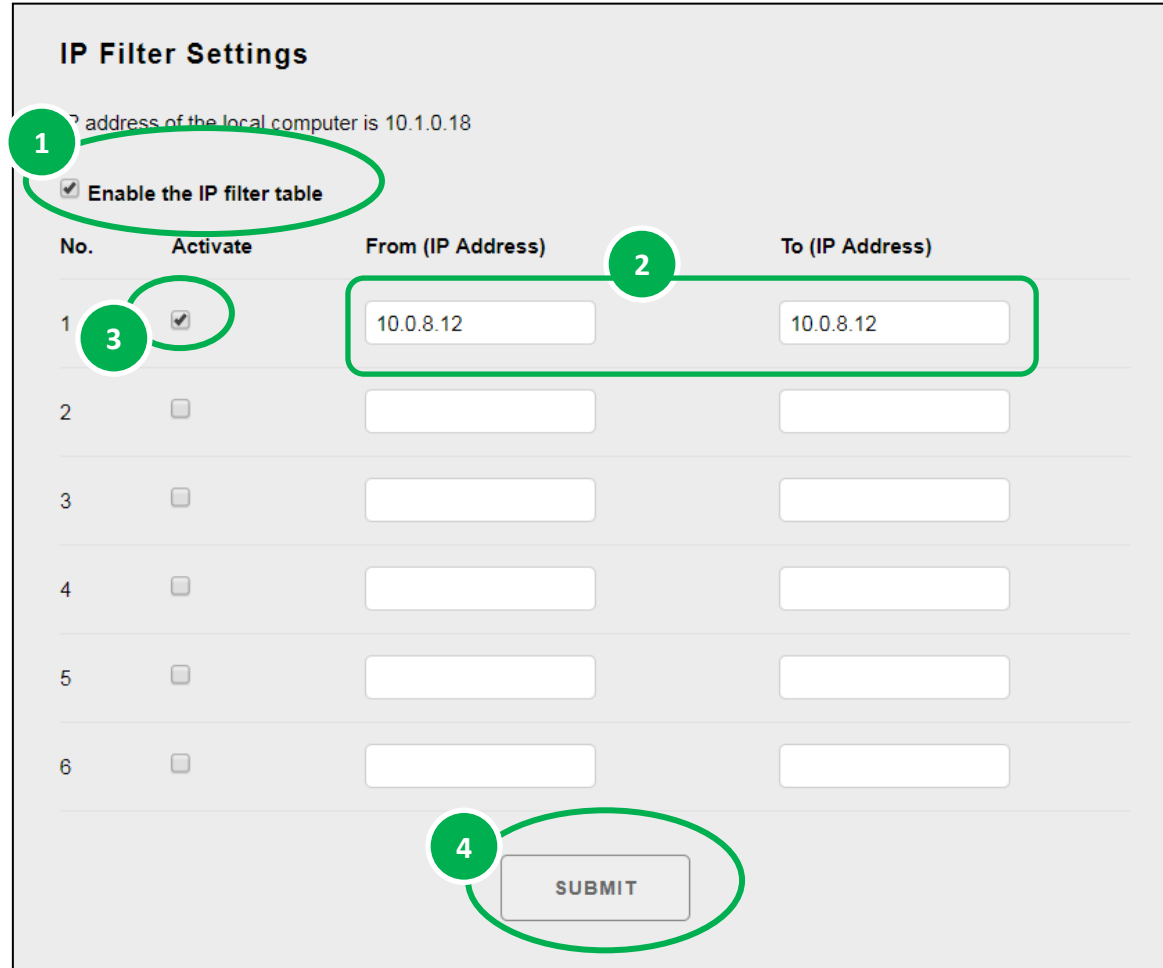

### 方法 **2**:允許從一組 **IP** 地址進行訪問

- 1. 勾選 Enable the IP filter table
- 2. 在 From (IP Address) 和 To (IP Address) 輸入一段 IP
- 3. 勾選 "Activate"
- 4. 點擊 "SUBMIT" 完成配置
- 5. 重新啟動 PET-7H24M 才會生效

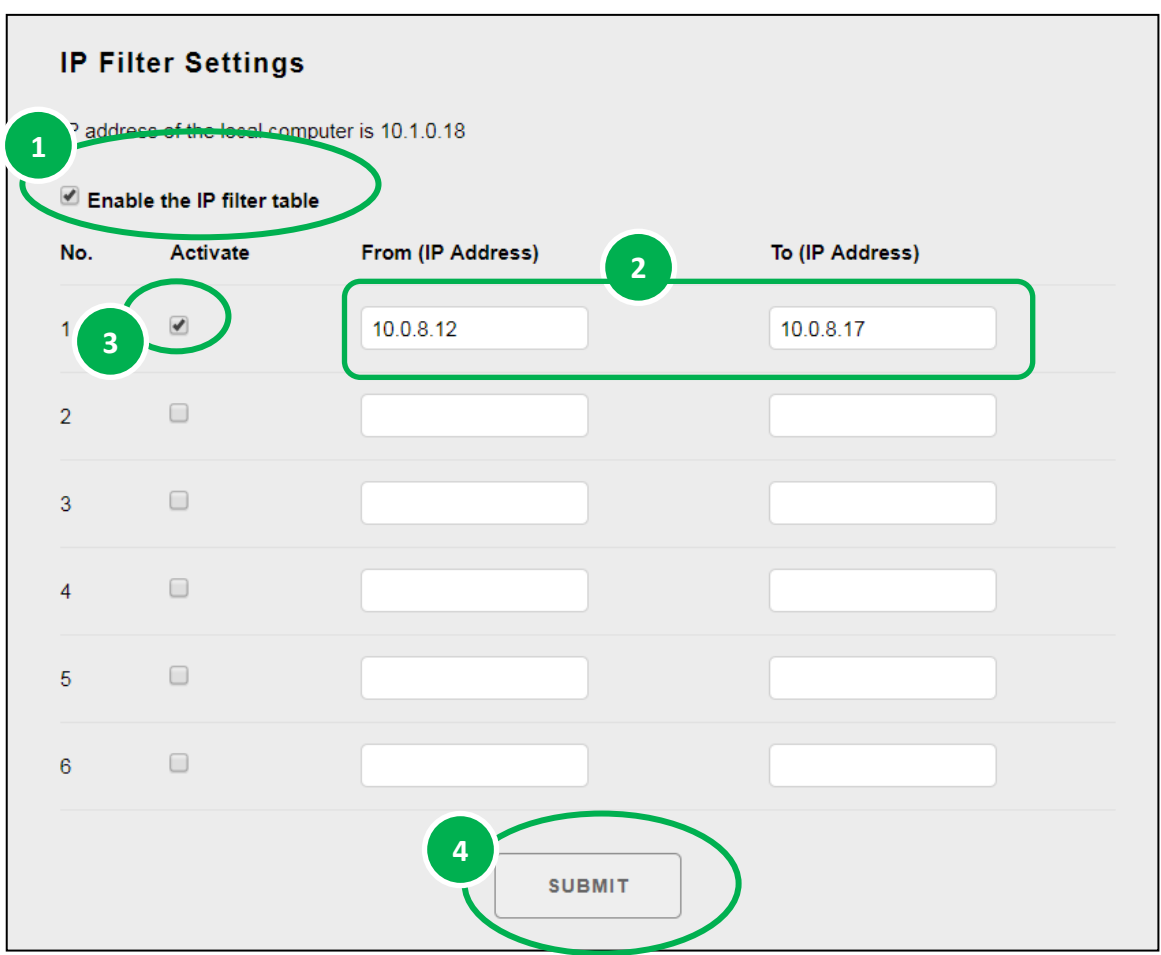

## **5.4. Web HMI**

Web HMI 選單包含以下功能:

• Web HMI:此選項連結到 I/O 頁面, 允許您遠程查看和控 制 PET-7H24M 模組上的 I/O 狀態。

默認情況下,此頁面顯示有關根據模組類型分類的 I/O 通道的 摘要信息。

THIS COMPUTER PET-7HZ

Overview

Configuration

**Basic Settings** 

**Authentication** 

Veb HML

Web HMI

Network Settings

Module I/O Settings

Account Management

**Accessible IP Settings** 

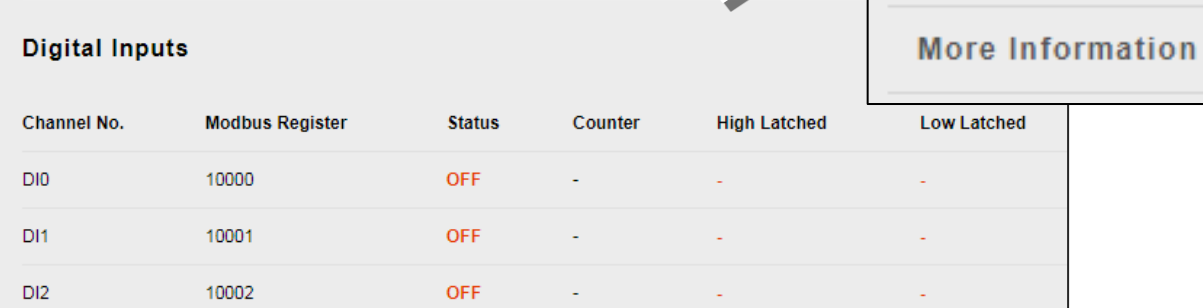

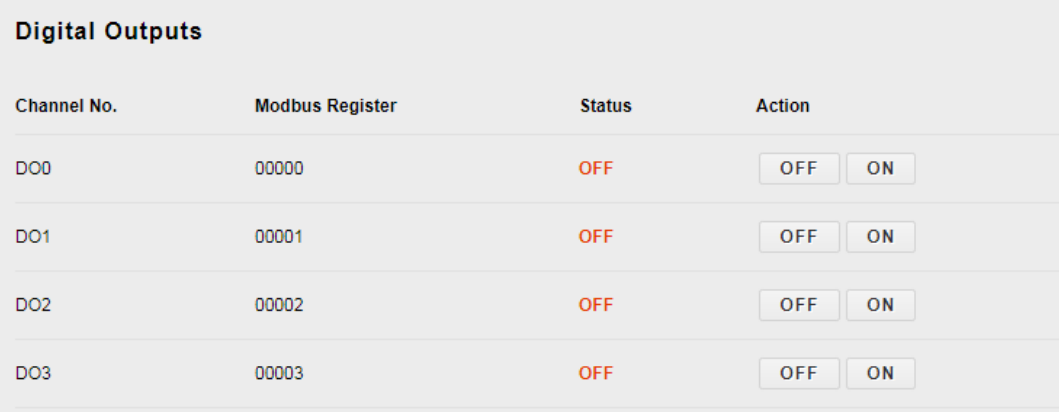

#### **5.5. More Information** Overview Configuration 點選"More Information"將在您的瀏覽器中打開 ICP DAS 網 **Network Settings** 站,並顯示 PET-7H24M 的主要介紹頁面,其中提供了與模 **Basic Settings** 組有關的更多詳細信息。Module I/O Settings  $|Q|$  Ta Keyword Authentication **PRODUCTS** SOLUTIONS NEWS & EVENTS Account Management **PET-7H24M** Accessible IP Settings Ethernet High Speed Data Acquisition Module with 4 x Al, 2 x AO, 3 x DI, 4 x DO, 1 x Encoder and  $P_0F$ Web HMI **IMF Features** • 4 differential Analog Input Channel • 24-bit ADC with Built-in Sinc3 Filter **More Information** • Supports Real Sample and Hold • Sample Rate up to 128 kS/s • 2 x AO, 4 x DO, 3 x DI and 1 x Encoder Char • Continuous and N Data Sample Data Transmission Mode • A/D Trigger Mode 1. Software Trigger 2. Analog Input Trigger **Software Support** 1. Supported Operating Systems Windows 7/8/10 and Linux 2. Software Compatibility **ABBSER** a. Microsoft VC, C#, VB.NET SDK API and Demo b. NI LabVIEW Toolkit and Demo for Windows c. C/C++ library and Demo for Linux . Built-In 10/100BASE-T Auto-negotiating, Auto MDI/MDI-X Ethernet Port . Option for External Power Supply or POE Supply more...  $R<sub>CDHS</sub>$

# **6. Modbus** 應用

PET-7H24M 是一種 Modbus 設備,允許您通過乙太網訪問終端數據,並使用主從技術進行通 信,其中只有一個設備 (主設備) 可以啟動事務 (稱為查詢)。 其他設備 (從設備) 通過向主 設備提供所請求的數據或通過採取查詢中請求的操作來進行響應。

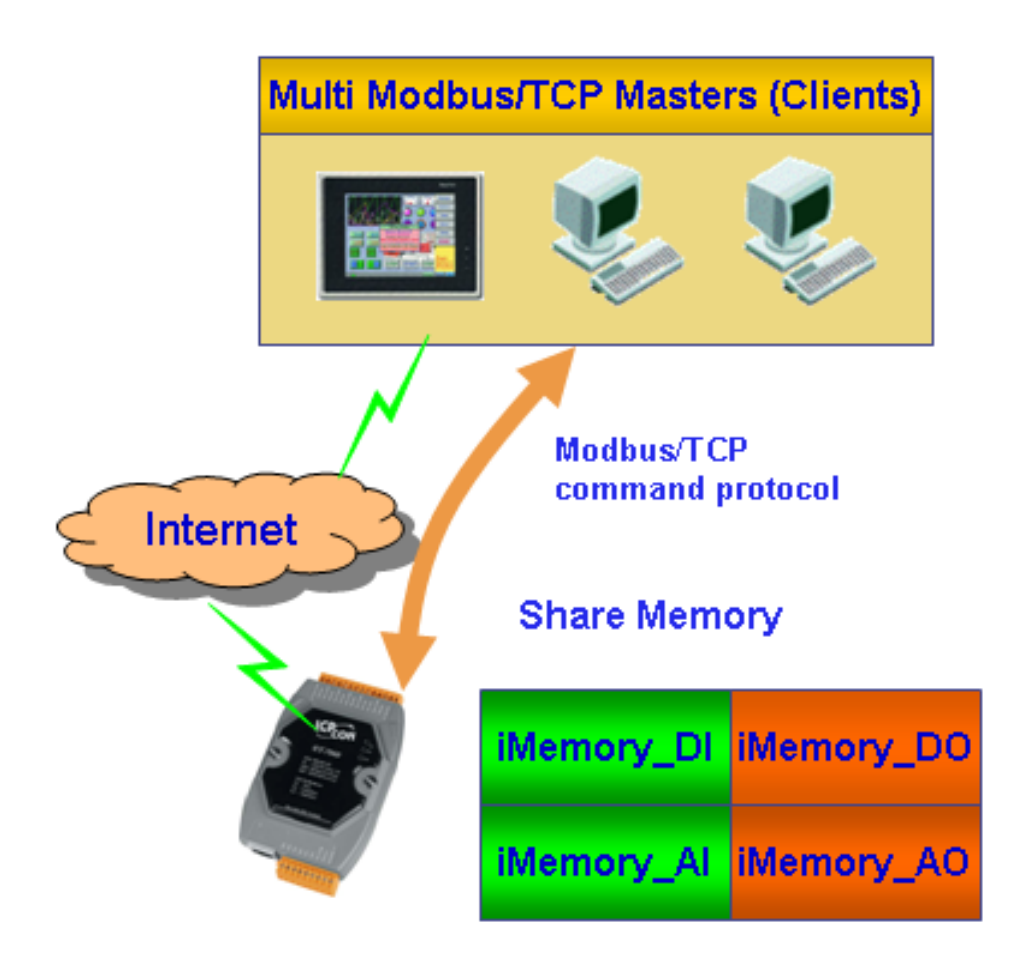

#### **Register Map**

Modbus devices usually include a Register Map. Modbus functions operate on register map registers to monitor, configure, and control module I/O. The users should refer to the register map for the PET-7H24M to gain a better understanding of its operation.

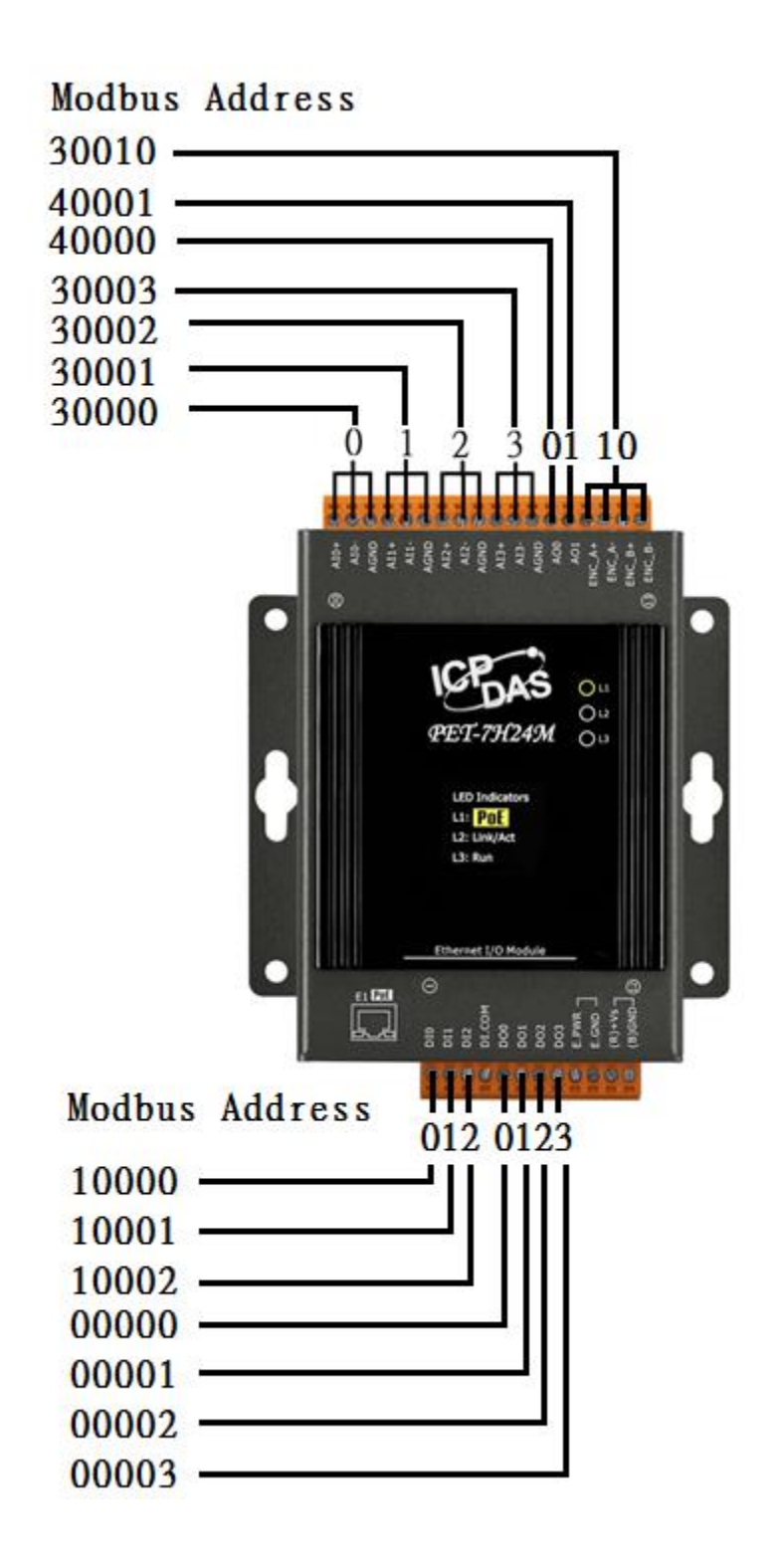

#### **0xxxx address table**

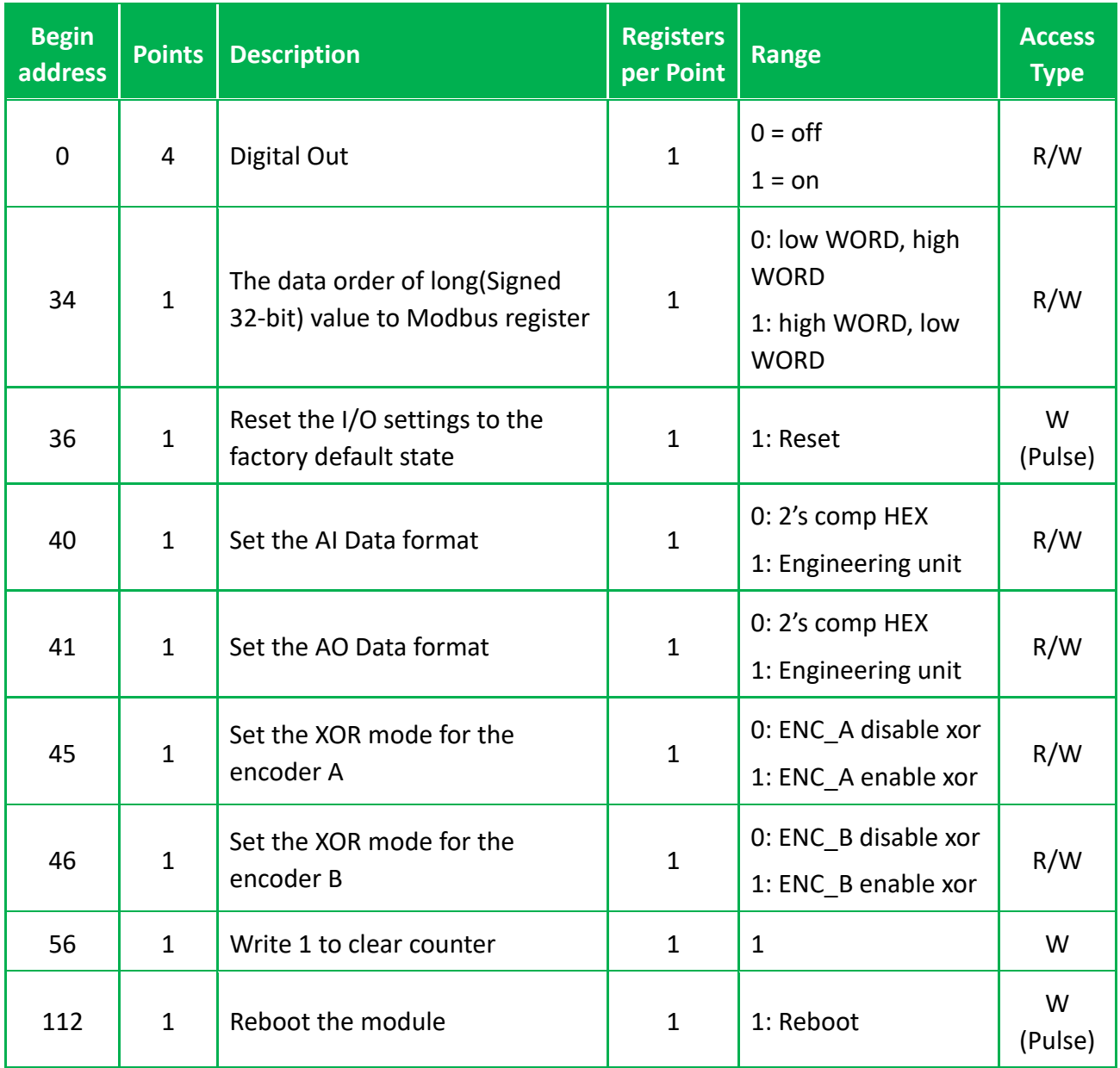

#### **1xxxx address table**

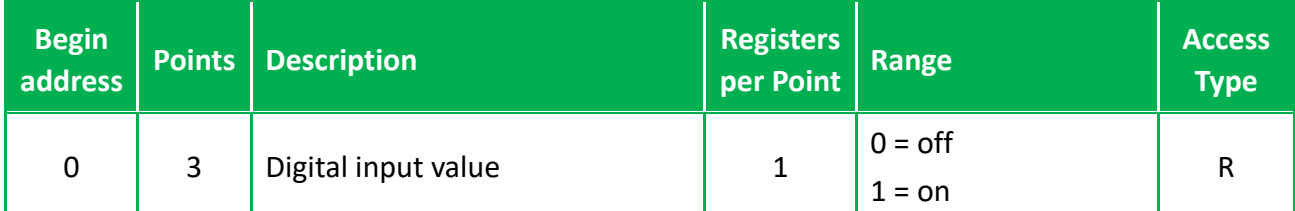

PET-7H24M User Manual version 1.0.1 CPT-7H24M User Manual version 1.0.1

#### **3xxxx address table**

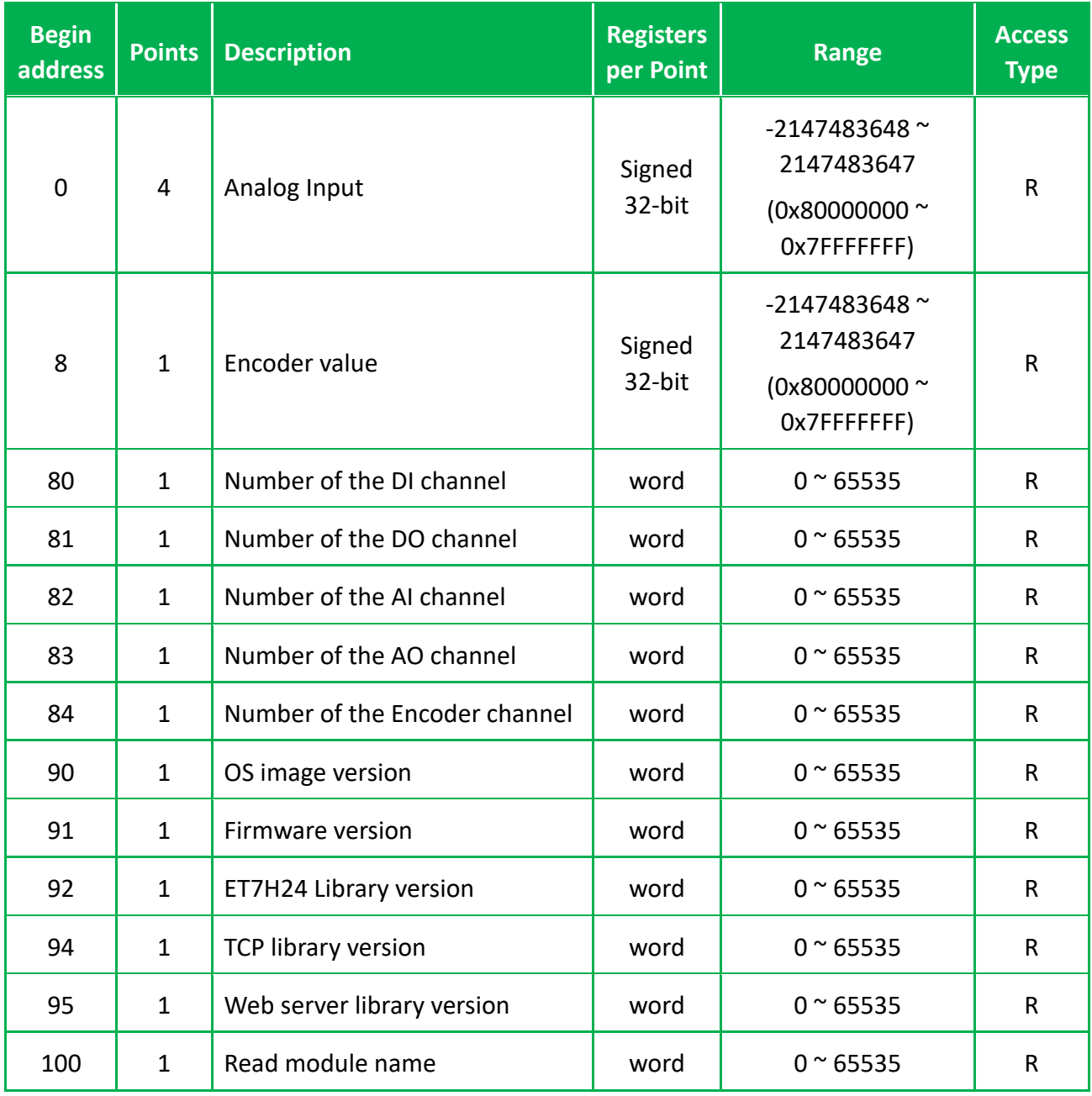

#### **4xxxx address table**

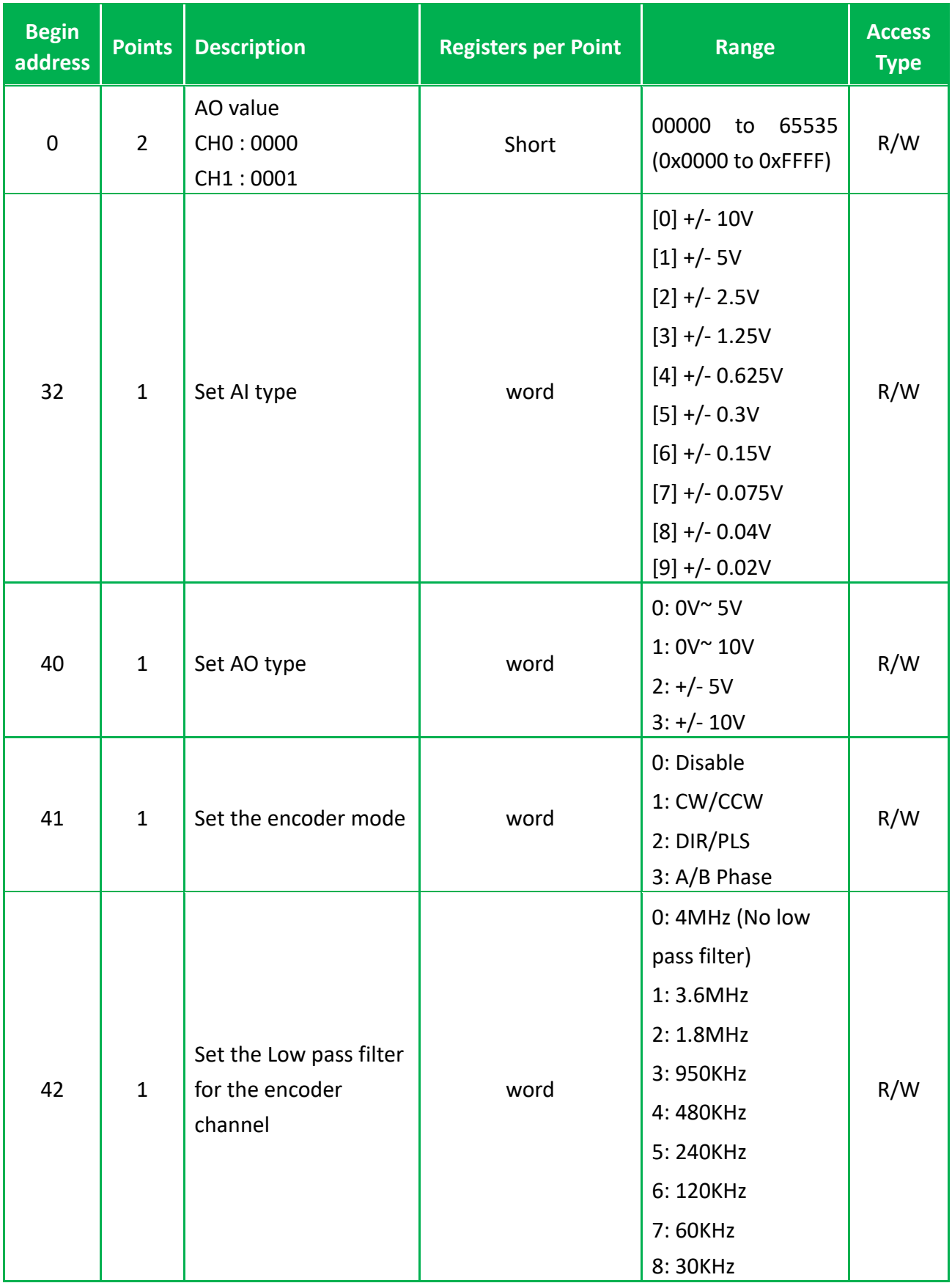

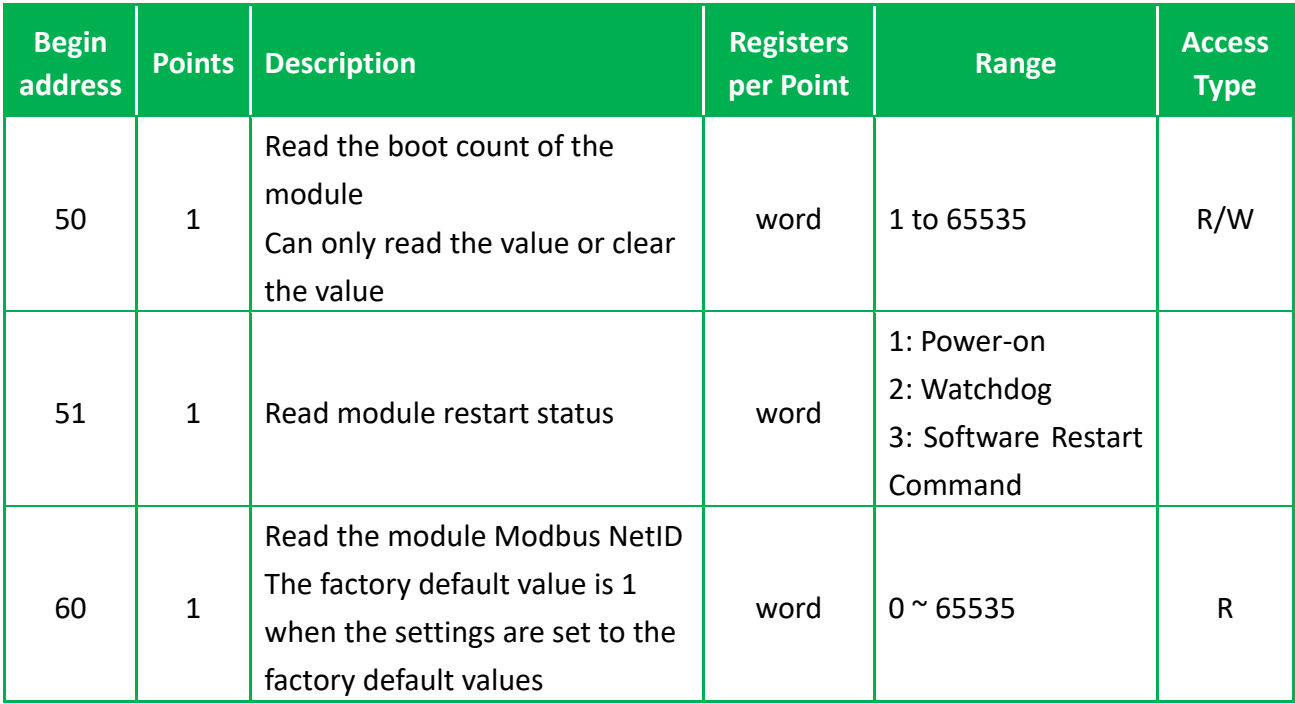
**7.** 更新

Firmware 儲存在 flash memory,可以更新以修復功能問題或添加其他功能,因此我們建議您 定期檢查 ICP DAS 網站以獲取最新更新。

#### 步驟 **1**:獲取最新版本的 **Firmware** 和 **autoexec.bat** 文件

最新版本的 PET-7H24M 韌體和 autoexec.bat 文件可以從以下位置獲得: <https://www.icpdas.com/tw/download/show.php?num=5398>

### 步驟 **2**:執行 **HSDAQ Utility**

點選桌面的 HSDAQ Utility 捷徑

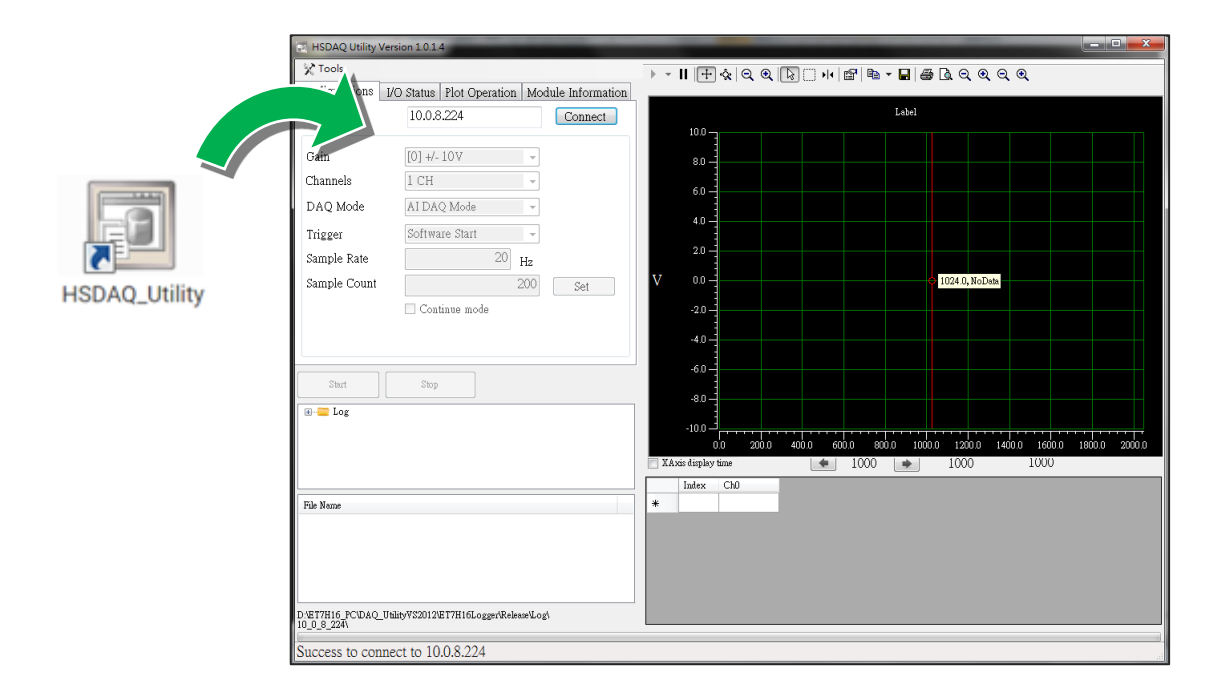

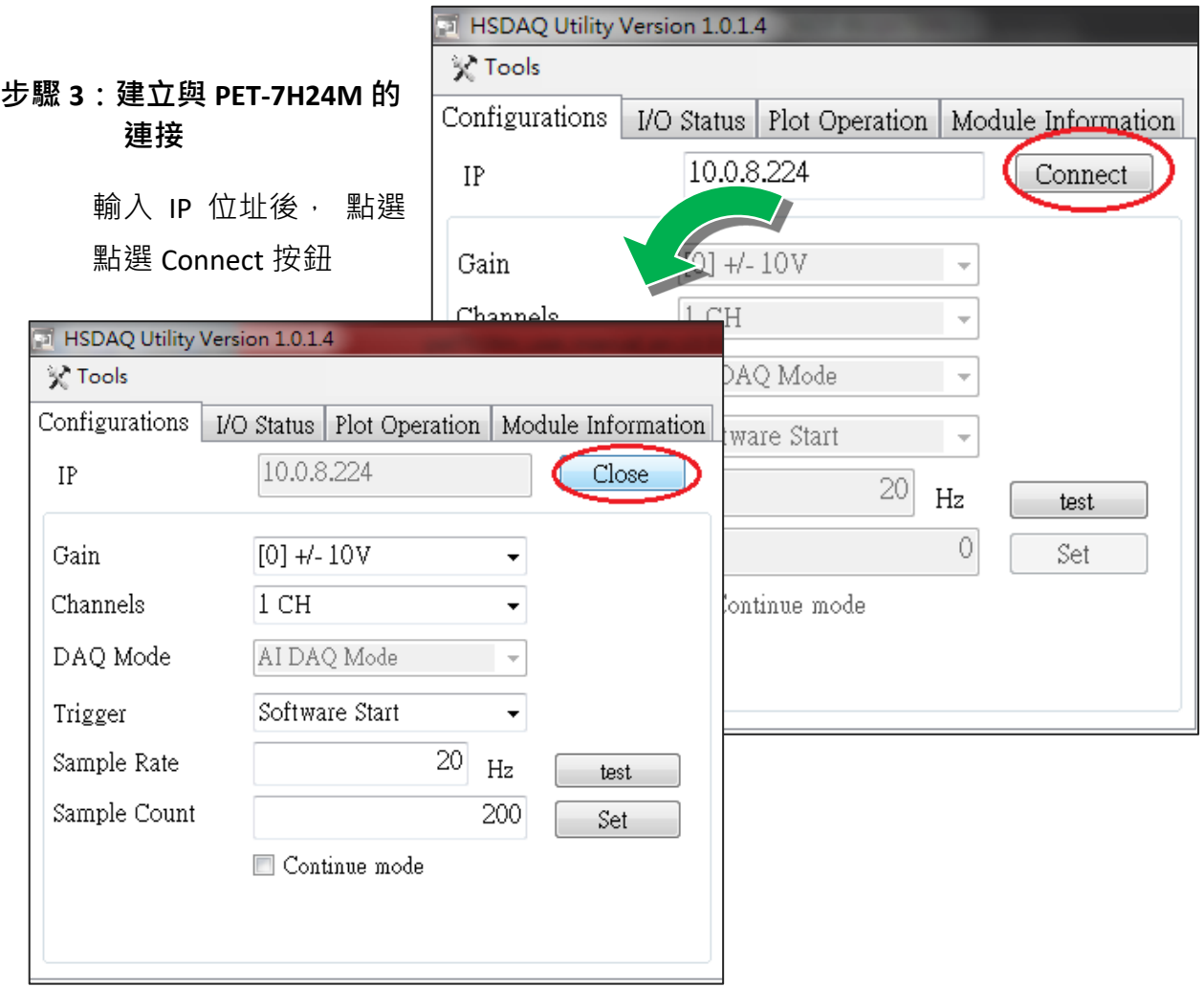

```
步驟 4:從 Tools 選單中選擇 "upload Firmware",然後點選"..."按鈕。
```
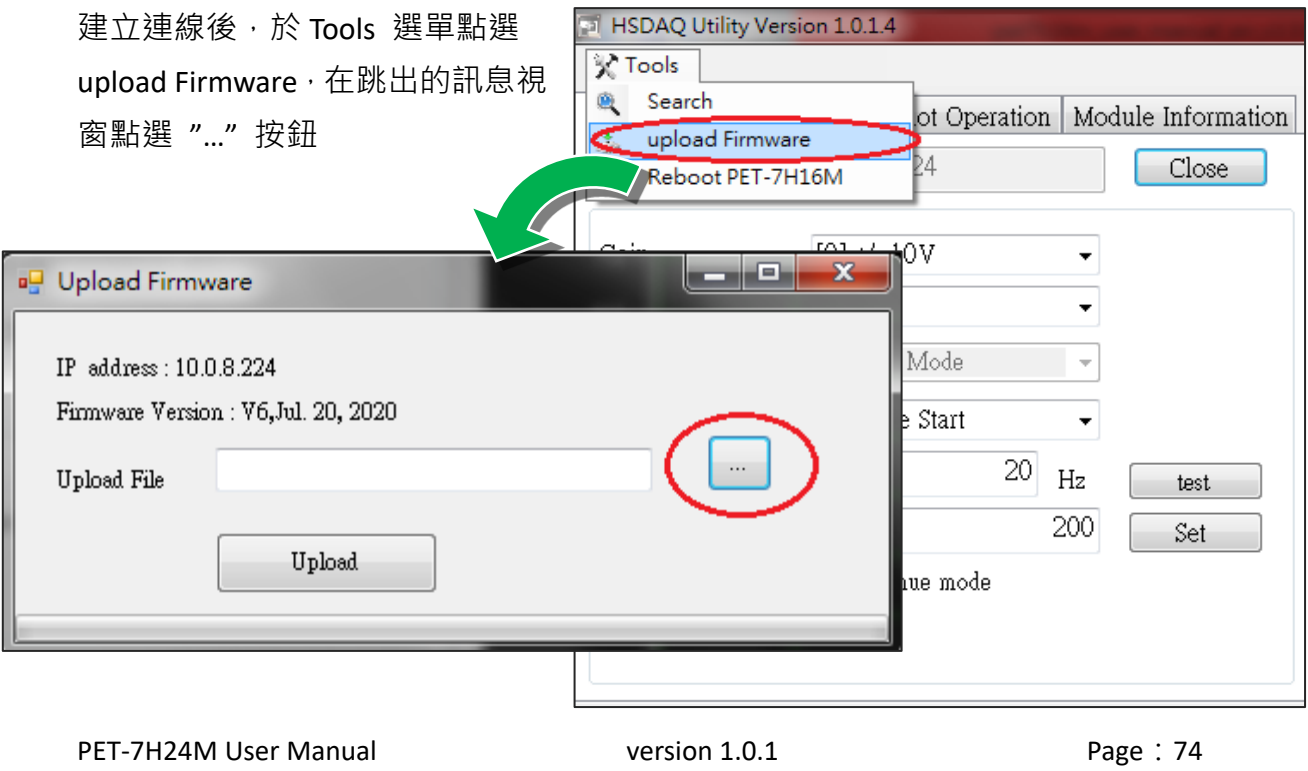

Copyright © 2021 ICP DAS Co., Ltd. All Rights Reserved. E-mail: service@icpdas.com

### 步驟 **5**:選擇 **ET7H24\_VXXXX.hex**

選擇上傳 ET7H24 VXXXX.hex,然後單擊"打開文件",然後單擊"上傳"。

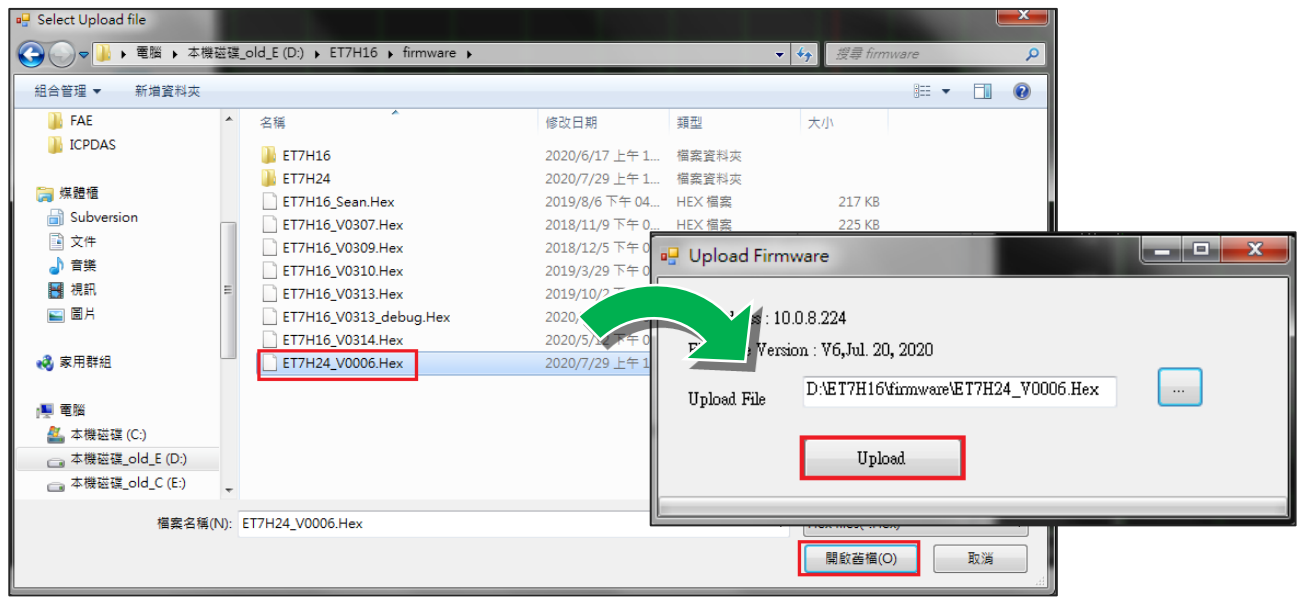

#### 步驟 **6**:上傳結束

上傳文件後,進度條如下面左圖所示,上傳結束如下面右圖所示。

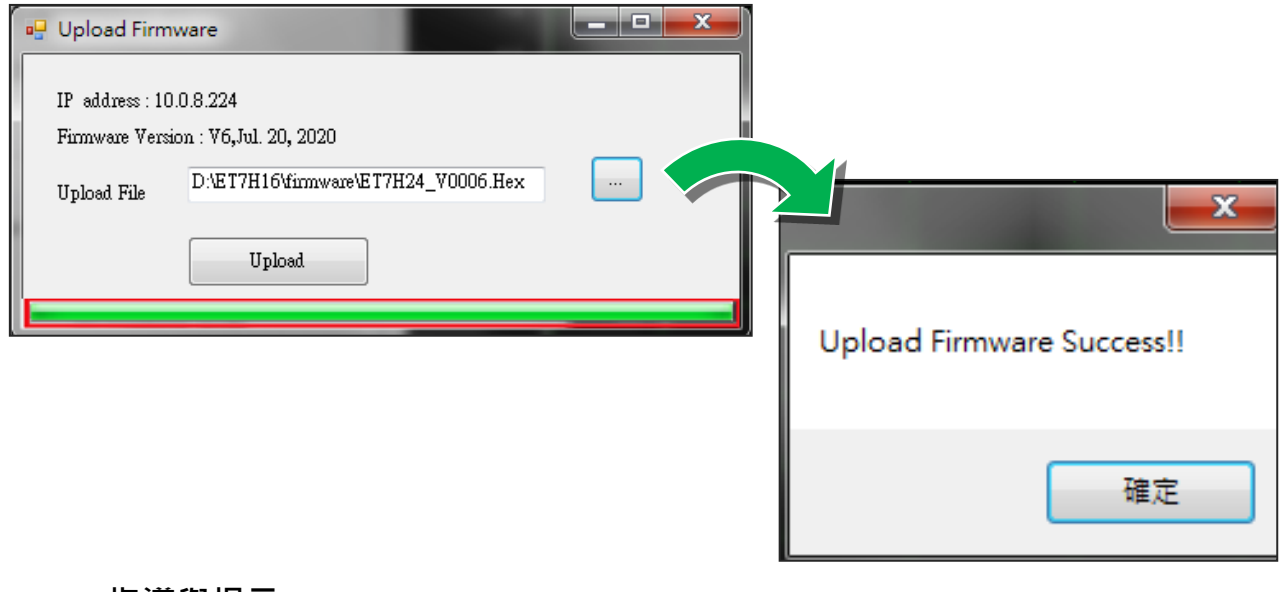

#### 指導與提示

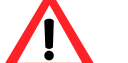

更新完 PET-7H24M 的 Firmware 後必須重新啟動。

**8.** 校準

PET-7H24M 出廠時已經完全校準,包括儲存在板載 EEPROM 中的校準係數。 為了在現場更 精確地應用電壓,下面描述的程序提供了一種方法,允許校準安裝在特定係統中的板,以便 為現場連接獲得正確的電壓。 這種校準可以消除由電纜和/或連接器中的 IR 損耗引起的電 壓降的影響。

首先,準備好以下設備

- 精密型電表 (測量精度越高越好)
- 穩定的電源供電
- 校準過程將在下面詳細說明。

將 AI 通道連接到儀表和電表, 如下圖所示

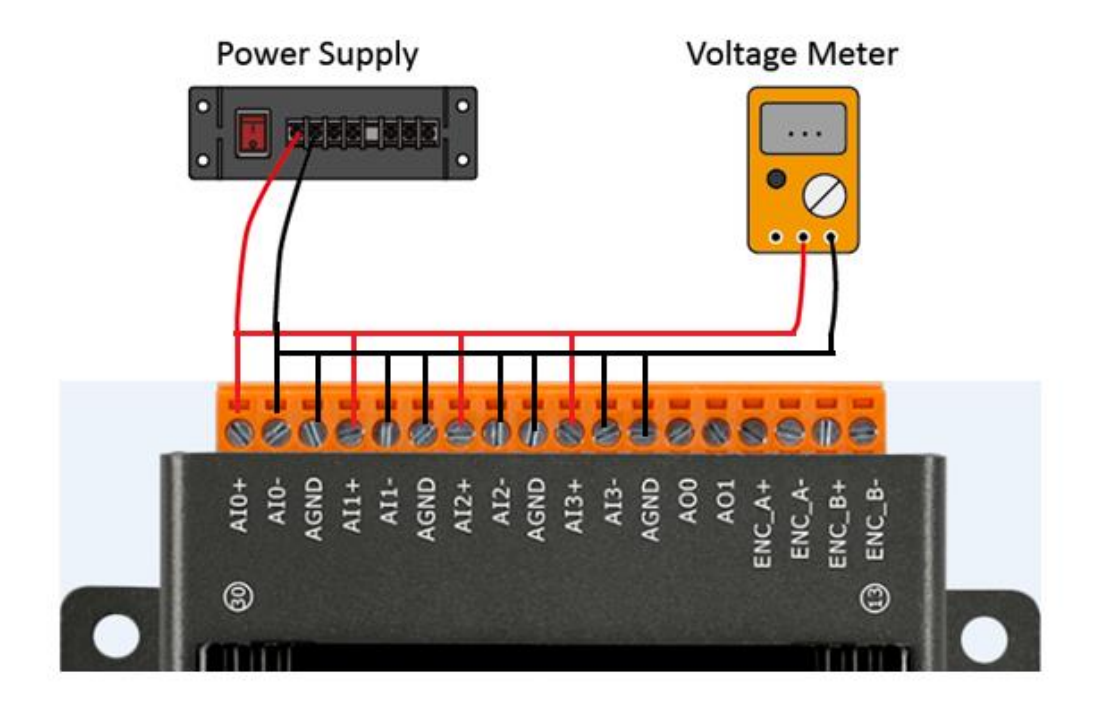

PET-7H24M User Manual version 1.0.1 PET-7H24M User Manual

### 步驟 **1**:輸入 **IP** 和端口,然後單擊**"**連接**"**

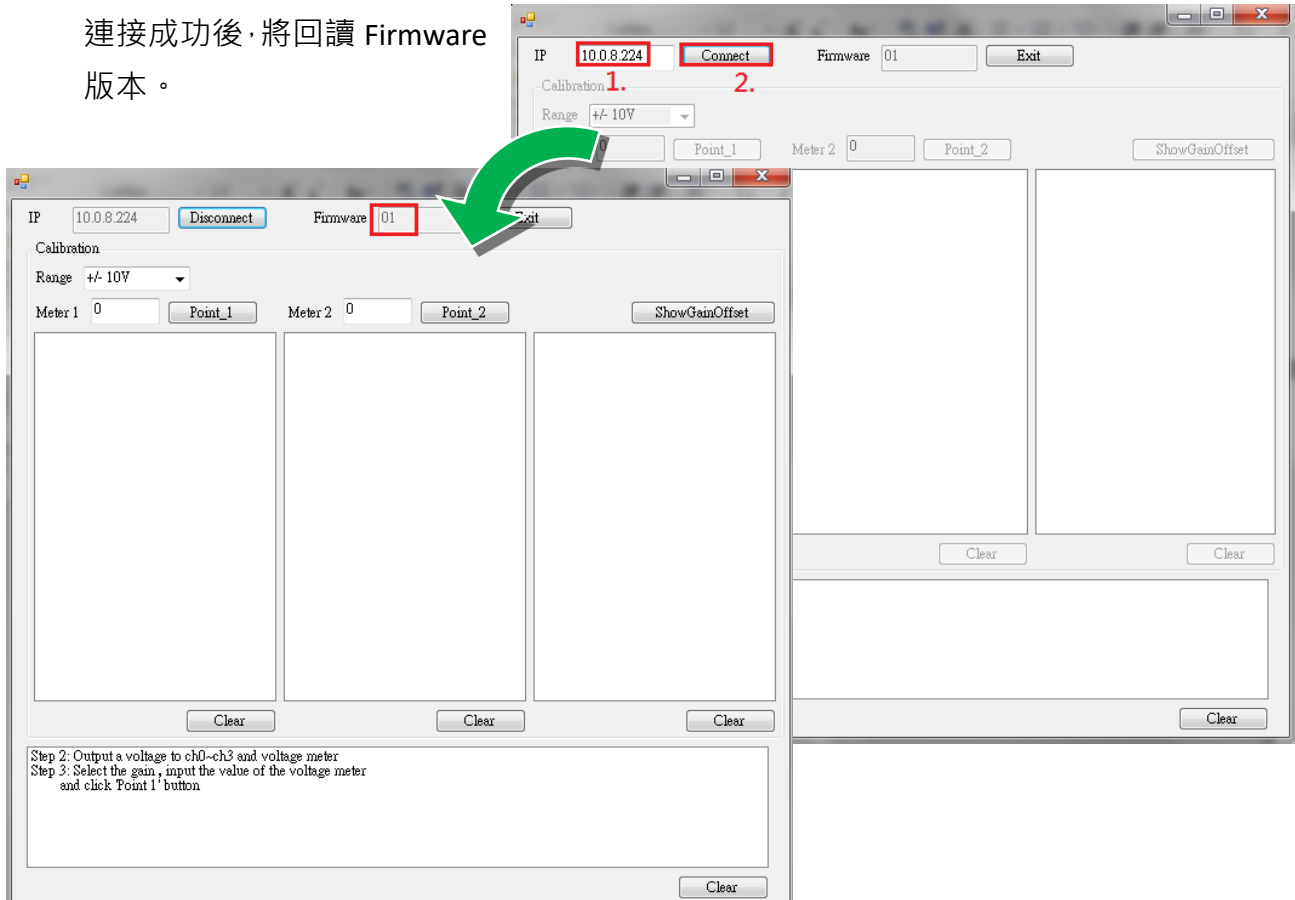

步驟 **2**:輸出電壓 **4.8 V** 至 **ch0 ~ ch3** 和儀表,並在增益組合框中選擇 **+/- 5 V**。 在 **Meter 1** 文 本框中輸入從儀表讀取的值

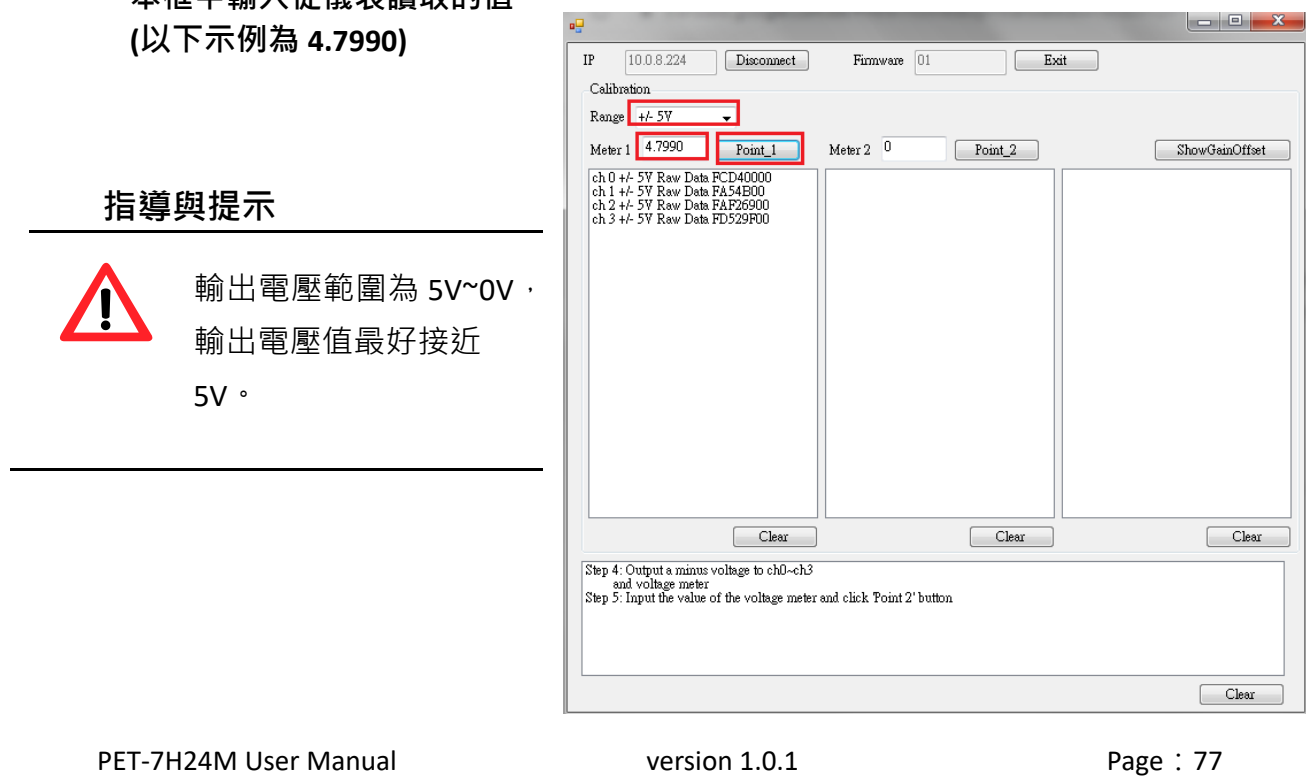

### 步驟 **3**:點擊 **Point\_1** 按鈕,獲取每個通道的原始數據,如下所示

## 步驟 **4**:輸出一個電壓,**-4.8V** 到 **ch0~ch3** 和儀表,在 **Meter 2** 文本框中輸入從儀表讀數的值**(**以 下示例為**-4.7916)**

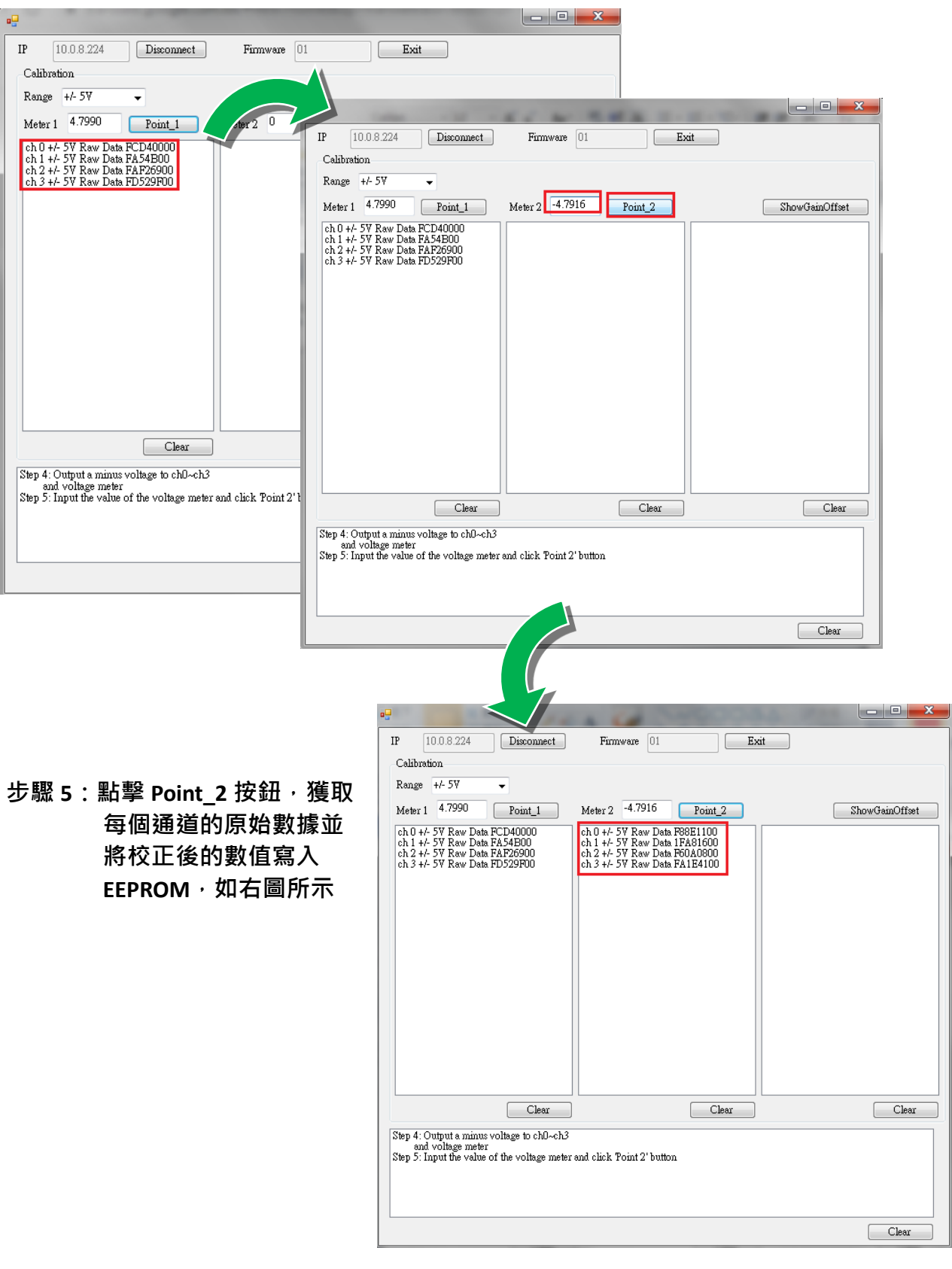

PET-7H24M User Manual version 1.0.1 CPT-7H24M User Manual version 1.0.1

步驟 **7**:重複步驟 **2 ~** 步驟 **5**,上限電壓在步驟 **2** 中輸出 **9.8V**,下限電壓在步驟 **5** 中輸出**-9.8V**。

計算出的增益偏移將存儲在 EEPROM 中。

步驟 **8**:完成校准後,點擊 **ShowGainOffset** 按鈕以讀取增益和偏移值。

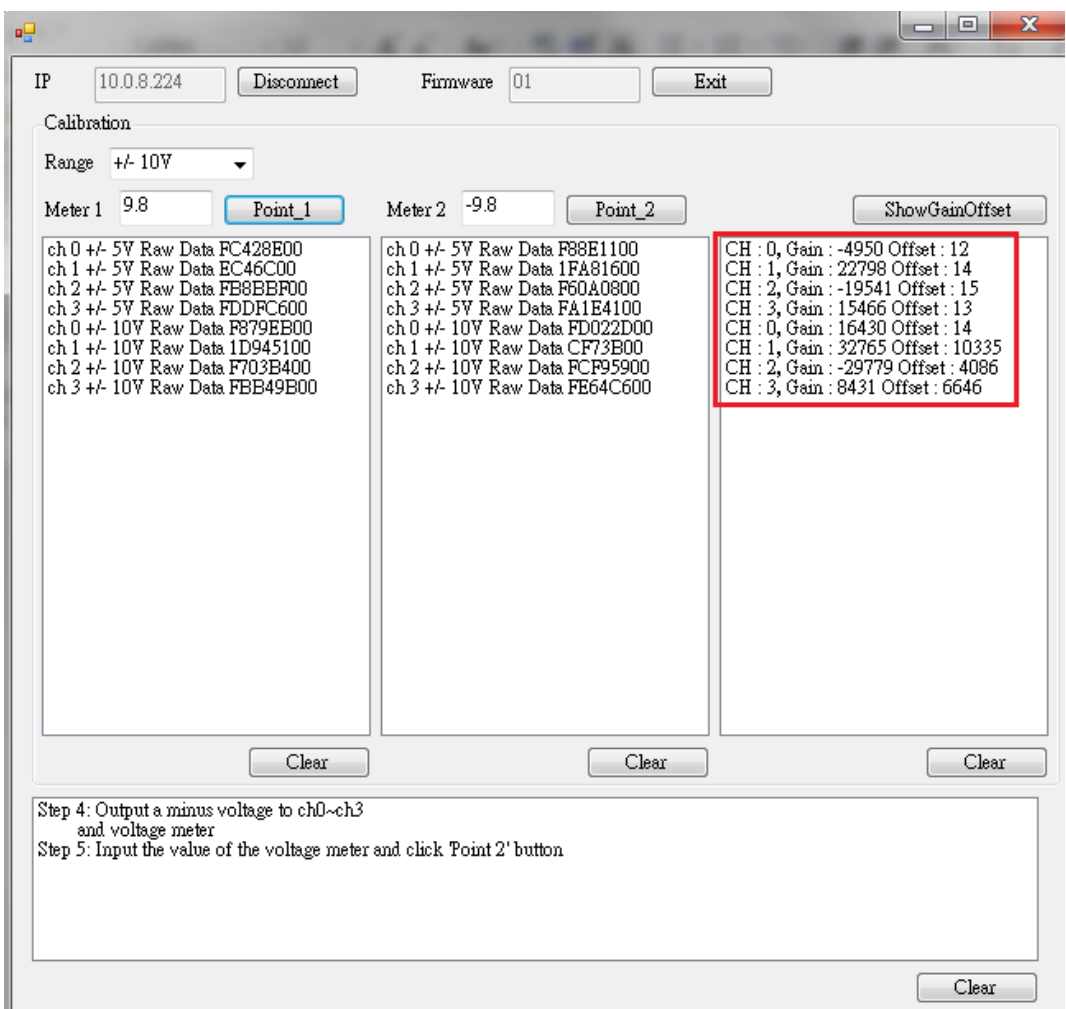

# 附錄

# **A.** 什麼是 **Modbus TCP / IP?**

Modbus 是由 MODICON 公司在 1979 發展出來的一套通訊協定。它具有標準化、採開放式 架 構的特性,而且廣泛的被工業自動化產品所使用的涌訊協定。透過 Modbus,SCADA 和 HMI 軟 體可以很容易地將許多串列設備整合在一起。更多更詳細的 Modbus 資訊,可參考 至 http://www.modbus.org。

現今 Modbus 協定版本有 Modbus RTU (如:RS-485/RS-232 序列通訊界面)、 Modbus ASCII 以 及 Modbus TCP · Modbus TCP 是一種 Internet 協定,該協定是嵌入一個 Modbus 結構到 TCP 架構中, 以非常可靠的連接導向方法來取得資料。當 Master 設備 詢問其它 Slave 設備, 然 後其它 Slave 設備回應且答覆。此協定具完全開放性及高延展性。

#### 訊息結構

Modbus 設備使用主從(客戶端 - 服務器)技術進行通信,其中只有一個設備(主/客戶端) 可以啟動事務(稱為查詢)。 其他設備(從設備/服務器)通過向主設備提供所請求的數據或 通過採取查詢中請求的操作來進行響應。

Master 設備詢問訊息包括其它 Slave 設備的位址或廣播位址、功能代碼、任何所需資料以及 檢 查錯誤欄位。Slave 設備回應訊息包括確認功能代碼、回應資料及檢查錯誤欄位。

#### **The Modbus/TCP Message Structure**

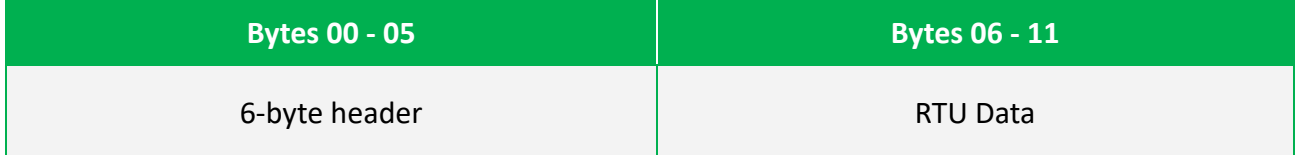

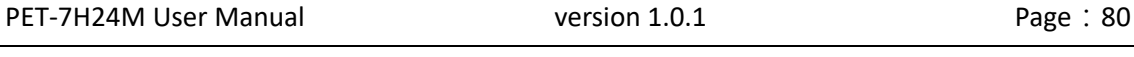

## **The Leading 6 bytes of a Modbus/TCP Protocol Query**

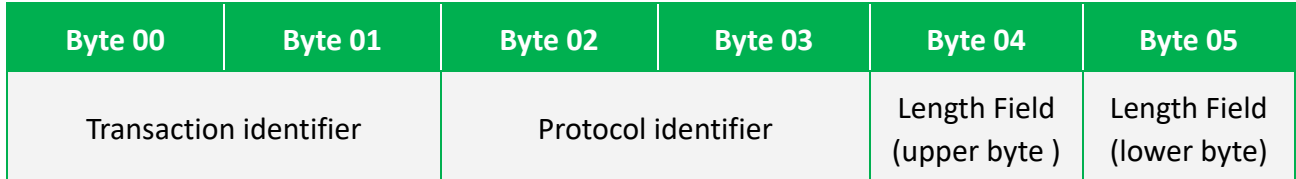

**Transaction identifier** = Assigned by the Modbus/TCP master (client)

**Protocol identifier** = 0

**Length field (upper byte)** = 0 (since all messages are smaller than 256)

**Length field (lower byte)** = The number of following RTU data bytes

### **RTU Data Structure**

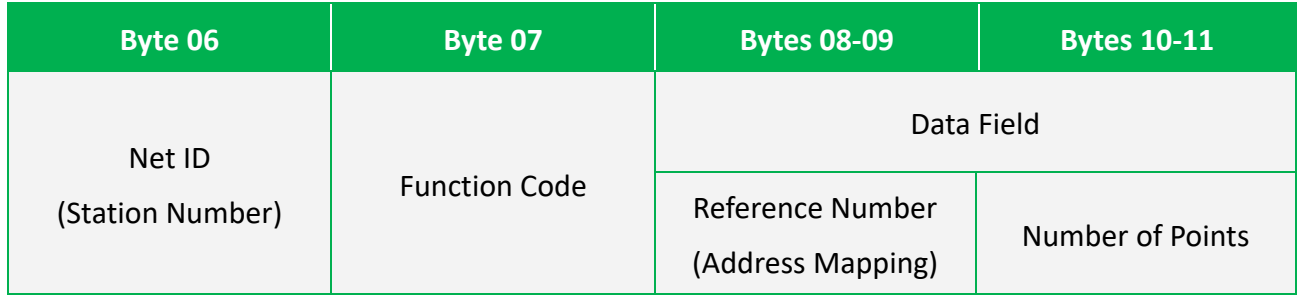

- **Net ID** specifies the address of the receiver (Modbus/TCP slave).
- **Function Code** specifies the message type.
- **Data Field** is the data block.

#### **Net ID (Station Number)**

The first byte in the frame structure of a Modbus RTU query is the receiver's address. Availed address is in the range of 0 to 247. Address 0 is used for general broadcast, while addresses 1 to 247 are given to individual Modbus devices.

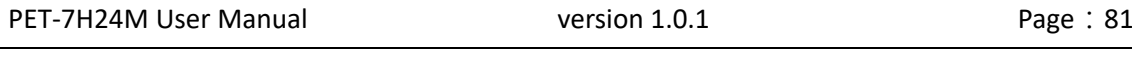

#### **Function Code**

The second byte in the frame structure of a Modbus RTU query is the function code, which describes what the slave device is required to do. Valid function codes are between 1 and 255. To answer the query, the slave device uses the same function code as contained in the request. The highest bit of the function code will only be set to '1' if an error occurs in the system. In this way, the master will know whether the message has been transmitted correctly or not.

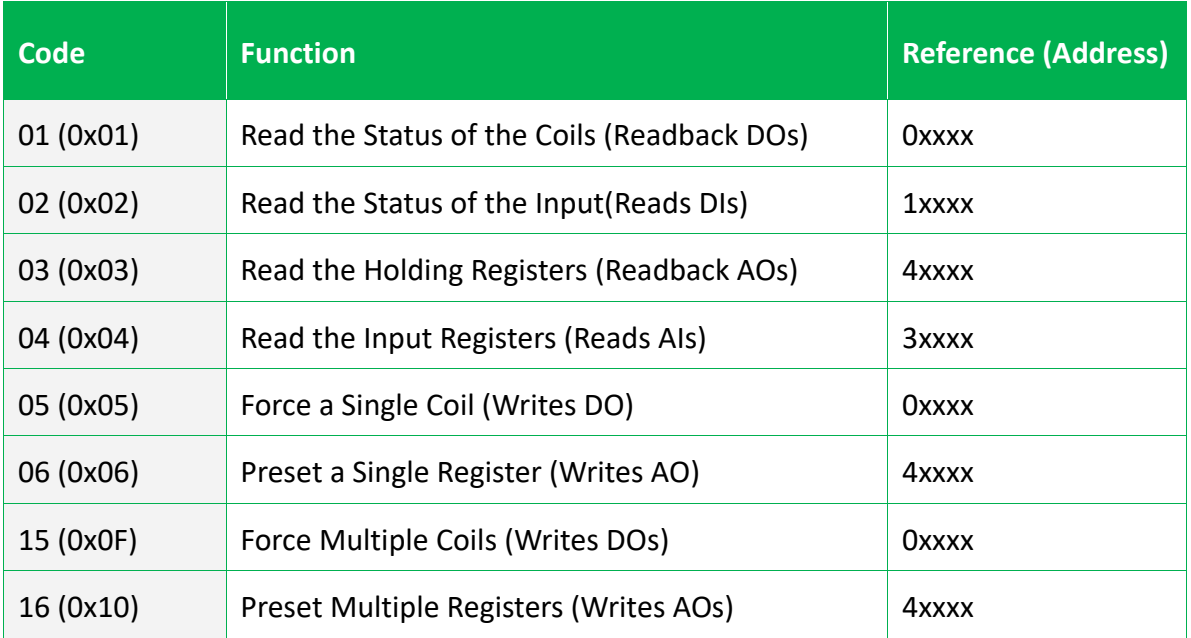

#### **Data Field**

數據以 8 bit、16 bit 和 32 bit 格式傳輸。 16 bit 暫存器的數據以 high-byte 優先傳輸。 例 如: 0x0A0B ==> 0x0A, 0x0B。 32 bit 暫存器的數據作為兩個 16 bit 暫存器傳輸, low-word 在前。 例如:0x0A0B0C0D ==> 0x0C、0x0D、0x0A、0x0B。

在主站和從站之間發送的消息的數據字段包含有關主站要採取的操作或從站請求的任 何信息的附加信息。 如果主站不需要此信息,則數據字段可以為空。

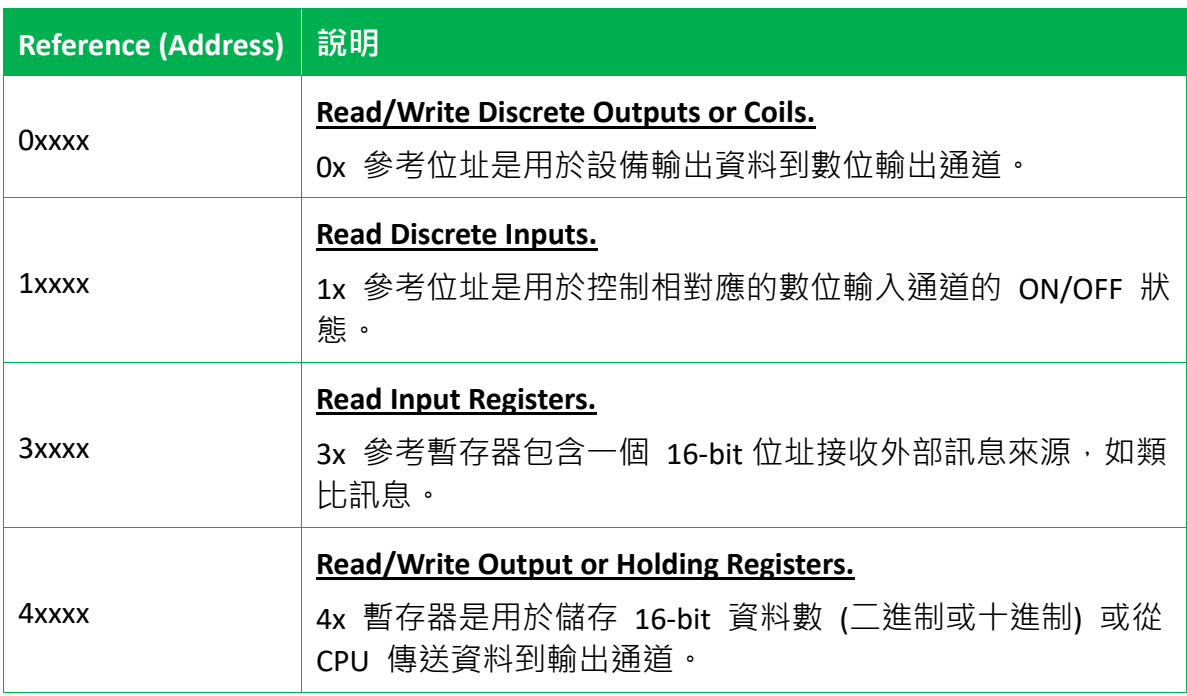

PET-7H24M User Manual version 1.0.1 Page: 83

# **B.** 類比輸入類型和數據格式表

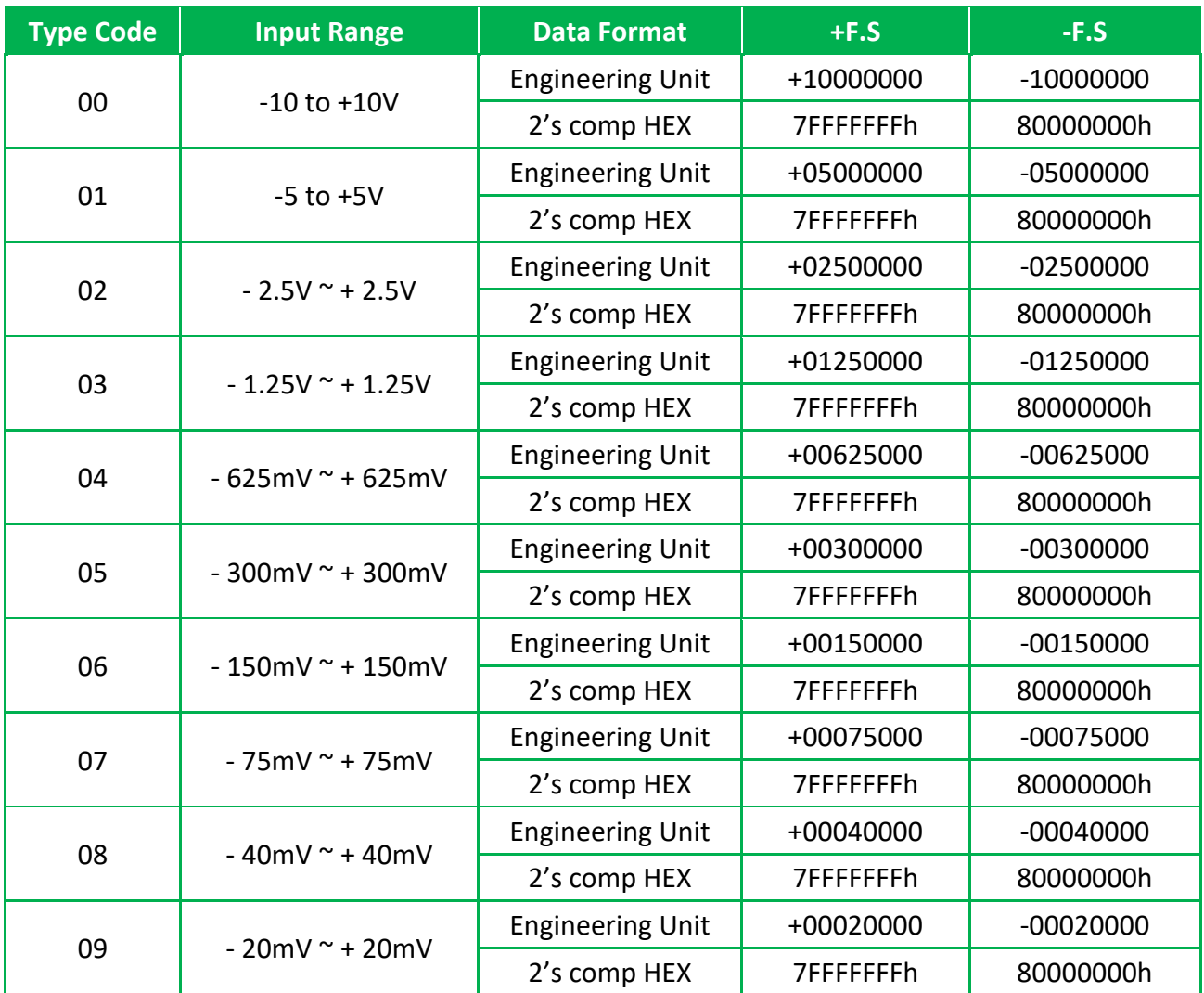

#### **Engineering:**

軟體獲取的值為實際值的 10000000 倍。

#### **2's Complement (Hex):**

該值通常以十六進制格式顯示在文件或軟體上。 例如, "1460h"或"E000h" ( "h"指的是 十六進制)。 可以使用以下公式將從軟件獲取的值轉換為實際值。

#### 例如

Type Code 06: 從軟體獲取的值為 1526830688 (INT32 Dec.)或 5B019660h (Hex.), 即實 際值為 106.65mV

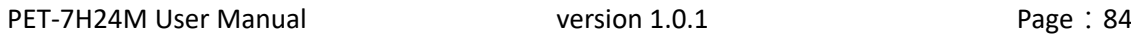

Type Code 06: The value gets from the software is -1610576692 (INT32 Dec.) or A0008CCCh (Hex.) which means the real value is -112.50 mV.

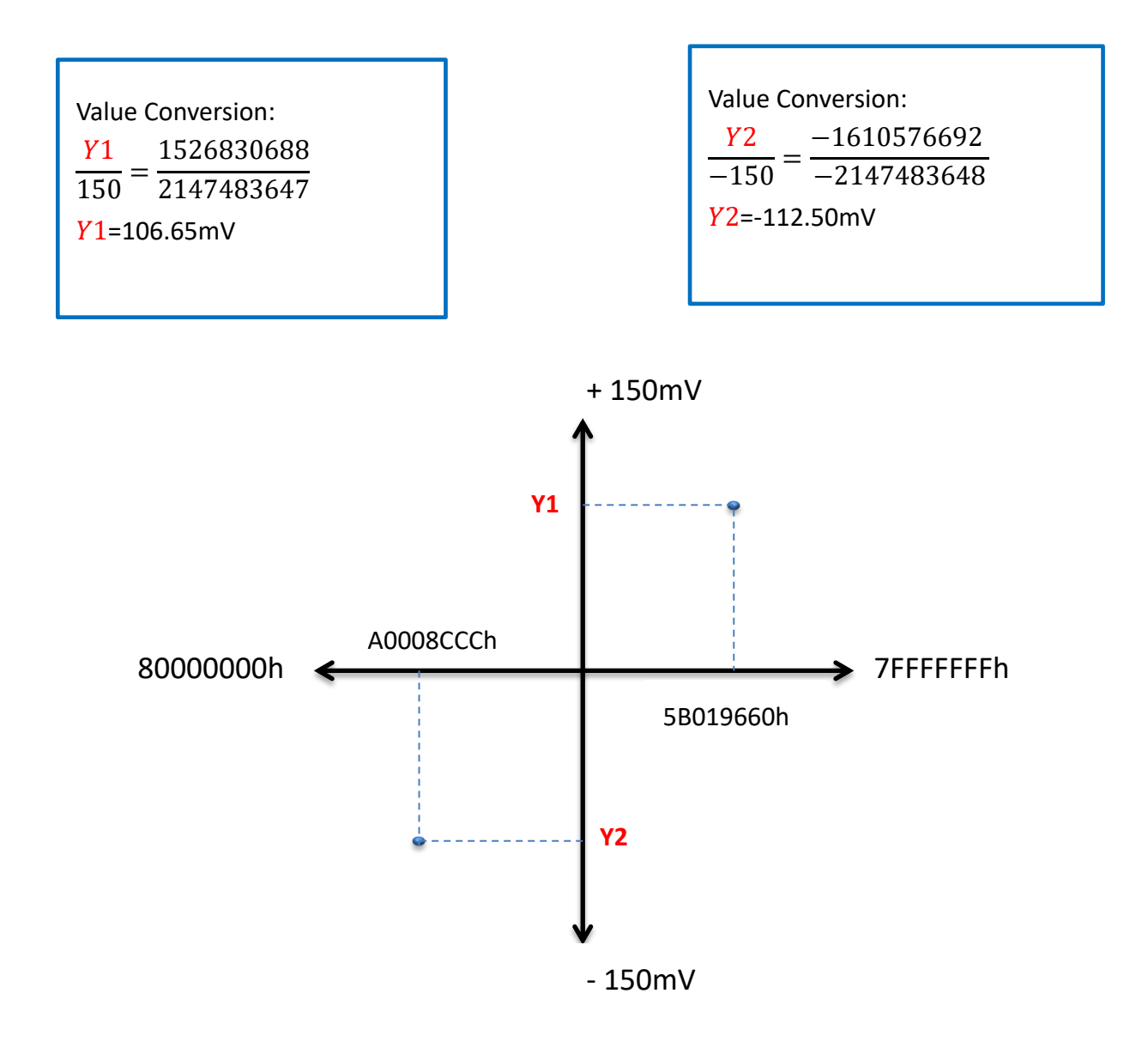

# **C.** 類比輸出類型和數據格式表

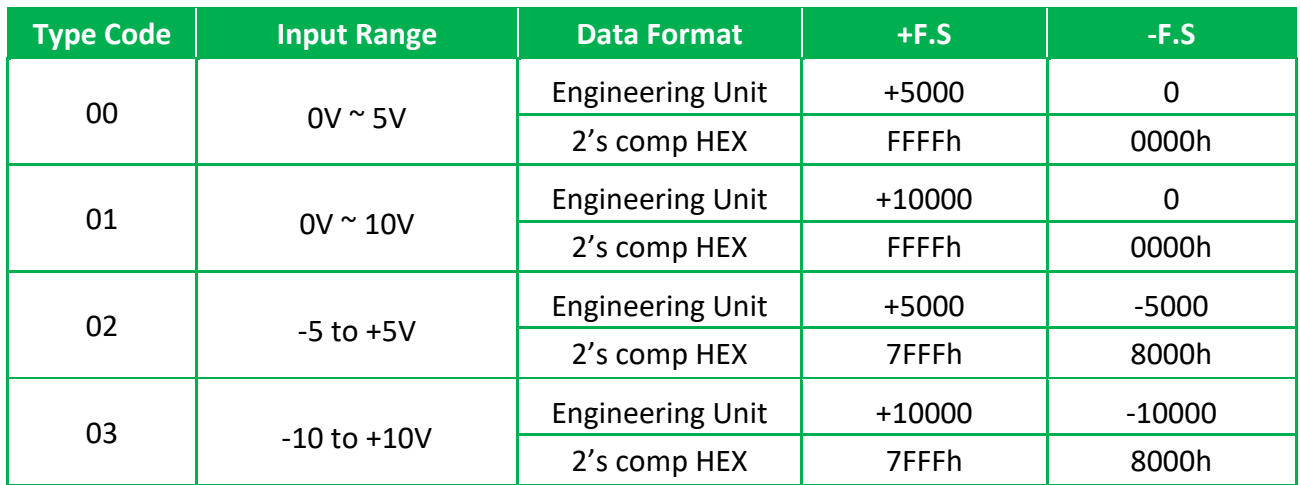

### **Engineering:**

軟體獲取的值為實際值的 1000 倍。

#### **2's Complement (Hex):**

該值通常以十六進制格式顯示在文件或軟體上。

PET-7H24M User Manual version 1.0.1 CPT-7H24M User Manual version 1.0.1

# **D.** 故障排除

如果您知道原因,則許多常見問題很容易診斷和解決。

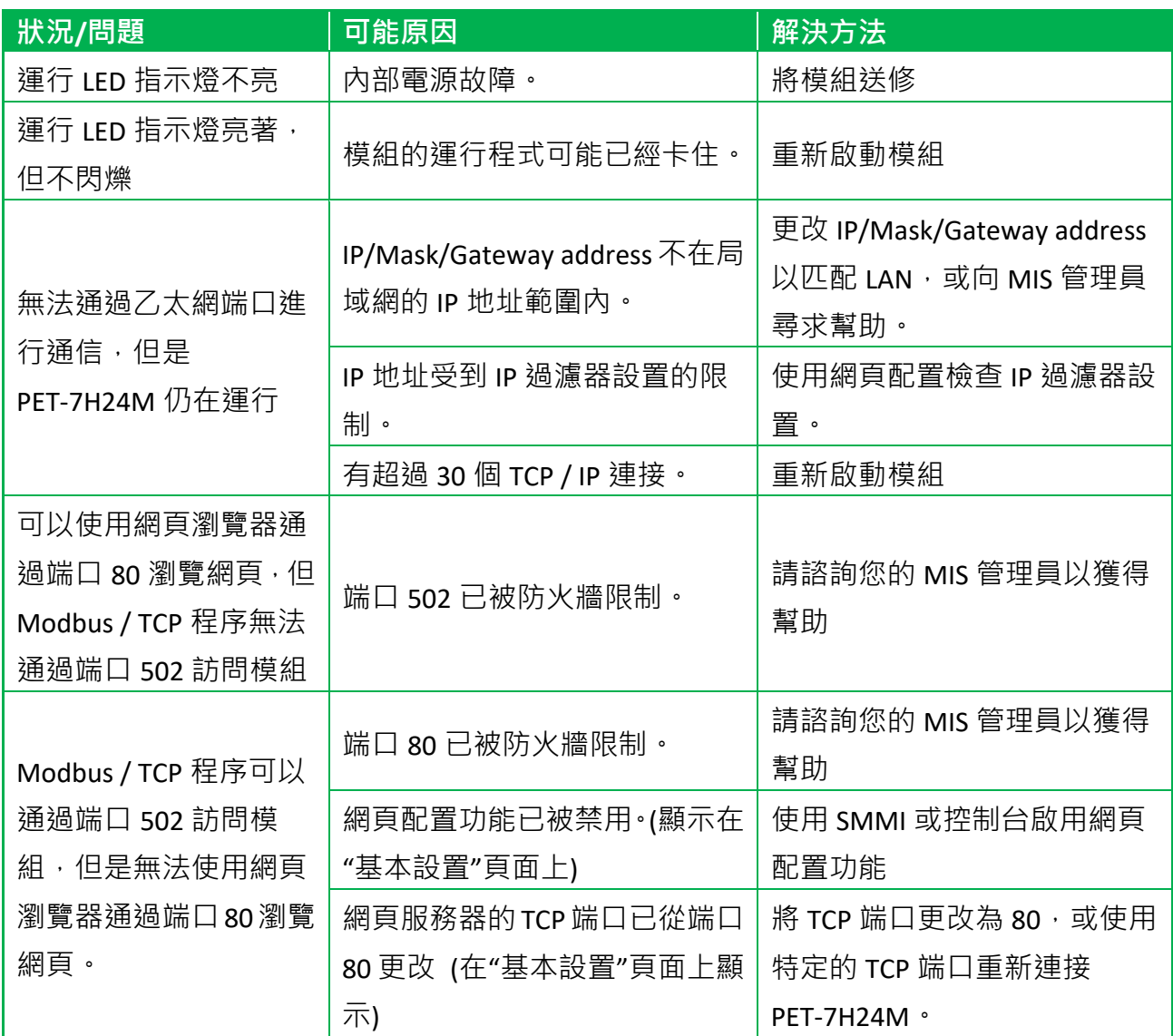

## **E. ADC Actual Sampling Rate**

The sampling rate of Analog Input channel of PET-7H24M ranges from 20 Hz to 128K Hz. ADC chip is the acquisition rate obtained through a 16MHz base frequency and three frequency dividers. Not every acquisition rate can be divided. The actual acquisition rate is shown in the figure below.

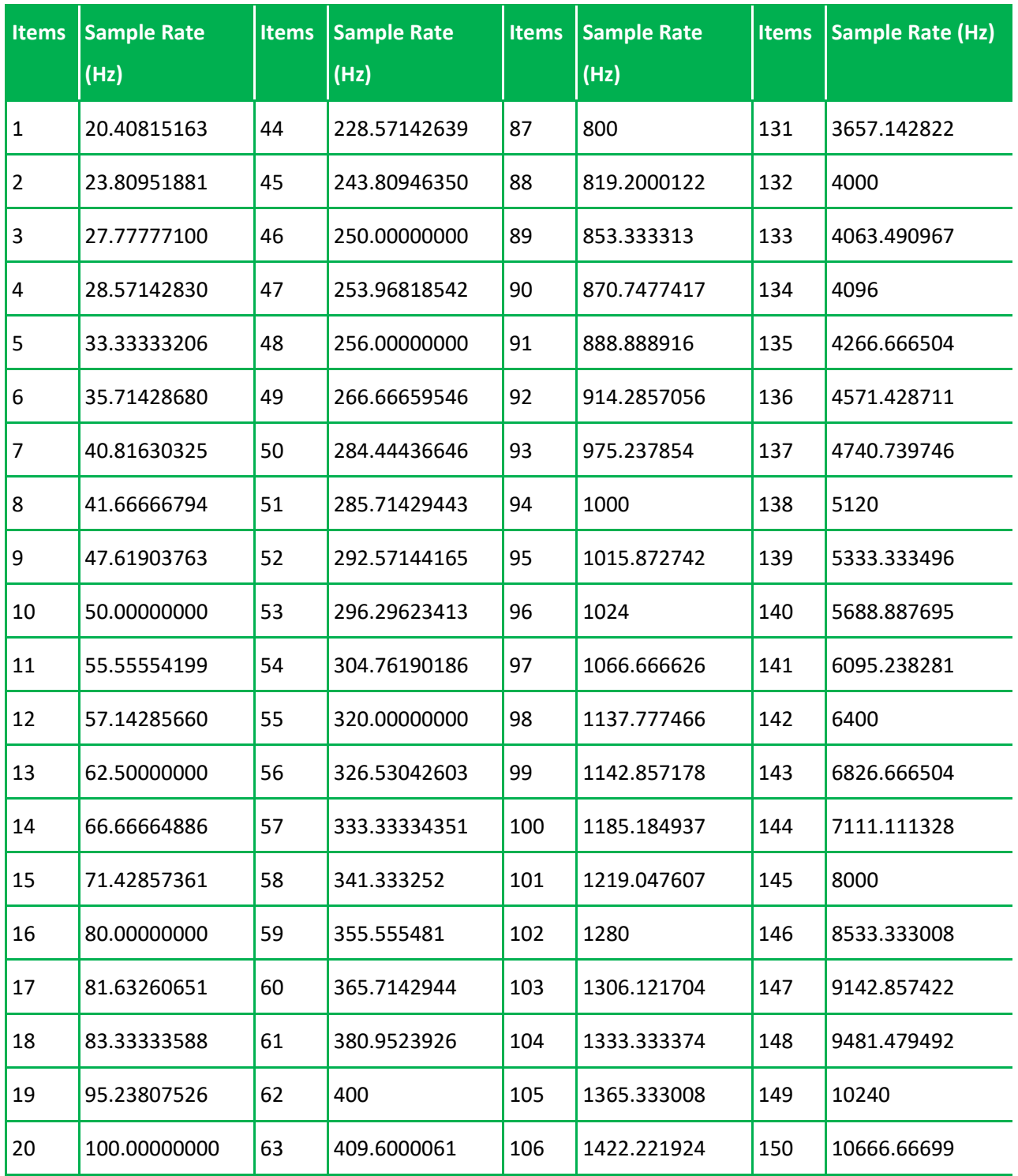

PET-7H24M User Manual version 1.0.1 Page: 88

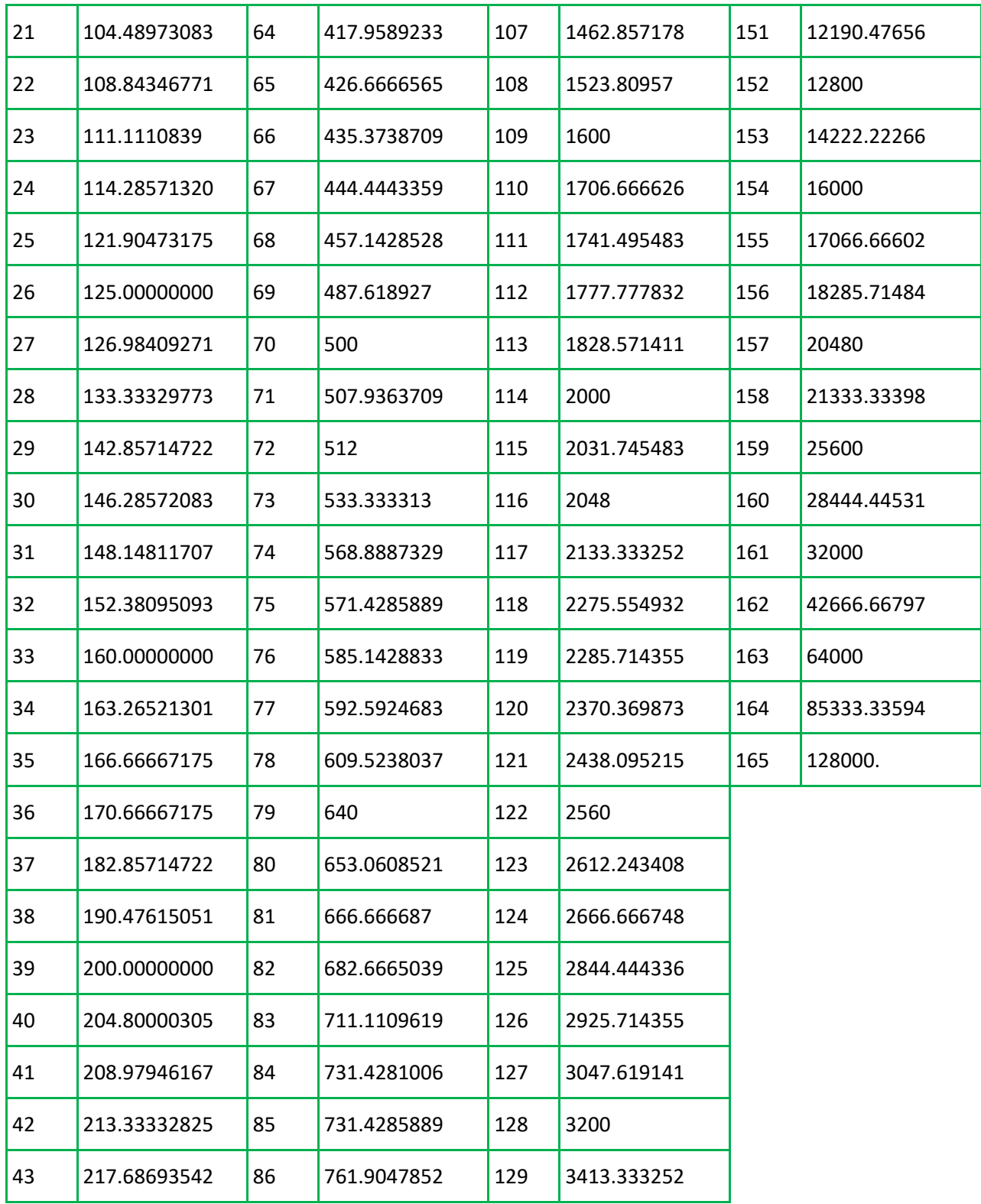

## 指導與提示

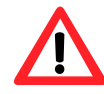

首先先使用 First use HS\_SetAIScanParam 設置採樣率,接下來使用 HS\_GetAIScanParam 取得模組回應的實際可用採樣率, 如上表所示。

PET-7H24M User Manual version 1.0.1 CPT-7H24M User Manual version 1.0.1

## **F.** 應用

## **F.1.** 高速網路採集

乙太網路具有標準可靠,建置容易,傳輸距離長與傳輸速度快等諸多優點。其開放與普及的 特性,不僅在整合 IT 端、企業端與現場端廣泛使用,也成為工業通訊的主流規格。 目前絕 大部分高速同步的資料擷取系統大多是由一部電腦主機搭配資料擷取卡採集資料。當通道數 增多的時候,需要多張資料擷取卡。如果要採集資料的設備分佈在多個不同的現場,就需要 增加電腦主機的數量。這時候使用 PET-7H16M 代替電腦與資料擷取卡的配置,將多個不同 現場採集的資料透過網路傳送到中央監控電腦,可以大幅降低建置配線的複雜度與時間成本, 並享有即時監控設備狀態與集中資料管理等優點。PET-7H16M 可用於連續資料採集、間隔高 速採集、與多通道同步採集,每個 AI 通道最高採集速度可達 200KHz。適用於工業生產自動 控制、電化學、醫學等各種機械、電子、物理訊號高速採集資料應用。

## **F.2.** 樹莓派應用

樹莓派開放硬體於物聯網時代創造多樣化及客制化的應用。搭配物聯網最熱門的開發工具 python 或微軟的跨平台開發工具.Net,可以更快速的提供產品及各種服務。樹莓派使用者採 用泓格高速資料採集模組平台提供的 python/.Net 函式庫及範例程式, 連結 PET-7H16M/PET-7H24M 採集高速資料, 做數據分析及物聯網應用。

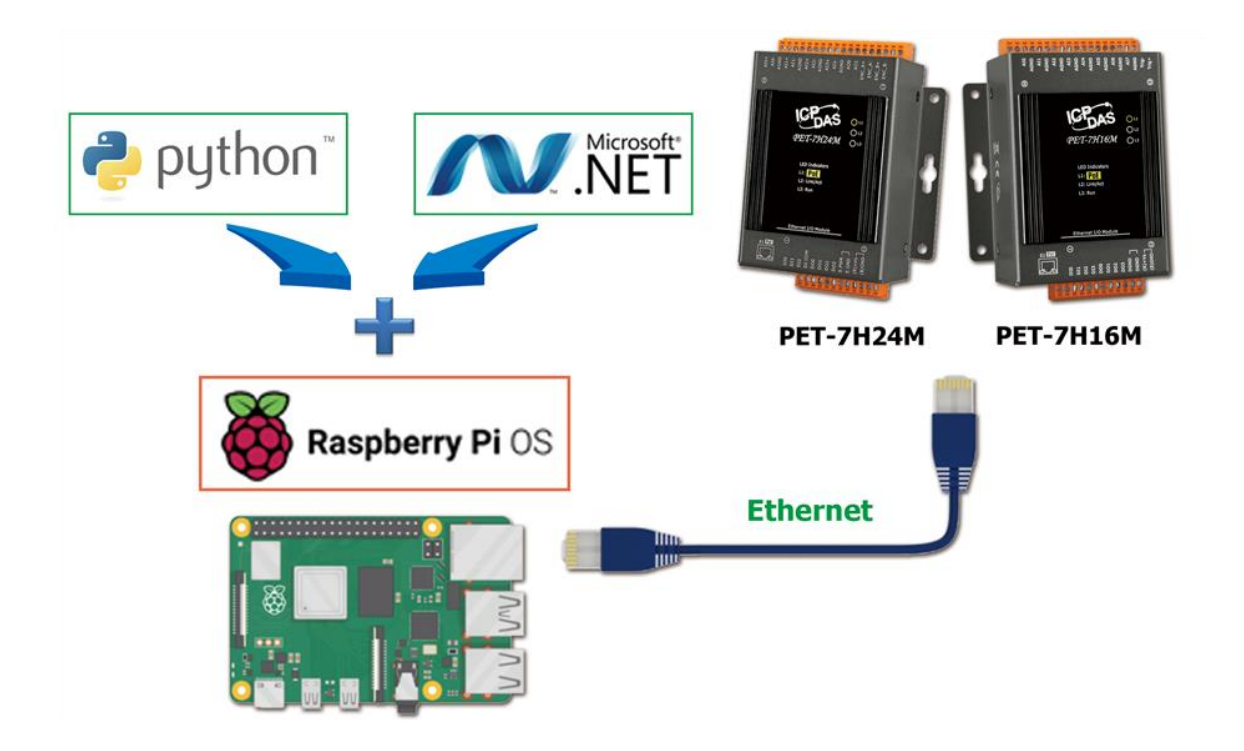

## **F.3.** 溫度、振動、應變高速量測應用

SG-3000 系列模組可以連接到各種傳感器,用於電流,電壓,熱電偶,電阻溫度傳感器 (RTD), 應變規(Strain Gauge),應變規 (Strain Gauge)、加速規 (IEPE Accelerometer) 等不同的輸入訊號 轉換成為一般量測範圍的類比電壓輸出。經由 PET-7H16M/PET-7H24M 高速採集, 透過 乙太 網路,傳送 到資料中心系統 處理、分析。

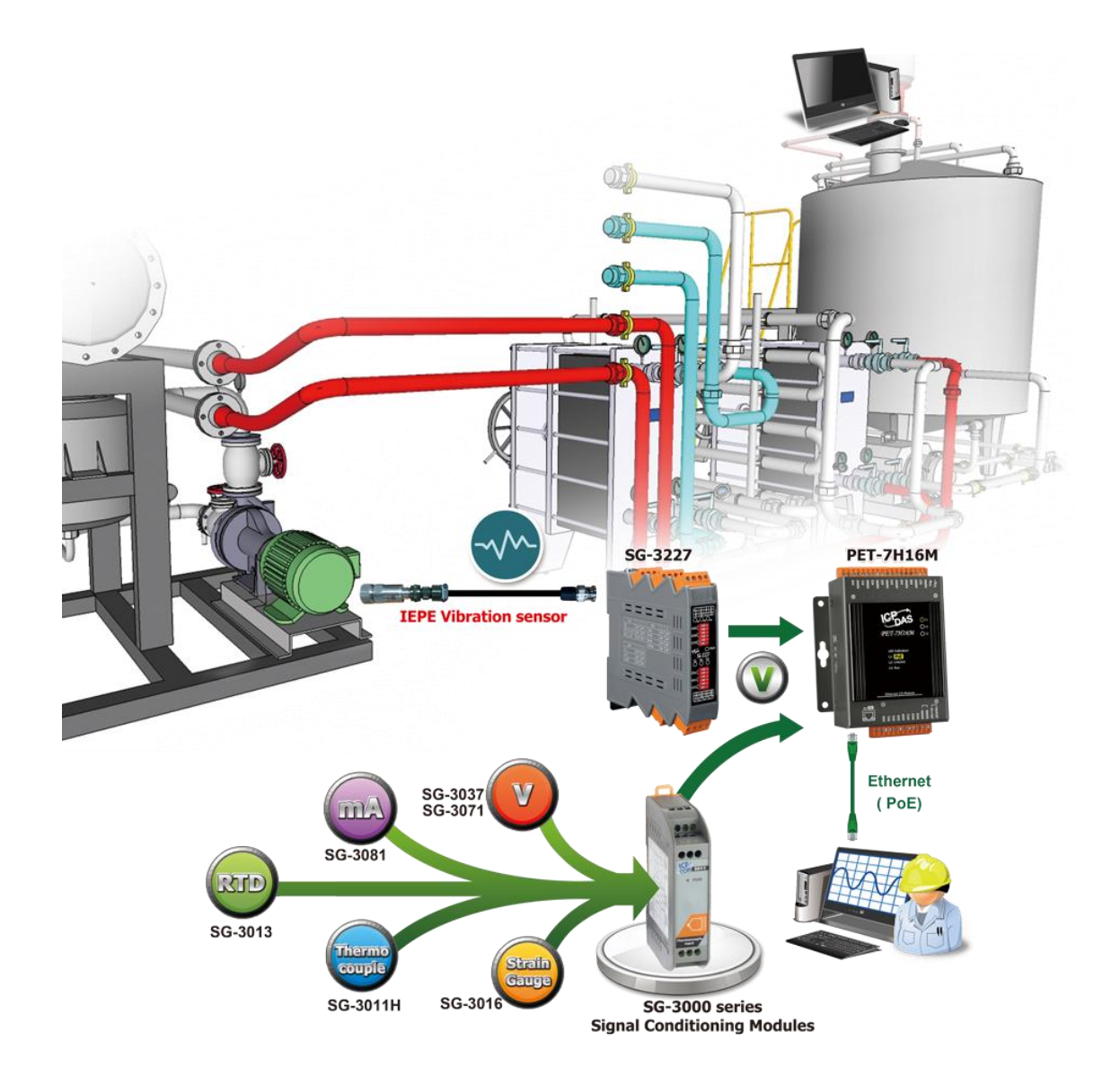

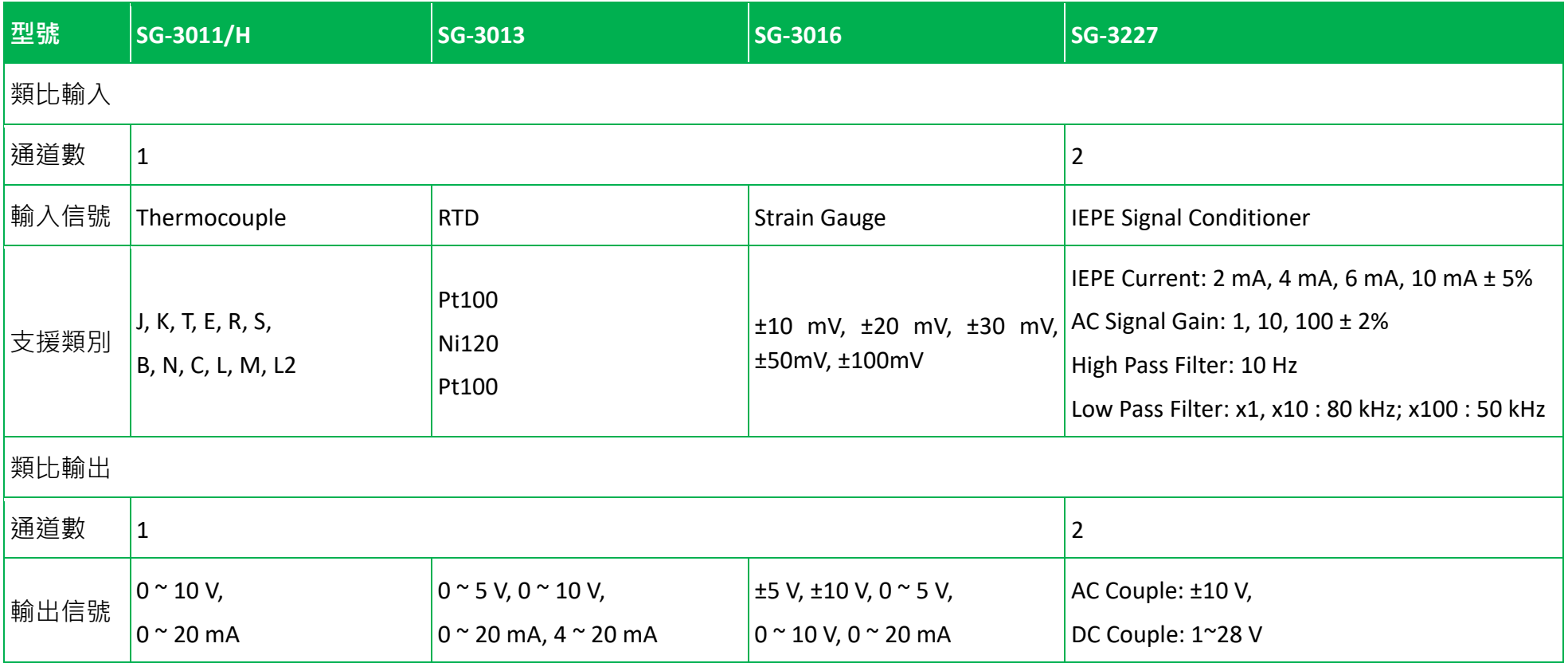

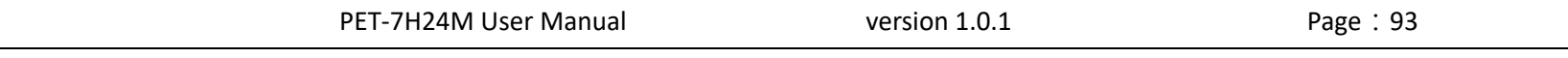

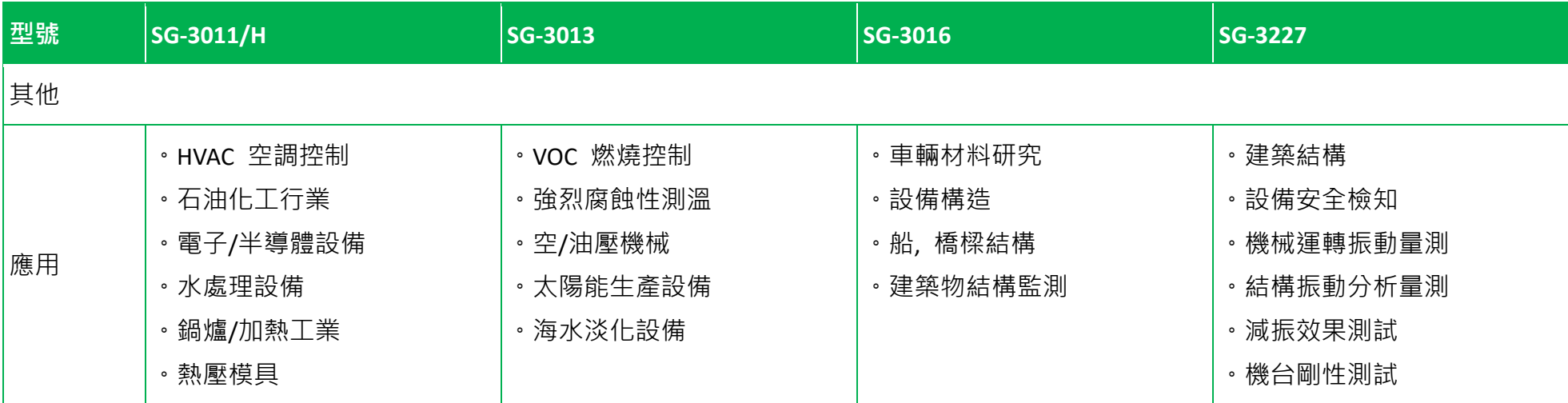

若您需要更多有關 SG-3000 的產品資訊,請參考如下連結

[SG-3000 Series](https://www.icpdas.com/tw/product/guide+Signal__Conditioning__Modules+Signal__Conditioning__Module+SG-3000)

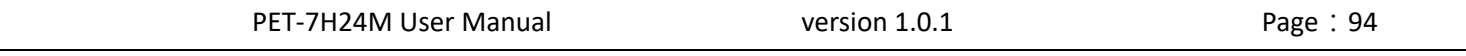

## **F.3.** 高電壓大電流高速量測應用

DN-800 系列是一種電壓衰減器和電流轉換器,設計用於高電壓和大電流應用。 高電壓和高電流可轉換為 ±10 Vpp 信號, PET-7H16M 可 通過 DN-800 系列讀取 ±10 VDC 信號。通過使用 DN-800 系列和 PET-7H16M,可以高速測量和檢索各種機器和 AC/DC 電機的功率數據, 然後可以快速使用分析的數據開發模型來構建故障警告系統。

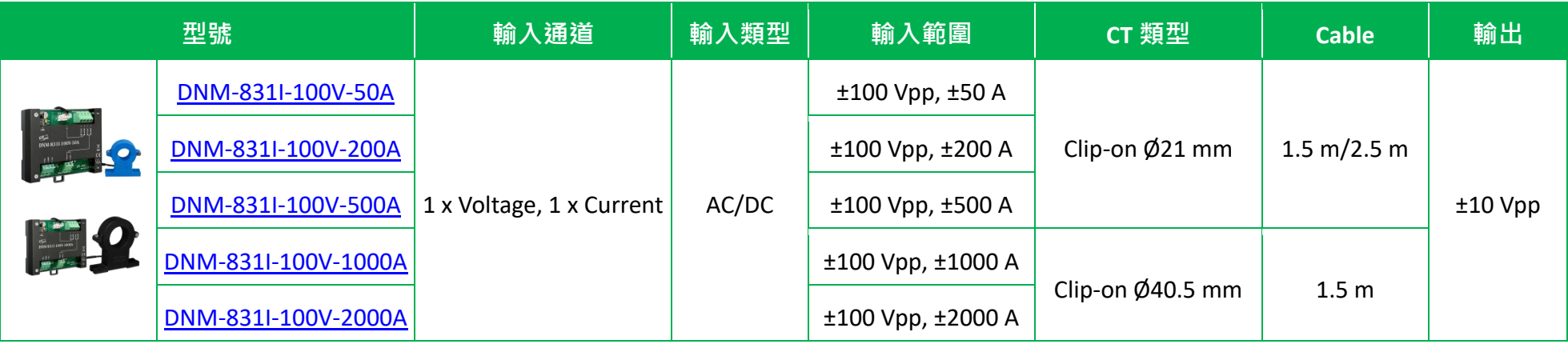

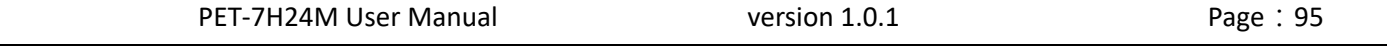

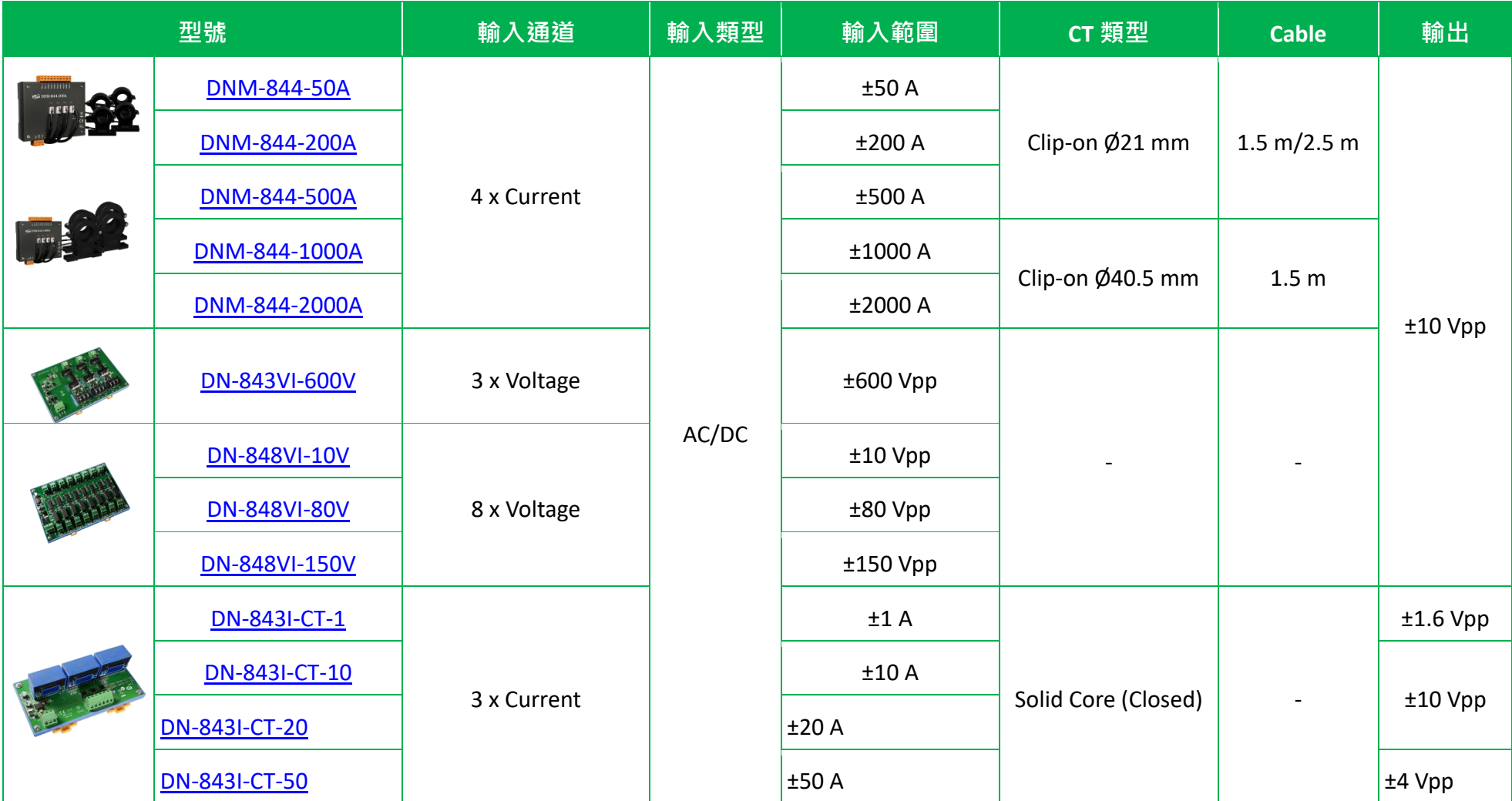

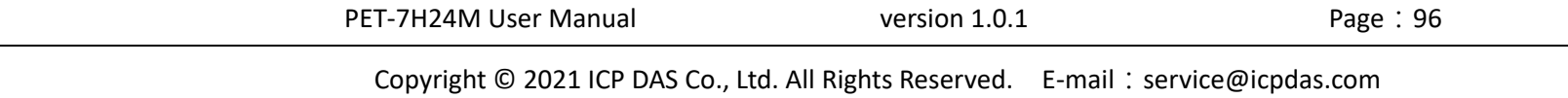

## **F.4.** 分佈式遠程多通道應變片監測應用

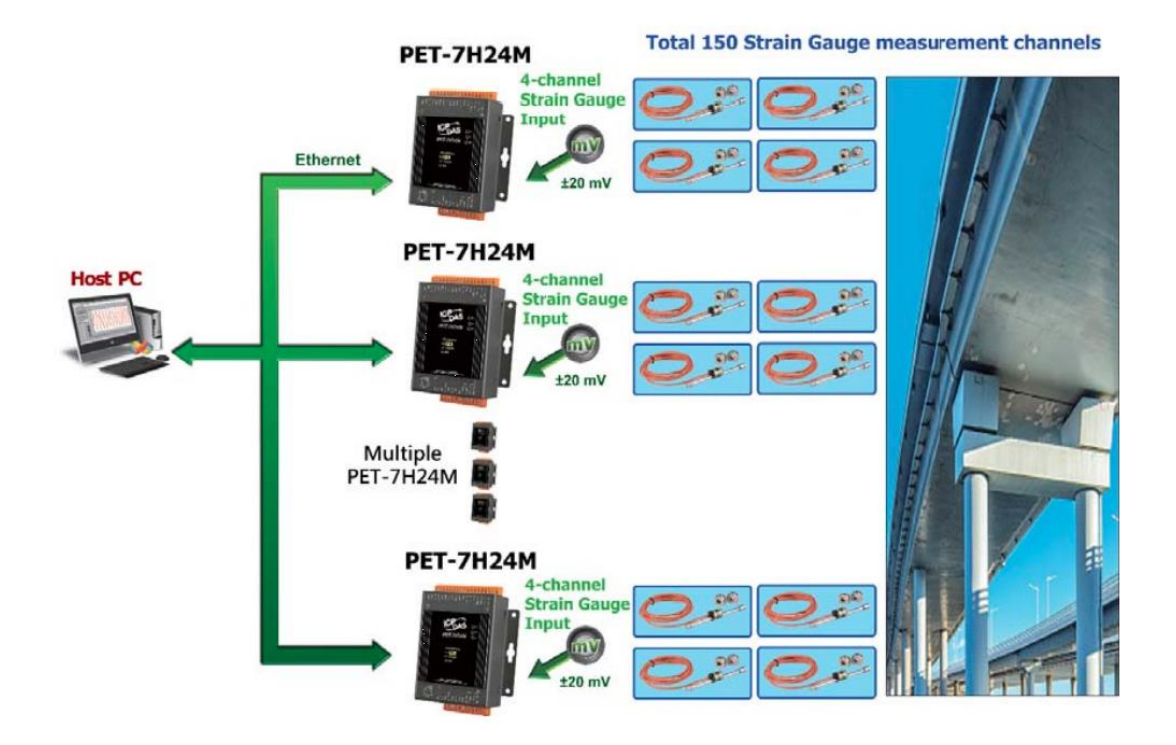

一段時間以來,應變計已用於橋樑、管道、鐵路軌道等的應力和應變監測。 PET-7H24M 具= 有高精度 ( +/- 20mV 範圍為 FSR 的 ±0.2% ) 和多種低電壓 ( mV ) 輸入範圍, 每個 AI 通道 最大採集速度為 128kHz,允許更快更準確的實時 測量應變片的多通道值變化。 在這種情況 下,測量了 150 個應變片。 每個通道的採集率需要大於 100Hz。 每個應變計+/-20mV 輸出 到 PET-7H24M 的一個 AI 通道,每 4 個通道使用一個 PET-7H24M, 共計 38 套 PET-7H24M。(應 變片的激勵電壓由外電路提供)

# **G.** 修訂紀錄

本章提供此文檔的修訂歷史信息。

下表顯示了修訂歷史記錄。

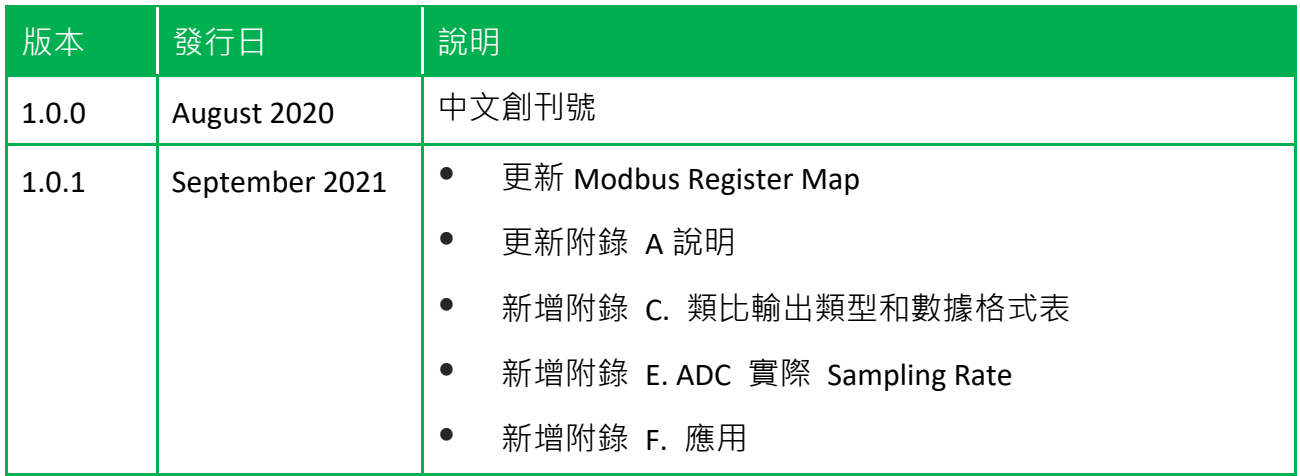